# Lenovo

# *Local Console Manager LCM 8/LCM 16*

*Installations- und Bedienungsanleitung*

### **Zweite Ausgabe, März 2016.**

Copyright Lenovo 2016.

**BEGRENZTE UND EINGESCHRÄNKTE RECHTE:** Wenn Daten oder Software gemäß einem Rahmenvertrag (GSA, General Services Administration) geliefert werden, unterliegen der Vertrag sowie die Verwendung, Vervielfältigung und Offenlegung den Einschränkungen gemäß Vertrag Nr. GS-35F-05925.

Lenovo und das Lenovo-Logo sind eingetragenen Marken von Lenovo in den USA und/oder

## **INHALTSVERZEICHNIS**

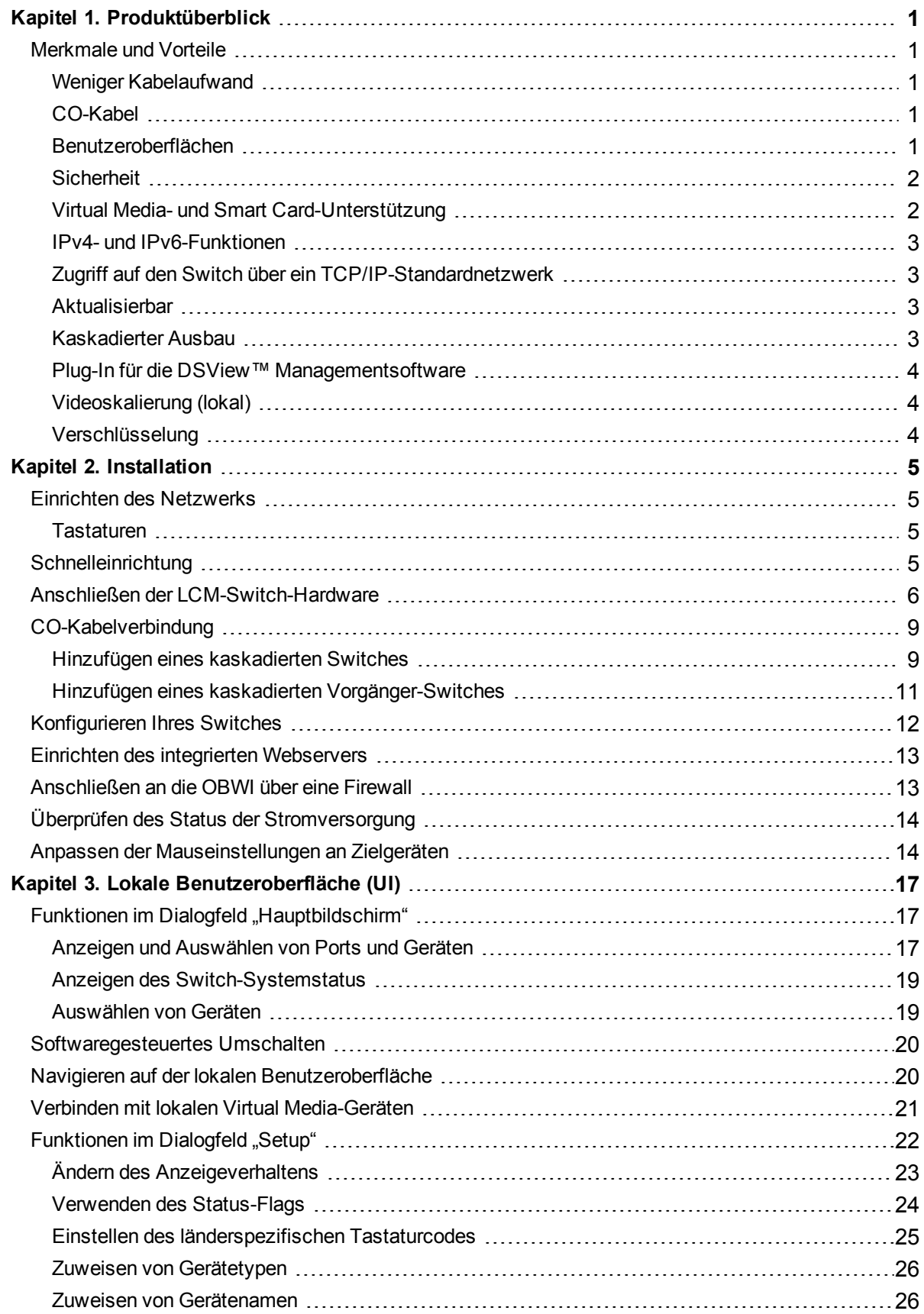

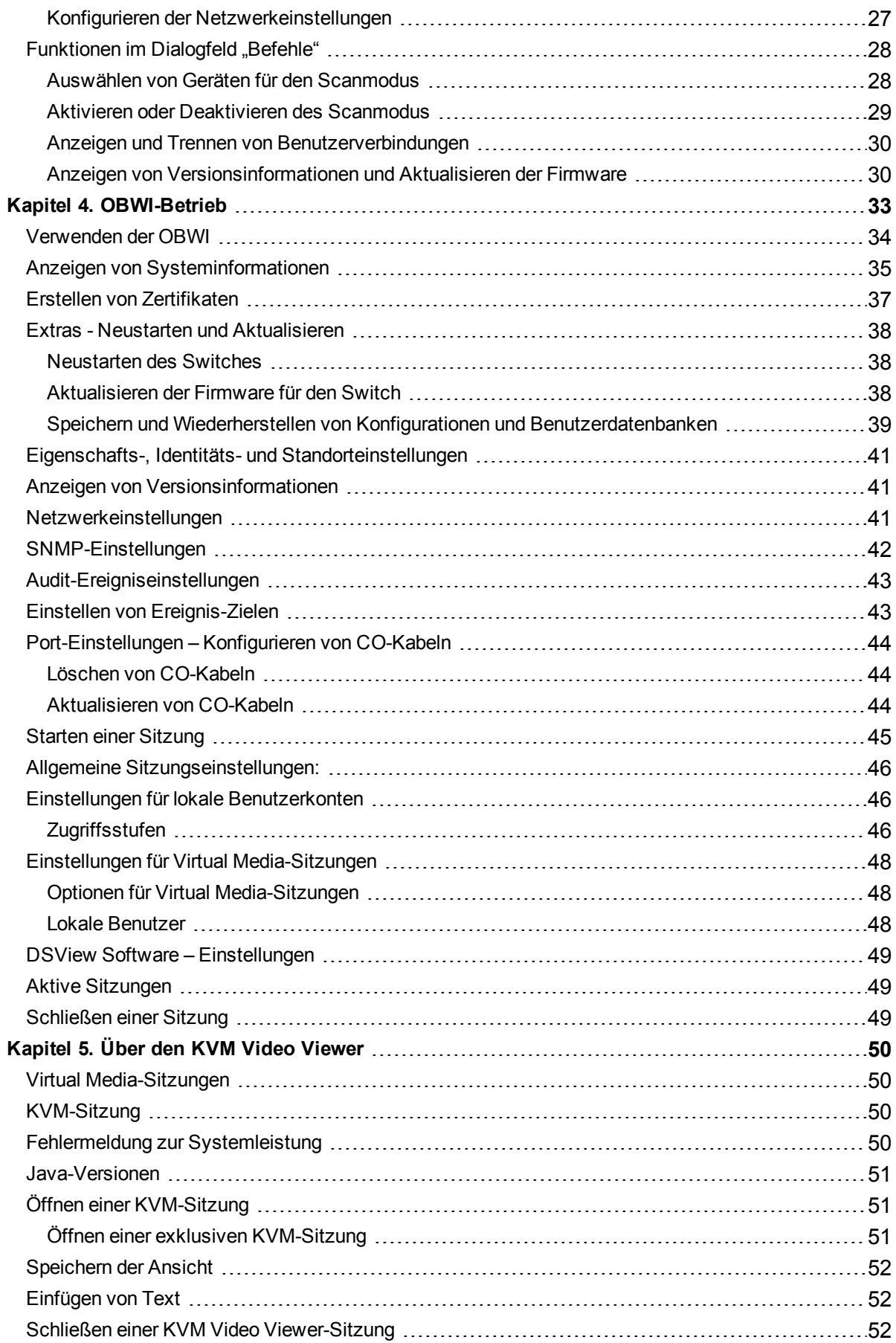

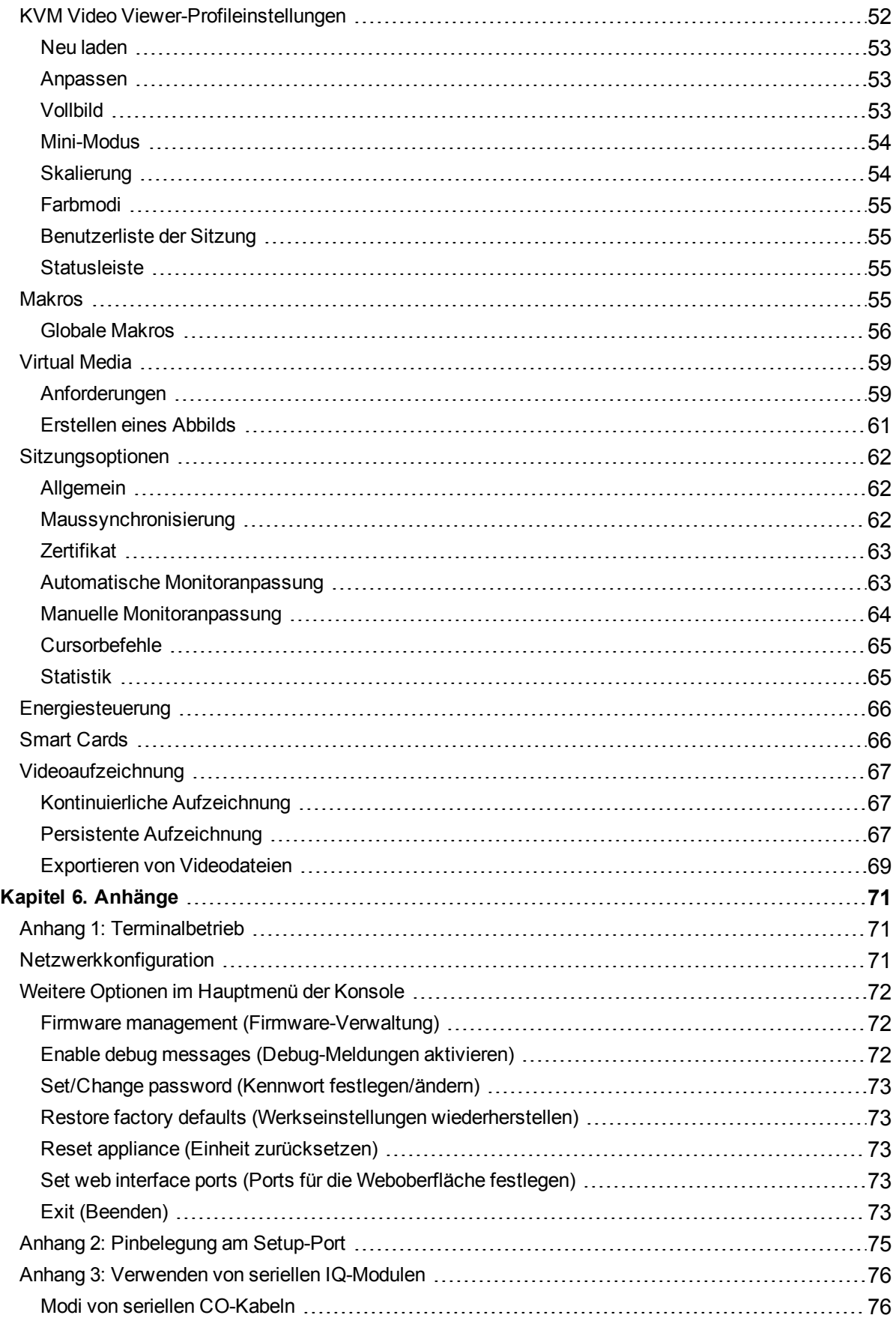

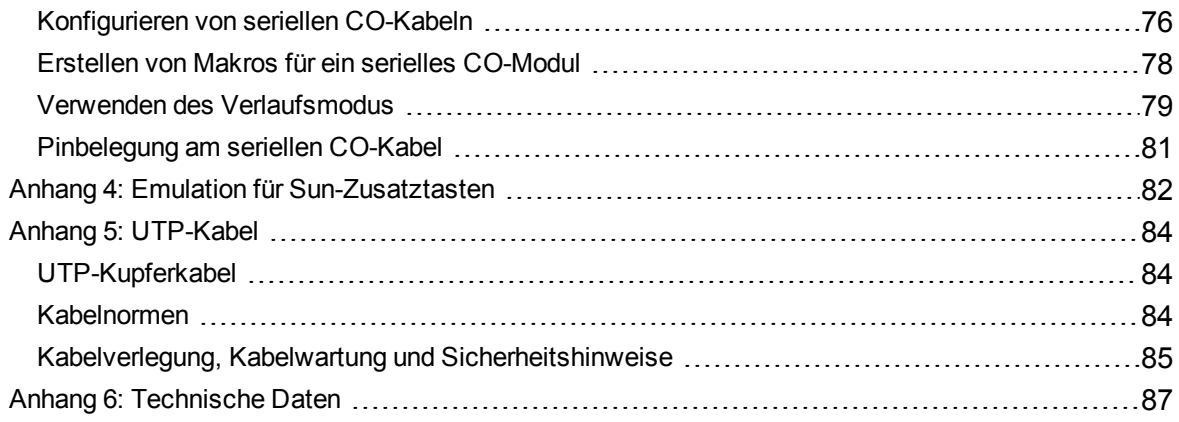

# <span id="page-6-0"></span>**Kapitel 1. Produktüberblick**

Der Local Console Manager Switch ist ein analoger Tastatur-, Video- und Maus-Switch (KVM), der flexiblen, zentralisierten und lokalen Zugriff auf Server im Rechenzentrum ermöglicht. Wenn er in Verbindung mit dem optionalen digitalen Aktivierungsschlüssel verwendet wird, kann er zudem zentralen Remotezugriff auf Server im Rechenzentrum ermöglichen.

# <span id="page-6-2"></span><span id="page-6-1"></span>**Merkmale und Vorteile**

# **Weniger Kabelaufwand**

Mit stetig wachsenden Gerätedichten stellt die Kabelmenge immer noch eines der Hauptprobleme für Netzwerkadministratoren dar. Der Switch verringert die KVM-Kabelmenge im Rack deutlich, denn es werden innovative CO-Kabel und einzelne UTP-Kabel nach Industriestandard verwendet. Dies ermöglicht bei höherem Luftdurchsatz und größerer Kühlkapazität eine höhere Gerätedichte.

# <span id="page-6-3"></span>**CO-Kabel**

Der Switch unterstützt CO-Kabel, die direkt vom Zielgerät mit Strom versorgt werden und so auch dann aktiviert bleiben, wenn der Switch nicht mit Strom versorgt wird. Die CO-Kabel im CAT 5- Design reduzieren den Kabelaufwand ganz erheblich und ermöglichen zugleich optimale Auflösungs- und Bildeinstellungen. Der interne Speicher der CO-Kabel vereinfacht die Konfiguration dadurch, dass jedem angeschlossenen Gerät ein eindeutiger Gerätename oder eine elektronische ID-Nummer (EID) zugewiesen werden kann.

Es gibt CO-Kabel vom Typ PS/2 und USB, die direkte KVM-Verbindungen zu den Geräten ermöglichen. Auch gibt es CO-Kabel vom Typ VCO und VCO2. Der Schalter wird mit 8 oder 16 ARI-Ports angeboten, mit denen CO-Kabel an den Switch angeschlossen werden. Wenn Sie dann die CO-Kabel einsetzen, können Sie Ihr Switch-System durch Anschluss zusätzlicher Switches erweitern. Durch diese Flexibilität können Sie Ihre Kapazitäten mit zunehmender Größe des Rechenzentrums erweitern.

# <span id="page-6-4"></span>**Benutzeroberflächen**

Der Switch verfügt über zwei mausgesteuerte Benutzeroberflächen, mit denen der Switch lokal bedient wird: Dies sind die lokale Benutzeroberfläche (UI) und die integrierte Weboberfläche (OBWI). Mit den Konfigurationsoptionen, die Ihnen diese Benutzeroberflächen bieten, können Sie den Switch an Ihre jeweilige Anwendung anpassen. Die OBWI kann auch verwendet werden, um

auf alle angeschlossenen Geräte zuzugreifen und sie zu bedienen sowie alle KVM-Grundanforderungern remote zu erfüllen.

**HINWEIS:** KVM-Remotesitzungen über die OBWI erfordern die Installation des digitalen Aktivierungsschlüssels.

### **Lokale Benutzeroberfläche**

Die lokale Benutzeroberfläche, auf die über den lokalen Port zugegriffen wird, bietet intuitive Menüs und Betriebsarten, um Ihren Switch und Ihre Geräte zu konfigurieren. Die Geräte können anhand des Namens, der EID oder der Port-Nummer identifiziert werden.

## <span id="page-7-0"></span>**Sicherheit**

Mit Hilfe der Schnittstelle können Sie Ihr System durch ein Bildschirmschoner-Kennwort schützen. Wenn der Bildschirmschoner aktiviert wird, ist der weitere Zugriff erst nach Eingabe des richtigen Kennworts zur Reaktivierung des Systems möglich. Durch Eingabe von "Hilfe" im Dialogfeld "Kennwort" werden Sie an den technischen Support von Avocent weitergeleitet.

Es wird empfohlen den Switch in einer durch eine Firewall geschützten Rechenzentrums-Infrastruktur einzusetzen.

### **Integrierte Weboberfläche (OBWI)**

Sie können zudem die OBWI verwenden, um Ihren Switch zu verwalten. Die OBWI wird direkt vom Switch aus aufgerufen. Sie erfordert weder einen Software-Server noch eine Installation. Wenn zusätzlich der optionale digitale Aktivierungsschlüssel installiert ist, können Sie auf dem Zielgerät außerdem KVM- und Virtual Media-Remotesitzungen einrichten.

### **Schnittstelle der Terminalkonsole**

Der Zugriff auf die Schnittstelle der Terminalkonsole erfolgt über den SETUP-Port. Für den Zugriff auf diese Bildschirme kann ein Terminalbildschirm oder ein PC mit einer Terminalemulation verwendet werden.

# <span id="page-7-1"></span>**Virtual Media- und Smart Card-Unterstützung**

Mithilfe des Switches können Sie Daten, die auf lokalen Virtual Media-Geräten und SmartCards gespeichert sind, anzeigen, verschieben oder kopieren. Smart Cards sind elektronische Karten im Taschenformat, die für die Speicherung und Verarbeitung von Identifizierungs- und Authentifizierungsinformationen verwendet werden, um Zugriff bzw. Zugang zu Computern, Netzwerken und gesicherten Räumen und Gebäuden zu erhalten.

Virtual Media- und Smart Card-Lesegeräte können direkt über die USB-Ports an den Switch angeschlossen werden. Darüber hinaus können Virtual Media- oder Smart Card-Lesegeräte an Remote-Workstations angeschlossen werden, auf denen die Remote-OBWI, die Switch-Software oder die DSView-Verwaltungssoftware ausgeführt wird und die über Ethernet mit dem Switch verbunden sind.

**HINWEIS:** Um eine Virtual Media-Sitzung mit einem Zielgerät zu starten, muss das Zielgerät zuerst mit einem VCO- oder VC02-Kabel an den Switch angeschlossen werden.

### <span id="page-8-0"></span>**IPv4- und IPv6-Funktionen**

Der Switch ist kompatibel mit Systemen, die eines der aktuell verwendeten Internetprotokolle (IPv4 oder IPv6) verwenden. Sie können die Netzwerkeinstellungen ändern und über die Terminalkonsole, die lokale Schnittstelle oder die OBWI den IPv4- oder IPv6-Modus wählen.

## <span id="page-8-1"></span>**Zugriff auf den Switch über ein TCP/IP-Standardnetzwerk**

Der Zugriff auf das Gerät erfolgt über das TCP/IP-Standardnetzwerk. Wenn der optionale digitale Aktivierungsschlüssel installiert ist, können Sie über Ethernet auf alle angeschlossenen Systeme zugreifen.

**HINWEIS:** Der Client stellt über einen Internetbrowser eine Verbindung mit dem Switch her.

**HINWEIS:** KVM-over-IP-Sitzungen werden unterstützt, wenn der digitale Aktivierungsschlüssel installiert ist.

### <span id="page-8-2"></span>**Aktualisierbar**

Sie können Ihren Switch jederzeit aktualisieren, um sicherzustellen, dass immer die aktuellste Firmwareversion ausgeführt wird. Weitere Informationen finden Sie unter Extras - [Neustarten](#page-43-0) und [Aktualisieren](#page-43-0) auf Seite 38.

### <span id="page-8-3"></span>**Kaskadierter Ausbau**

Bei diesem Switch können Sie über einen der ARI-Ports am primären Switch einen zusätzlichen Switch kaskadieren. Jeder kaskadierte Switch wird in der gleichen Weise wie jedes andere Gerät angeschlossen. Durch diese zusätzliche Einheitenebene können Sie in einem System bis zu 256 Server anschließen. Siehe [CO-Kabelverbindung](#page-14-0) auf Seite 9.

### **Digitaler Aktivierungsschlüssel**

Der optionale digitale Aktivierungsschlüssel wird in den USB-Port eingesetzt. Er unterstützt die folgenden Features.

### **KVM-Remotezugriff**

Über den digitalen Aktivierungsschlüssel wird ein einziger KVM-Remotebenutzer unterstützt. Mit dem digitalen Aktivierungsschlüssel können Sie die Installation und Wiederherstellung von Betriebssystemen, die Wiederherstellung oder Duplizierung von Festplatten sowie BIOS-Aktualisierungen und Backups von Servern über Remote-Zugriff steuern.

# <span id="page-9-0"></span>**Plug-In für die DSView™ Managementsoftware**

Die DSView-Verwaltungssoftware kann zusammen mit dem Switch verwendet werden, damit IT-Administratoren über eine einzige, webbasierte Benutzeroberfläche auf Zielgeräte auf mehreren Plattformen remote zugreifen und diese überwachen bzw. steuern können. KVM-Sitzungen auf einem Gerät können über jeden unterstützten Zugriffspunkt gestartet werden.

# <span id="page-9-1"></span>**Videoskalierung (lokal)**

In Abhängigkeit von der Länge der Kabel zwischen dem Switch und den Geräten digitalisiert der Switch Videosignale mit einer Pixelauflösung von maximal 1600 x 1200 oder 1920 x 1080 (Breitbild).

# <span id="page-9-2"></span>**Verschlüsselung**

Der Switch unterstützt 128-Bit-SSL (ARCFOUR), AES, DES und 3DES-Verschlüsselung von Tastatur/Maus, Video- und Virtual Media-Sitzungen.

# <span id="page-10-0"></span>**Kapitel 2. Installation**

Der Switch verwendet TCP/IP für die Kommunikation über Ethernet. Die beste Leistung wird bei Verwendung eines dedizierten, geswitchten 100BaseT-Netzwerks erzielt. Sie können auch 10BaseT-Ethernet verwenden.

Sie können die Terminalemulation, die lokale Benutzeroberfläche oder die OBWI verwenden, um Ihr Switch-System zu verwalten. Die OBWI verwaltet einen einzelnen Switch und seine Verbindungen. Mit dem optionalen digitalen Aktivierungsschlüssel können über die OBWI oder die DSView-Verwaltungssoftware KVM- und serielle Switching-Aufgaben ausgeführt werden. Weitere Informationen zur DSView-Managementsoftware erhalten Sie unter http://www.emersonnetworkpower.com.

**HINWEIS:** Stellen Sie sicher, dass jeder Switch auf die aktuellste Version der Firmware aktualisiert wurde. Weitere Informationen zum Aktualisieren des Switches mithilfe der OBWI finden Sie unter [Extras](#page-43-0) -Neustarten und [Aktualisieren](#page-43-0) auf Seite 38.

# <span id="page-10-1"></span>**Einrichten des Netzwerks**

Der Switch verwendet IP-Adressen, um den Switch und die angeschlossenen Geräte eindeutig zu identifizieren. Der Switch unterstützt sowohl DHCP (Dynamic Host Configuration Protocol) als auch statische IP-Adressen. Stellen Sie sicher, dass für jeden Switch eine IP-Adresse reserviert ist und dass die IP-Adressen statisch bleiben, wenn der Switch an das Netzwerk angeschlossen ist.

# <span id="page-10-2"></span>**Tastaturen**

An die analogen Ports des Switches können Sie eine USB-Tastatur und eine Maus anschließen.

**HINWEIS:** Der Switch unterstützt auch die Verwendung von mehreren Tastaturen und Mäusen am Analogport. Die gleichzeitige Verwendung von mehr als einem Eingabegerät kann jedoch zu unvorhersehbaren Ergebnissen führen.

# <span id="page-10-3"></span>**Schnelleinrichtung**

Es folgt nun ein Liste, mit der Sie eine Schnelleinrichtung durchführen können. Detaillierte Anweisungen zum Rack-Einbau und zur Installation finden Sie in der Kurzanleitung zur Installation des KVM-Switch im Rack.

1. Packen Sie den Switch aus, und überprüfen Sie, ob alle Komponenten vorhanden und in gutem Zustand sind.

- 2. Installieren Sie die Switch-Hardware und schließen Sie an jedes Zielgerät und an jeden kaskadierten Switch ein CO-Kabel an. Schließen Sie jedes CO-Kabel mit CAT 5-Kabeln an den Switch an, und verbinden Sie die Stecker von Tastatur, Monitor und Maus mit den analogen Ports des Switches.
- 3. Schließen Sie die über den lokalen Port verbundenen Peripheriegeräte an die entsprechenden Ports auf der Rückseite des Switches an und richten Sie die Netzwerkkonfiguration ein. Die IP-Adresse kann hier eingestellt werden. Es empfiehlt sich, eine statische IP-Adresse zu verwenden.
- 4. Geben Sie für die Verbindungen über den lokalen Port mithilfe der lokalen Schnittstelle oder der OBWI alle Gerätenamen ein.
- <span id="page-11-0"></span>5. Stellen Sie an jedem Gerät eine *langsame* oder *keine* Mausbeschleunigung ein.

# **Anschließen der LCM-Switch-Hardware**

Die folgende Abbildung zeigt ein Beispiel für eine Konfiguration des LCM-Switches.

### **Abbildung 1. Basiskonfiguration**

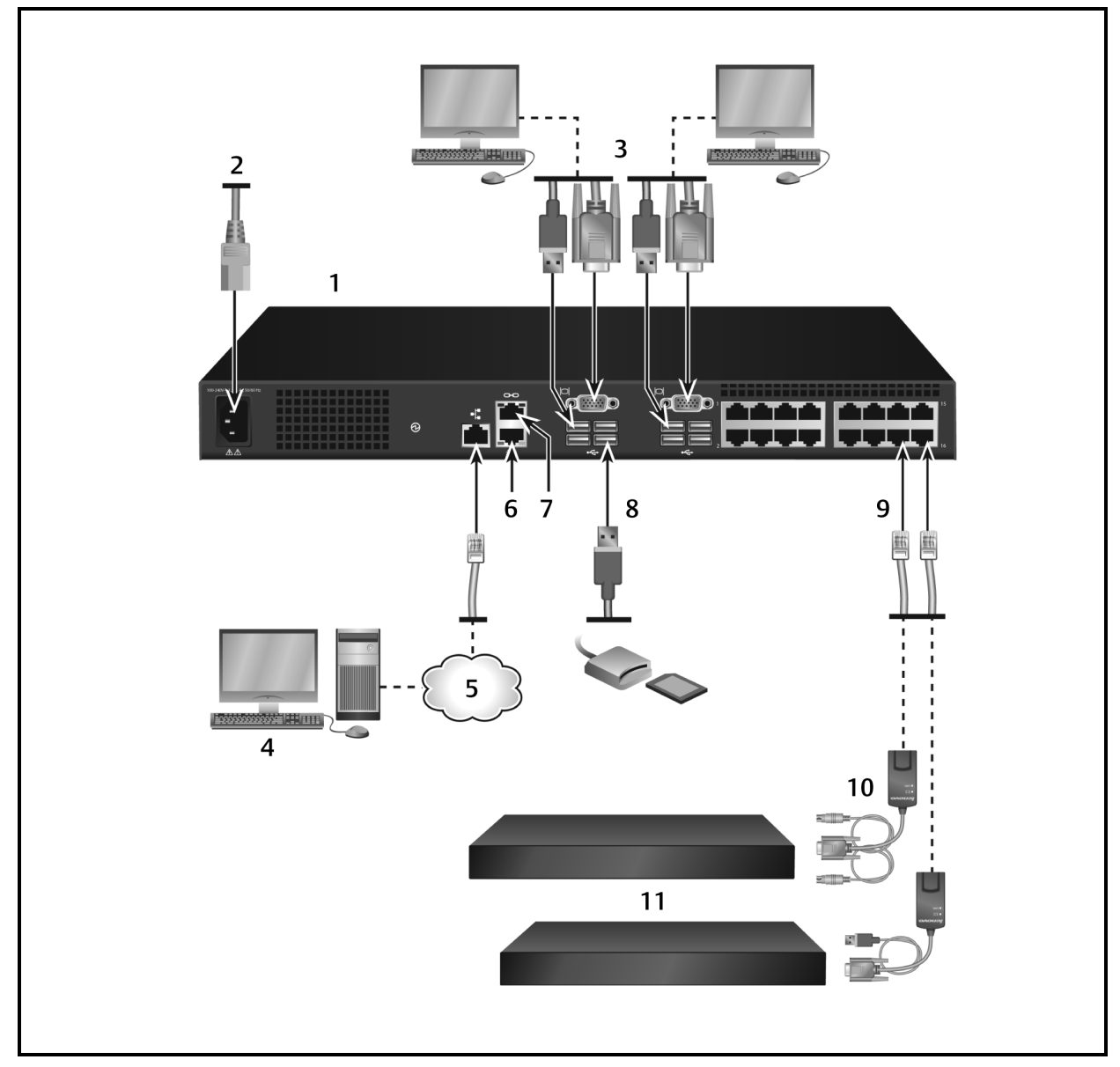

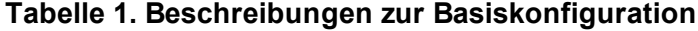

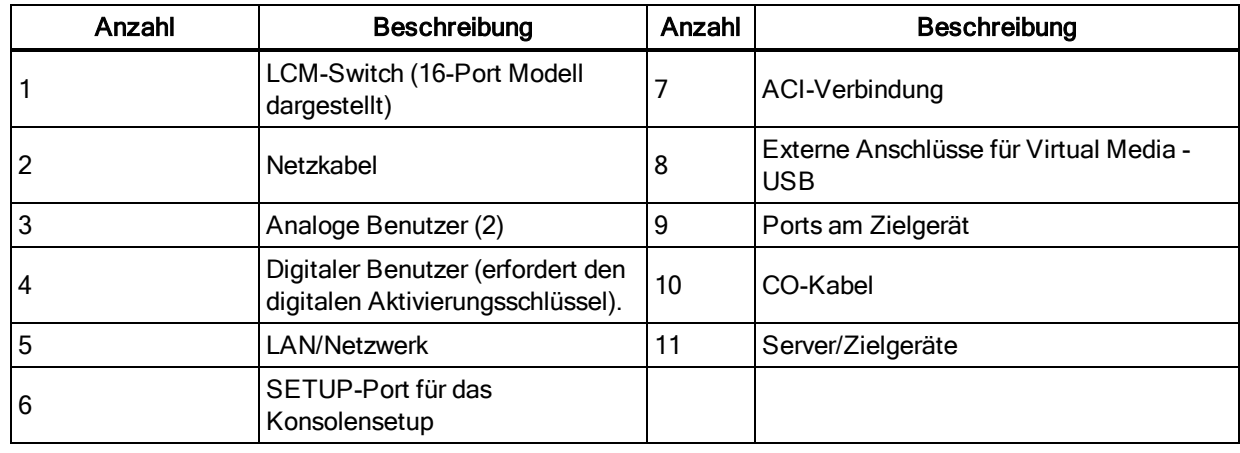

**HINWEIS:** Der Switch unterstützt ACI-Verbindungen zu einem anderen Gerät. Diese Verbindung setzt voraus, dass die sekundäre Einheit in der Kaskadierungsebene benutzerseitig über einen ACI-Verbinder verfügt.

#### **So schließen Sie den Switch an und schalten ihn ein:**

**VORSICHT:** Zur Vermeidung von Elektroschock und Schäden an Ihrem Gerät deaktiveren Sie keinesfalls den Erdungsstift Ihres Jumper-Kabels. Der Masseanschluss ist ein wichtiges Sicherheitsmerkmal. Stecken Sie das Jumper-Kabel in eine geerdete Schukosteckdose, die jederzeit leicht zugänglich ist. Trennen Sie die Stromversorgung von der Einheit. Ziehen Sie dazu das Jumper-Kabel entweder aus der Steckdose oder aus der Einheit.

**HINWEIS:** Wenn im Gebäude 3-phasiger Wechselstrom verwendet wird, stellen Sie sicher, dass Rechner und Monitor phasengleich sind. So verhindern Sie durch Phasenverschiebung erzeugte Video- und/oder Tastaturprobleme.

**HINWEIS:** Die maximale Länge des Kabels zwischen Switch und Server beträgt 30 Meter.

- **•** Das Netzkabel muss immer ordnungsgemäß geerdet sein. Der Masseanschluss ist ein wichtiges Sicherheitsmerkmal.
- **•** Verbinden Sie das Netzkabel mit einer geerdeten Schukosteckdose, die jederzeit leicht zugänglich ist.
- **•** Trennen Sie die Stromversorgung vom Produkt. Ziehen Sie dazu das Jumper-Kabel entweder aus der Steckdose oder aus dem Produkt.
- **•** Das Produktgehäuse enthält keine Teile, die vom Benutzer gewartet werden können. Die Abdeckung des Produkts darf nicht geöffnet oder entfernt werden.
- 1. Schließen Sie Ihren VGA-Monitor und die USB-Kabel für Tastatur und Maus an die entsprechend gekennzeichneten Ports an.
- 2. Schließen Sie ein Ende eines UTP-Kabels (4-paarig, bis zu 30 m bzw. 98 Fuß) an einen freien nummerierten Port an. Schließen Sie das andere Ende an einen RJ-45-Anschluss eines CO-Kabels an.
- 3. Schließen Sie ein CO-Kabel an den entsprechenden Port an der Rückseite eines Geräts an. Wiederholen Sie die Schritte 2 und 3 für alle Geräte, die Sie anschließen möchten.

**HINWEIS:** Beim Anschluss eines Servers von Sun Microsystems muss ein Multisync-Monitor verwendet werden, der sowohl Sun Rechner mit VGA- als auch Sync-on-Green oder Composite-Sync unterstützt.

- 4. Schließen Sie das Ethernet-Netzwerk mit Ihrem eigenen UTP-Kabel an den LAN-Port auf der Rückseite des Switches an. Netzwerkbenutzer greifen über diesen Port auf den Switch zu.
- 5. Schalten Sie alle Zielgeräte ein und legen Sie die zusammen mit dem Switch gelieferten Jumper-Kabel bereit. Stecken Sie das eine Kabelende in den Stromanschluss auf der Rückseite des Switches. Stecken Sie das andere Ende in eine geeignete Netzsteckdose.
- 6. (Optional) Schließen Sie das Virtual Media-Gerät oder Smart Card-Lesegerät an einen des USB-Ports am Switch an.

<span id="page-14-0"></span>**HINWEIS:** Bei Virtual Media-Sitzungen müssen VCO- oder VCO2-Kabel verwendet werden.

# **CO-Kabelverbindung**

Die folgende Abbildung zeigt eine typische CO-Kabelverbindung zwischen dem Switch und einem Gerät.

#### **So schließen Sie ein CO-Kabel an die einzelnen Geräte an:**

- 1. Legen Sie die CO-Kabel für Ihren Switch bereit.
- 2. Wenn Sie eine PS/2-CO-Kabelverbindung verwenden, schließen Sie die farbkodierten Enden der CO-Kabel an die entsprechende Ports von Tastatur, Monitor und Maus am ersten Gerät an, das mit diesem Switch verbunden werden soll. Wenn Sie eine USB-Verbindung verwenden, verbinden Sie den Stecker des CO-Kabels mit dem USB-Port des ersten Geräts, das mit diesem Switch verbunden werden soll.
- 3. Schließen Sie ein Ende des CAT 5-Kabels an, das von Ihrem CO-Kabel zum Switch führt, an den RJ-45-Stecker am CO-Kabel.
- 4. Schließen Sie das andere Ende des CAT5-Kabels an den gewünschten ARI-Port auf der Rückseite Ihres Switches an.
- 5. Wiederholen Sie die Schritte 2 bis 4 für alle Geräte, die Sie anschließen möchten.

**HINWEIS:** Schalten Sie den Switch vor der Inbetriebnahme aus. Trennen Sie immer das Jumper-Kabel von der Stromversorgung.

## <span id="page-14-1"></span>**Hinzufügen eines kaskadierten Switches**

Sie können bis zu zwei Ebenen von Switches kaskadieren und es Benutzern so ermöglichen, Verbindungen mit bis zu 256 Geräten herzustellen. In einem kaskadierten System werden die einzelnen Geräte-Ports am Hauptswitch mit dem ACI-Port der verschiedenen kaskadierten Switches verbunden. Jeder kaskadierte Switch kann dann mit einem CO-Kabel an ein Gerät angeschlossen werden.

So kaskadieren Sie mehrere Switches:

- 1. Schließen Sie ein Ende eines UTP-Kabels (maximal 30 m Länge) an den Geräteport am Switch an.
- 2. Schließen Sie das andere Ende des UTP-Kabels an den ACI-Port auf der Rückseite des kaskadierten Switches an.
- 3. Schließen Sie die Geräte an den kaskadierten Switch an.
- 4. Wiederholen Sie diese Schritte für alle kaskadierten Switches, die Sie an Ihr System anschließen möchten.

**HINWEIS:** Das System legt die beiden Switches automatisch zusammen. Alle Switches, die an den kaskadierten Switch angeschlossen sind, werden in der lokalen Benutzeroberfläche in der Liste der Hauptswitches angezeigt.

**HINWEIS:** Der Switch unterstützt einen kaskadierten Switch pro Geräte-Port am Hauptswitch. Sie können keine Switches an den kaskadierten Switch anschließen.

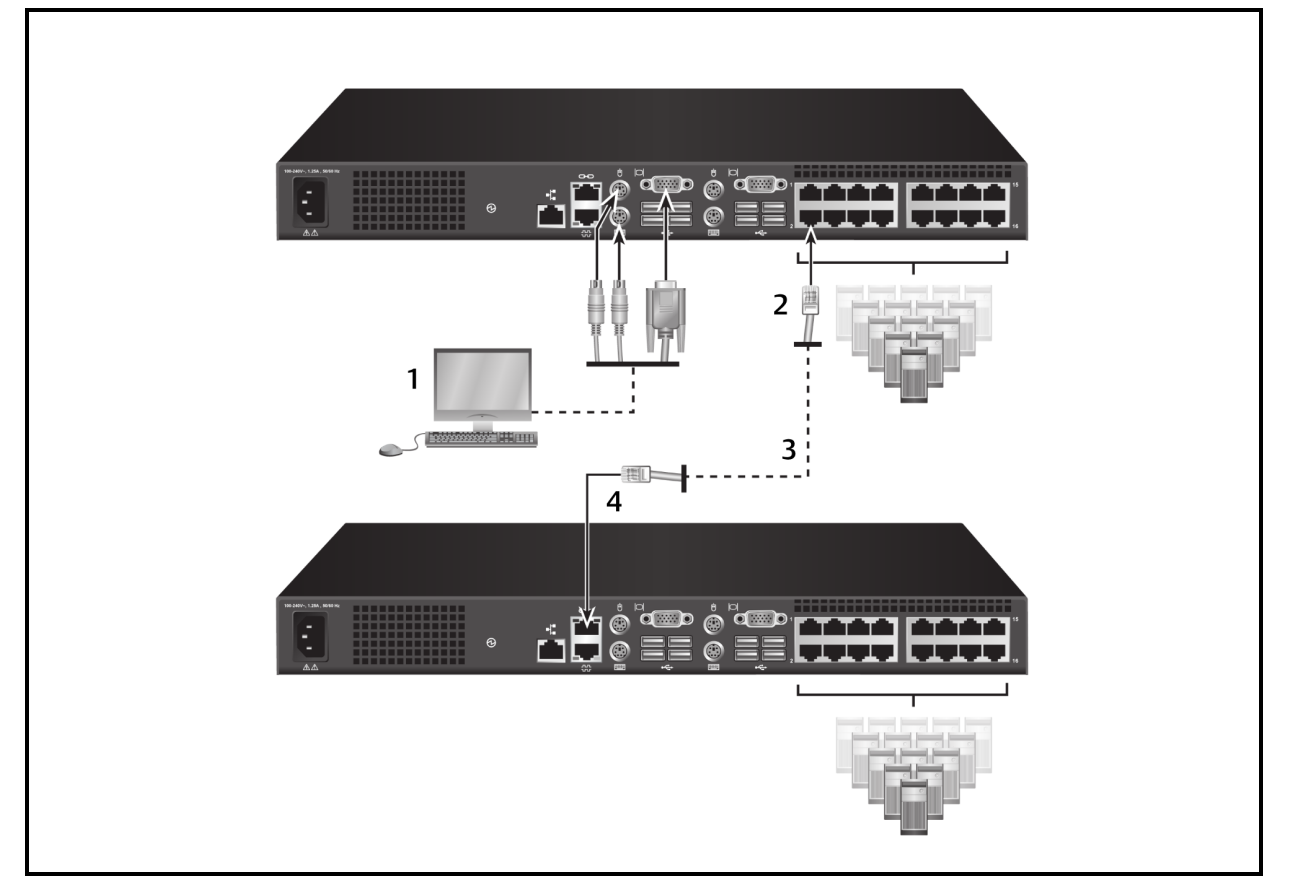

#### **Abbildung 2. Kaskadieren von Switches mit UTP-Kabeln**

| Anzahl | Beschreibung                  |
|--------|-------------------------------|
|        | Lokaler Benutzer              |
|        | ARI-Verbindung                |
| w      | UTP-Verbindung                |
|        | ACI-Verbindung (Kettensymbol) |

**Tabelle 2. Beschreibungen zum Kaskadieren von Switches**

### <span id="page-16-0"></span>**Hinzufügen eines kaskadierten Vorgänger-Switches**

Die folgende Abbildung zeigt eine kaskadierte Konfiguration mit Vorgänger-Switches.

So fügen Sie einen Vorgänger-Switch (optional) hinzu:

- 1. Setzen Sie den Switch in Ihr Rack ein. Legen Sie ein UTP-Kabel (bis zu 30 Meter) bereit, mit dem Sie den Switch mit dem Vorgänger-Switch verbinden.
- 2. Schließen Sie ein Ende eines UTP-Kabels an den ARI-Port am Switch an.
- 3. Schließen Sie das andere Ende des UTP-Kabels an ein PS/2 CO-Kabel an.
- 4. Schließen Sie das CO-Kabel gemäß den Herstellerempfehlungen an den Vorgänger-Switch an.
- 5. Wiederholen Sie die Schritte 1 bis 4 für alle älteren Switches, die Sie an Ihren Switch anschließen möchten.

**HINWEIS:** Der Haupt-Switch unterstützt nur einen Switch pro ARI- oder USB-Port. Sie können an den kaskadierten Switch keine weiteren kaskadierten Switches anschließen.

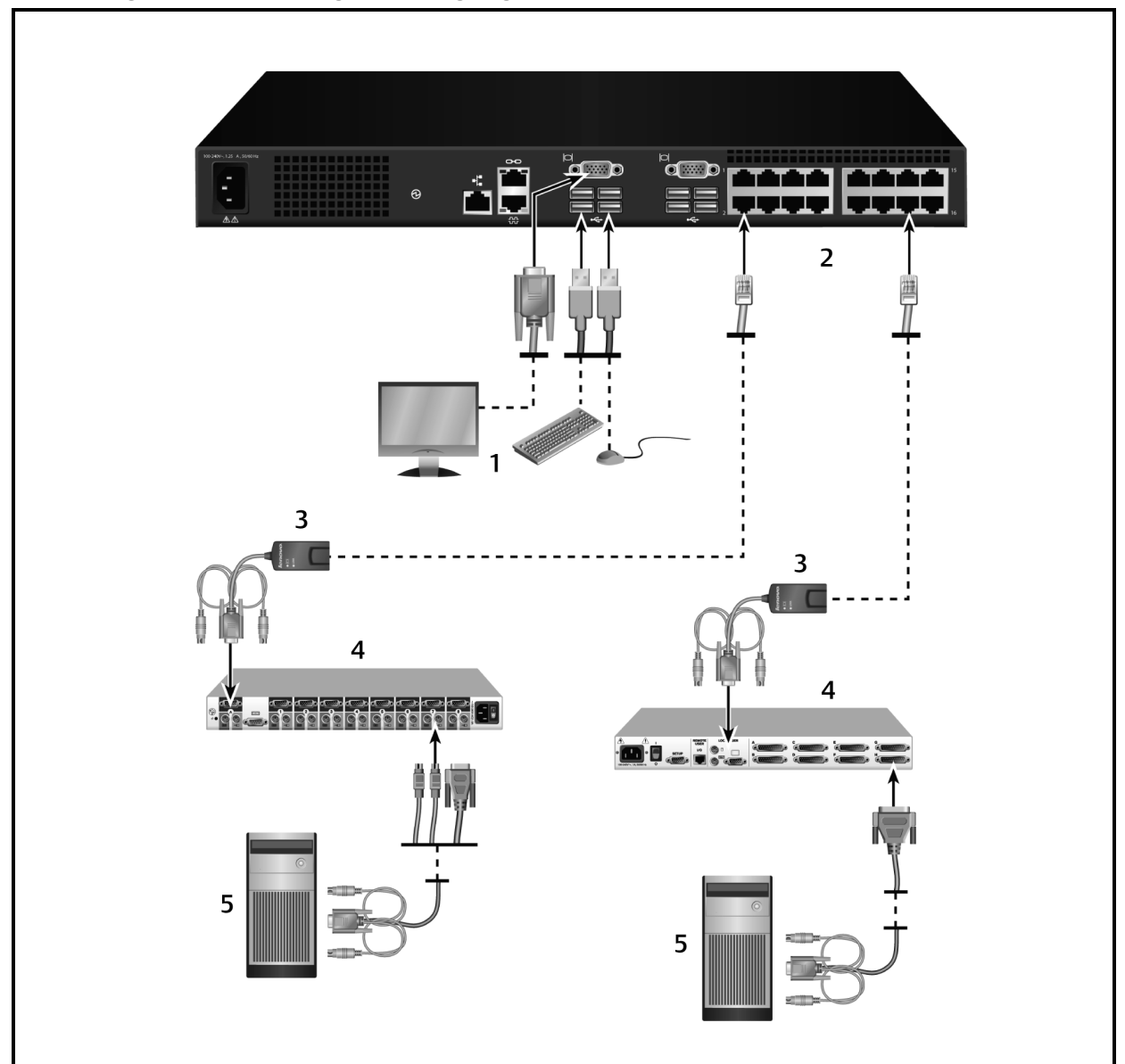

**Abbildung 3. Kaskadierung von Vorgänger-Switches**

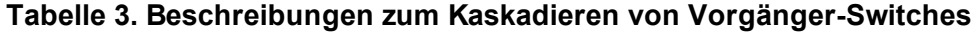

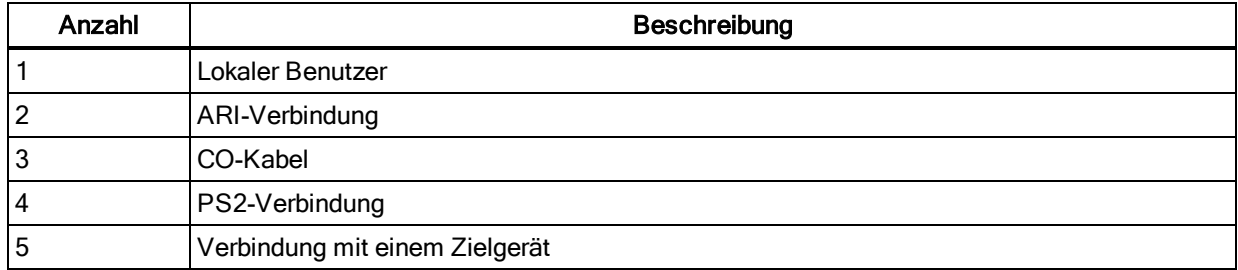

# <span id="page-17-0"></span>**Konfigurieren Ihres Switches**

Nachdem alle physischen Verbindungen hergestellt wurden, müssen Sie den Switch für die Verwendung im Switch-System konfigurieren. Mithilfe der OBWI, der lokalen Benutzerschnittstelle oder der DSView-Verwaltungssoftware können Sie Ihren Switch konfigurieren. Informationen zum Konfigurieren des Switches über die lokale Benutzerschnittstelle erhalten Sie unter [Netzwerkeinstellungen](#page-46-2) auf Seite 41. Der digitale Aktivierungsschlüssel ist erforderlich, wenn Sie die DSView-Verwaltungssoftware verwenden. Detaillierte Anweisungen erhalten Sie in der entsprechenden Installations- und Bedienungsanleitung von Avocent.

# <span id="page-18-0"></span>**Einrichten des integrierten Webservers**

Ehe Sie über die OBWI auf den Switch zugreifen, müssen Sie über den Setup-Port an der Rückseite des Switches oder über die lokale Benutzerschnittstelle eine IP-Adresse festlegen. Informationen zum Verwenden des Switches erhalten Sie unter Lokale [Benutzeroberfläche](#page-22-0) (UI) auf [Seite](#page-22-0) 17.

# <span id="page-18-1"></span>**Anschließen an die OBWI über eine Firewall**

Für Switch-Installationen, die über die OBWI auf den Switch zugreifen, müssen die folgenden Ports in der Firewall geöffnet werden, wenn Zugriff von außen gewünscht ist.

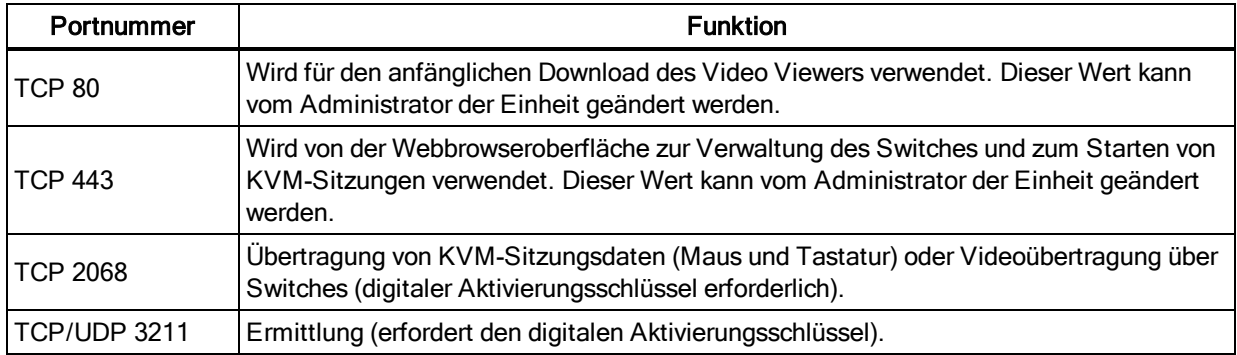

### **Tabelle 4. OBWI-Ports mit einer Firewall**

In einer typischen Konfiguration, wie in der folgenden Abbildung und Tabelle gezeigt, befindet sich der Computer des Benutzers außerhalb und der Switch innerhalb der Firewall.

### **Abbildung 4. Typische Firewall-Konfiguration Abbildung 5.**

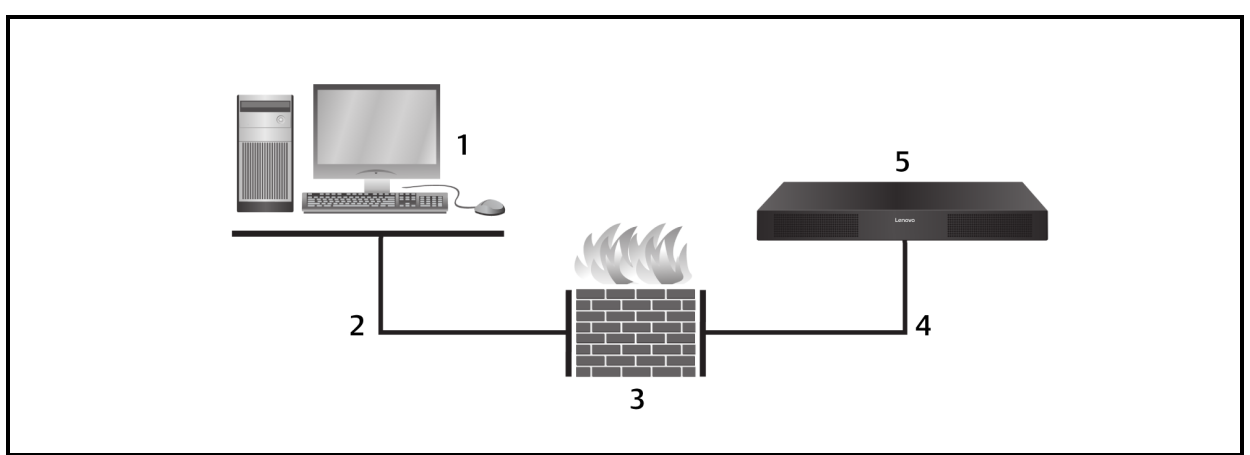

| Anzahl | Beschreibung                                              |
|--------|-----------------------------------------------------------|
|        | Computer des Benutzers                                    |
|        | Benutzer wechselt zu einer IP-Adresse hinter der Firewall |
|        | Firewall                                                  |
|        | Firewall leitet HTTP-Anfragen und KVM-Verkehr zum Switch  |
| 5      | <b>LCM-Switch</b>                                         |

**Tabelle 5. Beschreibungen für die Firewall-Konfiguration**

#### **So konfigurieren Sie die Firewall:**

Um von jenseits einer Firewall auf den Switch zuzugreifen, konfigurieren Sie Ihre Firewall so, dass die Ports 80 und 443 von der externen Schnittstelle über die interne Schnittstelle der Firewall zum KVM-Switch weitergeleitet werden. Spezifische Anweisungen zur Portweiterleitung finden Sie in der Bedienungsanleitung Ihrer Firewall.

**HINWEIS:** Die Konfiguration der Ports 80 und 443 kann von einem Administrator geändert werden. Sie müssen einen Neustart ausführen, damit der Port-Wechsel wirksam werden kann.

<span id="page-19-0"></span>Informationen zum Aufrufen der OBWI finden Sie unter [OBWI-Betrieb](#page-38-0) auf Seite 33.

# **Überprüfen des Status der Stromversorgung**

Der Switch verfügt über genau eine Stromversorgung. Die LED leuchtet auf, wenn der Switch eingeschaltet ist und normal arbeitet.

# <span id="page-19-1"></span>**Anpassen der Mauseinstellungen an Zielgeräten**

Sie müssen die Geschwindigkeit der Zielmaus einstellen und die Beschleunigung deaktivieren. Verwenden Sie für Computer mit Microsoft<sup>®</sup> Windows<sup>®</sup> (Windows NT<sup>®</sup>, 2000, XP, Server 2003) den standardmäßigen USB-Maustreiber.

Damit die lokalen Mausbewegungen und die Anzeige des Remote-Cursors synchron bleiben, muss die Mausbeschleunigung für alle Benutzerkonten, die über einen KVM-Switch auf ein Remote-System zugreifen, auf "Keine" eingestellt sein. Auch auf jedem Remote-System muss die Mausbeschleunigung auf "Keine" eingestellt sein. Stellen Sie sicher, dass keine speziellen Cursor verwendet werden und Anzeigeoptionen, wie Mausspur, Cursorpositionsanimationen mit der Strg-Taste, Mausschatten und Ausblenden des Cursors deaktiviert sind.

**HINWEIS:** Wenn Sie die Mausbeschleunigung nicht über ein Windows-Betriebssystem deaktivieren können oder wenn Sie nicht die Einstellungen aller Ihrer Zielgeräte einstellen möchten, können Sie den Befehl Extras – Einzelcursor-Modus im Video Viewer-Fenster verwenden. Dieser Befehl schaltet das Video Viewer-Fenster in einen Modus mit "unsichtbarem Mauszeiger", in dem Sie manuell festlegen können, ob der Cursor am Gerätesystem oder am Client-Computer angezeigt wird.

# <span id="page-22-0"></span>**Kapitel 3. Lokale Benutzeroberfläche (UI)**

Der LCM-Switch verfügt über benutzerseitige Tastatur- und Maus-Ports, mit denen Sie eine USB-Tastatur und -Maus anschließen können, um sofortigen analogen Zugriff zu erhalten. Der Switch verwendet die lokale Benutzeroberfläche, um Ihr System und die Geräte zu konfigurieren. Sie können die lokale Benutzeroberfläche verwenden, um auf die an den Switch angeschlossenen Geräte zuzugreifen.

# <span id="page-22-1"></span>**Funktionen im Dialogfeld "Hauptbildschirm"**

So greifen Sie auf das Dialogfeld "Hauptbildschirm" auf der lokalen Benutzeroberfläche zu: Drücken Sie auf **Druck**, um die lokale Benutzeroberfläche zu starten. Das Dialogfeld "Hauptbildschirm" wird angezeigt.

**HINWEIS:** Wenn das Kennwort für die lokale Benutzeroberfläche aktiviert wurde, werden Sie aufgefordert, ein Kennwort einzugeben, damit Sie die lokale Benutzeroberfläche starten können.

### <span id="page-22-2"></span>**Anzeigen und Auswählen von Ports und Geräten**

Verwenden Sie das Dialogfeld *Hauptbildschirm* auf der lokalen Benutzeroberfläche, damit Sie Geräte im Switch-System anzeigen, konfigurieren und steuern können. Zeigen Sie Ihre Geräte nach Namen, Port oder der in jedes CO-Kabel integrierten eindeutigen EID sortiert an.

In der folgenden Abbildung wird in der Spalte "Port" der ARI-Port angezeigt, mit dem ein Gerät verbunden ist. Wenn Sie einen Switch unter dem Haupt-Switch kaskadieren und so eine weitere Hierarchiestufe erstellen, wird zuerst der ARI-Port an diesem Switch aufgeführt und danach folgt der Switch-Port, mit dem das Gerät verbunden ist.

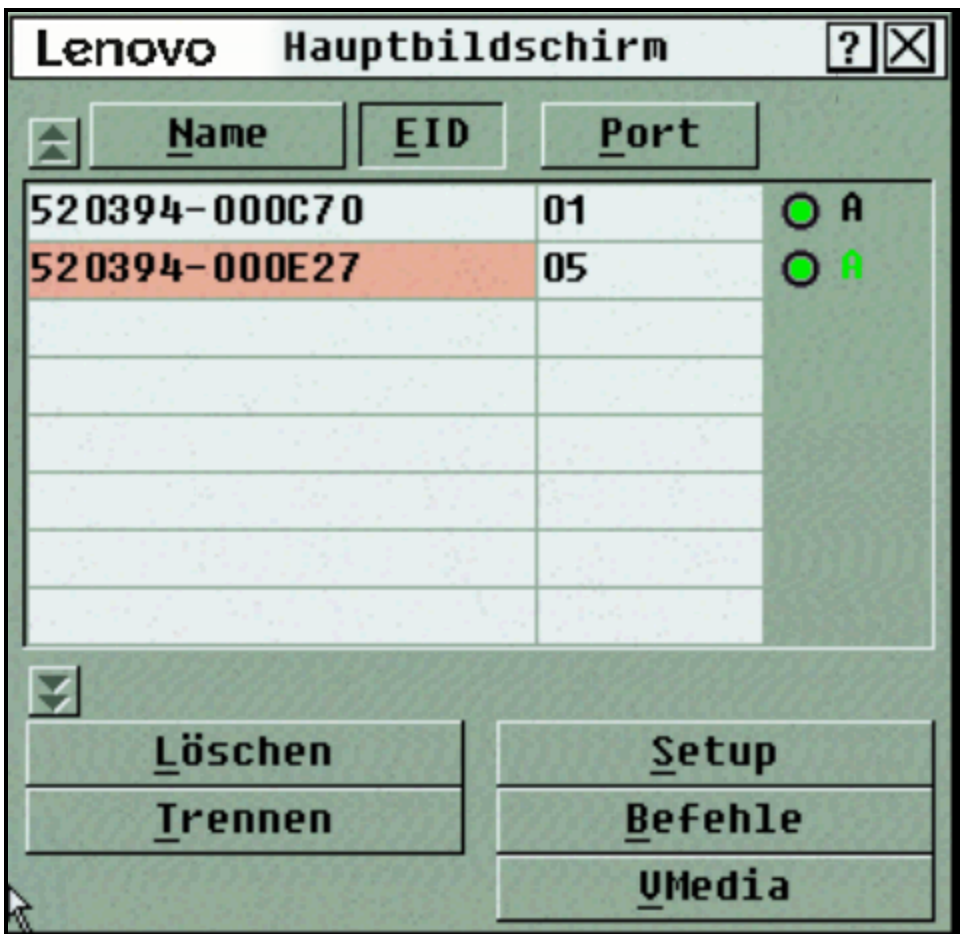

**Abbildung 6. Dialogfeld "Hauptbildschirm" auf der lokalen Benutzeroberfläche**

**HINWEIS:** Sie können die **Strg**-, **Alt**- oder **Umschalt**-Taste zweimal innerhalb einer Sekunde drücken, um die lokale Benutzeroberfläche zu starten. Sie können diese Tastenkombination immer dann verwenden, wenn in diesem Kapitel die Taste **DRUCK** erwähnt wird.

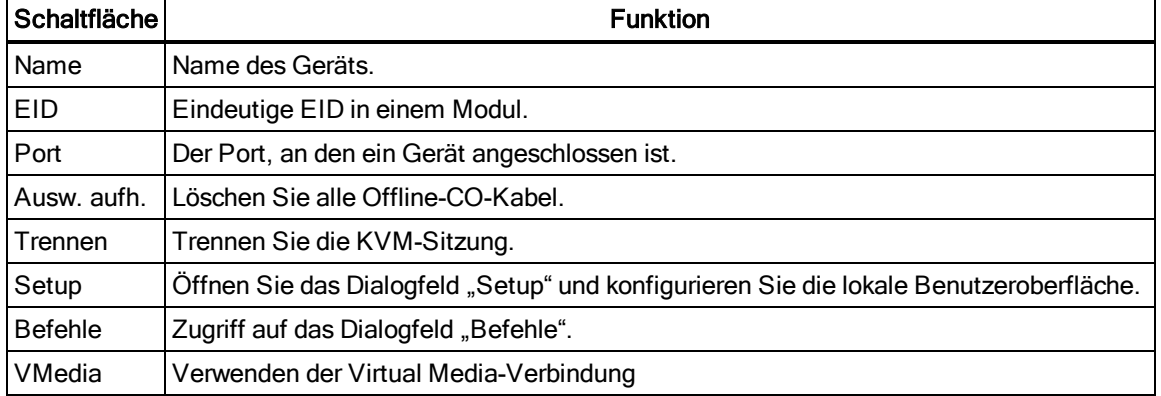

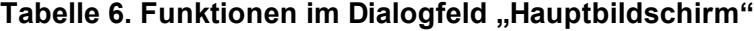

### <span id="page-24-0"></span>**Anzeigen des Switch-Systemstatus**

Der Status der Geräte in Ihrem System wird in der rechten Spalte des Dialogfelds *Hauptbildschirm* angezeigt. In der folgenden Tabelle werden die Symbole zum Anzeigen des Status beschrieben.

**Tabelle 7. Symbole zum Anzeigen des Status auf der lokalen Benutzeroberfläche**

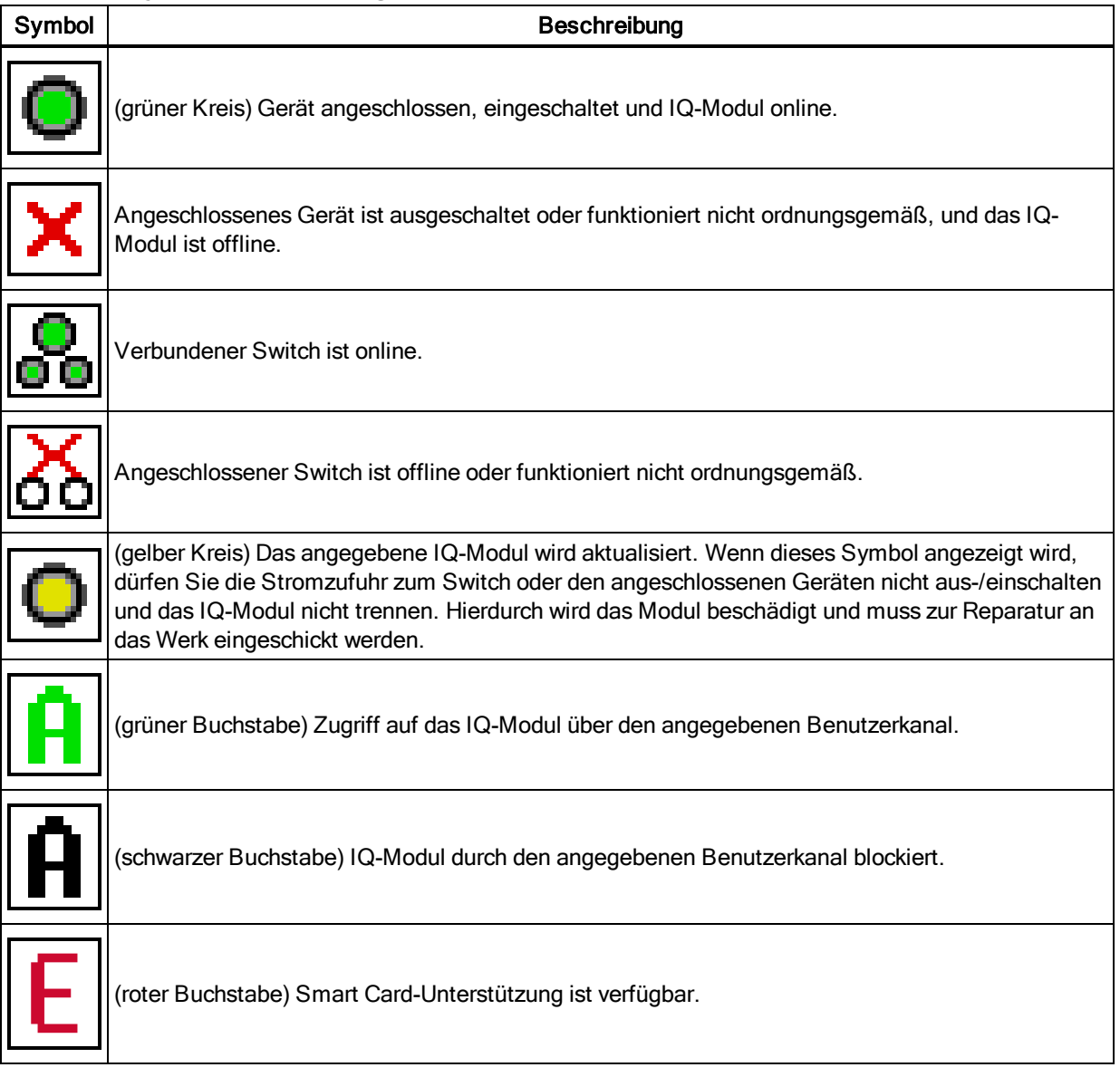

## <span id="page-24-1"></span>**Auswählen von Geräten**

Verwenden Sie das Dialogfeld "Hauptbildschirm", um ein Gerät auszuwählen. Wenn Sie ein Gerät auswählen, übernimmt der Switch die Einstellungen des Geräts für die lokale Tastatur und Maus.

#### **So wählen Sie ein Gerät aus:**

Doppelklicken Sie auf den Gerätenamen, die EID oder die Port-Nummer.

– oder –

Wenn die Liste nach Port sortiert angezeigt wird (Schaltfläche *Port* aktiviert), geben Sie die Port-Nummer ein und drücken Sie die **EINGABETASTE**.

– oder –

Wenn die Liste nach Namen oder EID sortiert angezeigt wird (Schaltfläche "Name oder EID" aktiviert), geben Sie die ersten Buchstaben des Gerätenamens oder der EID-Nummer ein, um es als eindeutig auszuweisen, und drücken Sie die **EINGABETASTE**.

#### **So wählen Sie das vorherige Gerät aus:**

Drücken Sie zuerst auf DRUCK und dann auf die **RÜCKTASTE**. Mit dieser Tastenkombination schalten Sie zwischen den vorherigen und den aktuellen Verbindungen um.

#### **So trennen Sie die Verbindung mit einem Gerät:**

Drücken Sie auf **DRUCK** und dann **Alt+0** (null). Damit bleibt der Benutzer frei und kein Gerät ist ausgewählt. Als Status-Flag auf dem Desktop wird das Wort "Frei" angezeigt.

# <span id="page-25-0"></span>**Softwaregesteuertes Umschalten**

Softwaregesteuertes Umschalten ist die Fähigkeit, Geräte über eine Tastenkombination umzuschalten. Sie können softwaregesteuert auf ein Gerät umschalten, indem Sie die Taste **DRUCK** betätigen und dann, je nach gewählter Methode, die ersten Buchstaben oder Ziffern des Gerätenamens oder der -nummer eingeben. Die lokale Benutzeroberfläche wird nicht angezeigt, wenn Sie eine Zeitverzögerung für die lokale Benutzeroberfläche festgelegt haben und die Tastenkombination eingeben, ehe diese Zeit abgelaufen ist.

#### **So schalten Sie softwaregesteuert auf ein Gerät um:**

Drücken Sie die Taste **DRUCK**, geben Sie die Portnummer und die ersten Buchstaben des Gerätenamens ein, um diese eindeutig festzulegen, und drücken Sie die **EINGABETASTE**. Drücken Sie die Taste **DRUCK** und und dann die **RÜCKTASTE**, um wieder zum vorherigen Gerät zu wechseln.

# <span id="page-25-1"></span>**Navigieren auf der lokalen Benutzeroberfläche**

In der folgenden Tabelle wird beschrieben, wie Sie mit Tastatur und Maus auf der lokalen Benutzeroberfläche navigieren.

#### **Tabelle 8. Grundlagen der Navigation auf der lokalen Benutzeroberfläche**

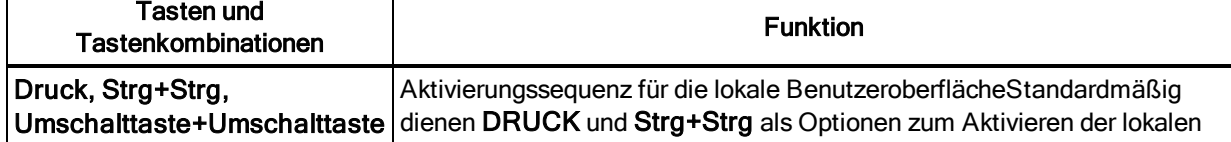

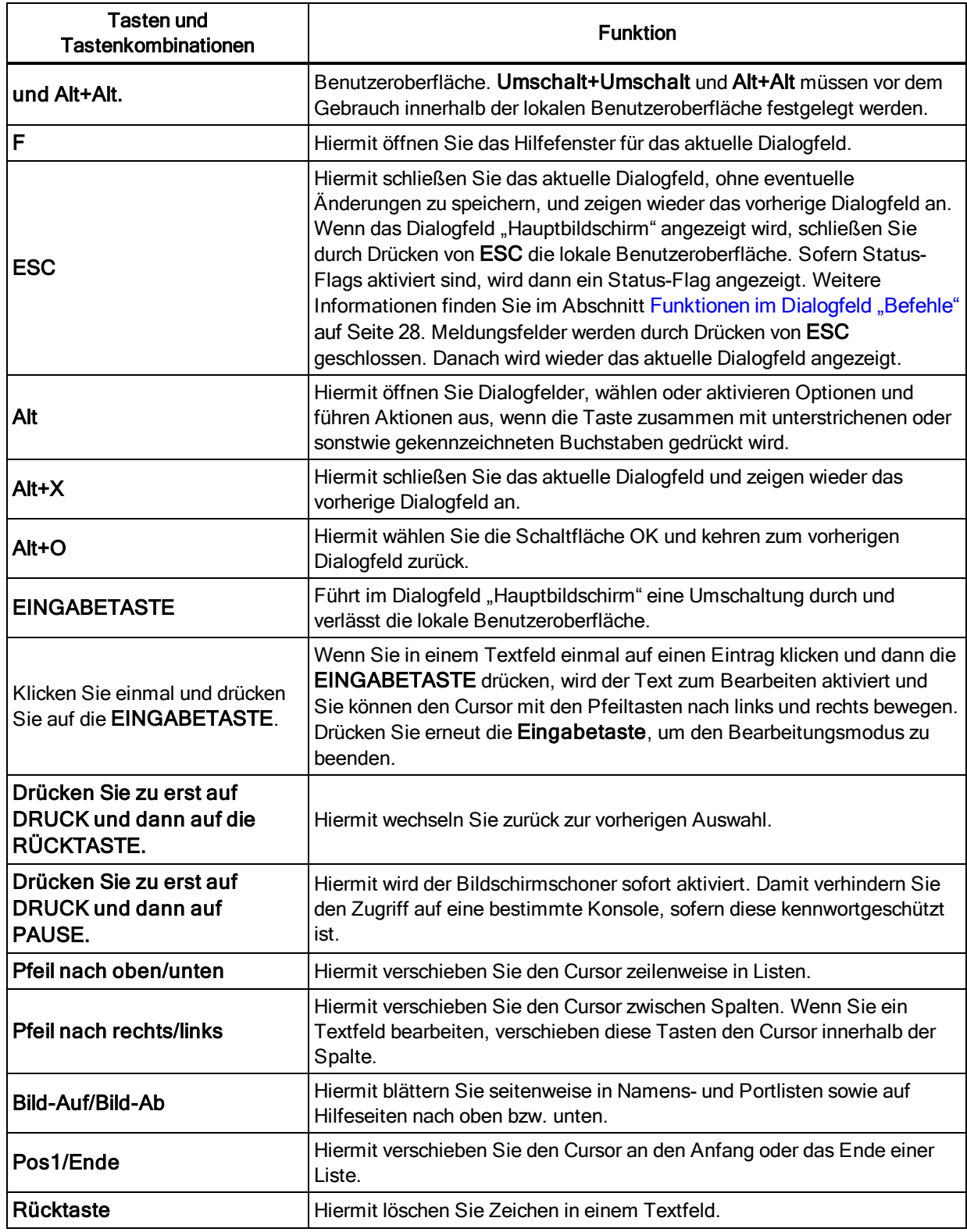

# <span id="page-26-0"></span>**Verbinden mit lokalen Virtual Media-Geräten**

Sie können Virtual Media-Geräte über einen der USB-Ports am Switch direkt mit dem Switch verbinden.

**HINWEIS:** Alle USB-Ports werden einer einzigen Virtual Media-Sitzung zugewiesen. Sie können nicht unabhängig zugewiesen werden.

#### **Gehen Sie folgendermaßen vor, um eine lokale Virtual Media-Sitzung zu starten:**

- 1. Drücken Sie die Taste **DRUCK**, um die lokale Benutzeroberfläche zu starten und öffnen Sie das Fenster "Hauptbildschirm".
- 2. Verbinden Sie den Benutzer mit dem Gerät, mit dem Sie eine Virtual Media-Sitzung einrichten möchten.
- 3. Verwenden Sie die Pfeiltasten, um den Gerätenamen zu markieren, und drücken Sie die **EINGABETASTE**.
- 4. Drücken Sie die Taste DRUCK, um die lokale Benutzeroberfläche wieder zu starten. Das Fenster "Virtual Media" wird angezeigt.
- 5. Aktivieren Sie eines oder mehrere der folgenden Kontrollkästchen.
	- **•** Gesperrt Wählen Sie dieses Kontrollkästchen, um anzugeben, dass beim Trennen des Benutzers von einem Gerät auch die Virtual Media getrennt werden.
	- **•** Reservieren Wählen Sie dieses Kontrollkästchen, um anzugeben, dass auf die Virtual Media-Verbindung nur mit Ihrem Benutzernamen zugegriffen werden kann und dass sich kein anderer Benutzer mit diesem Gerät verbinden kann. Wenn sowohl "Gesperrt" als auch "Reserviert" ausgewählt werden, wird die Sitzung reserviert.
	- **•** CD/DVD-ROM Aktivieren Sie dieses Kontrollkästchen, um eine Virtual Media-CD-Verbindung zu einem Gerät herzustellen. Deaktivieren Sie dieses Kontrollkästchen, um die Verbindung zu beenden.
	- **•** Massenspeicher Aktivieren Sie dieses Kontrollkästchen, um eine Virtual Media-Verbindung zwischen einem Massenspeicher und einem Gerät herzustellen. Deaktivieren Sie dieses Kontrollkästchen, um die Verbindung zu beenden.
	- **•** Schreibzugriff Aktivieren Sie dieses Kontrollkästchen, damit das angeschlossene Gerät während einer Virtual Media-Sitzung Daten auf die Virtual Media schreiben kann. Während der Virtual Media-Sitzungen ist immer Lesezugriff aktiviert.

<span id="page-27-0"></span>6. Klicken Sie auf *OK*.

# **Funktionen im Dialogfeld "Setup"**

Sie können das Switch-System aus dem Dialogfeld "Setup" auf der lokalen Benutzeroberfläche konfigurieren. Wählen Sie die Schaltfläche *Namen*, wenn Sie Ihren Switch erstmalig so einrichten, dass er Geräte anhand eindeutiger Namen identifiziert. Wählen Sie die anderen Setup-

Funktionen, um Routineaufgaben für Ihre Geräte aus dem Menü der lokalen Benutzeroberfläche heraus zu verwalten. In der folgenden Tabelle sehen Sie eine Liste der Funktionen, auf die mit den verschiedenen Schaltflächen im Dialogfeld "Setup" zugegriffen wird.

Klicken Sie im Dialogfeld *Hauptbildschirm* auf Setup, um auf das Dialogfeld "Setup" auf der lokalen Benutzeroberfläche zuzugreifen.

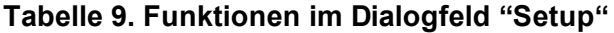

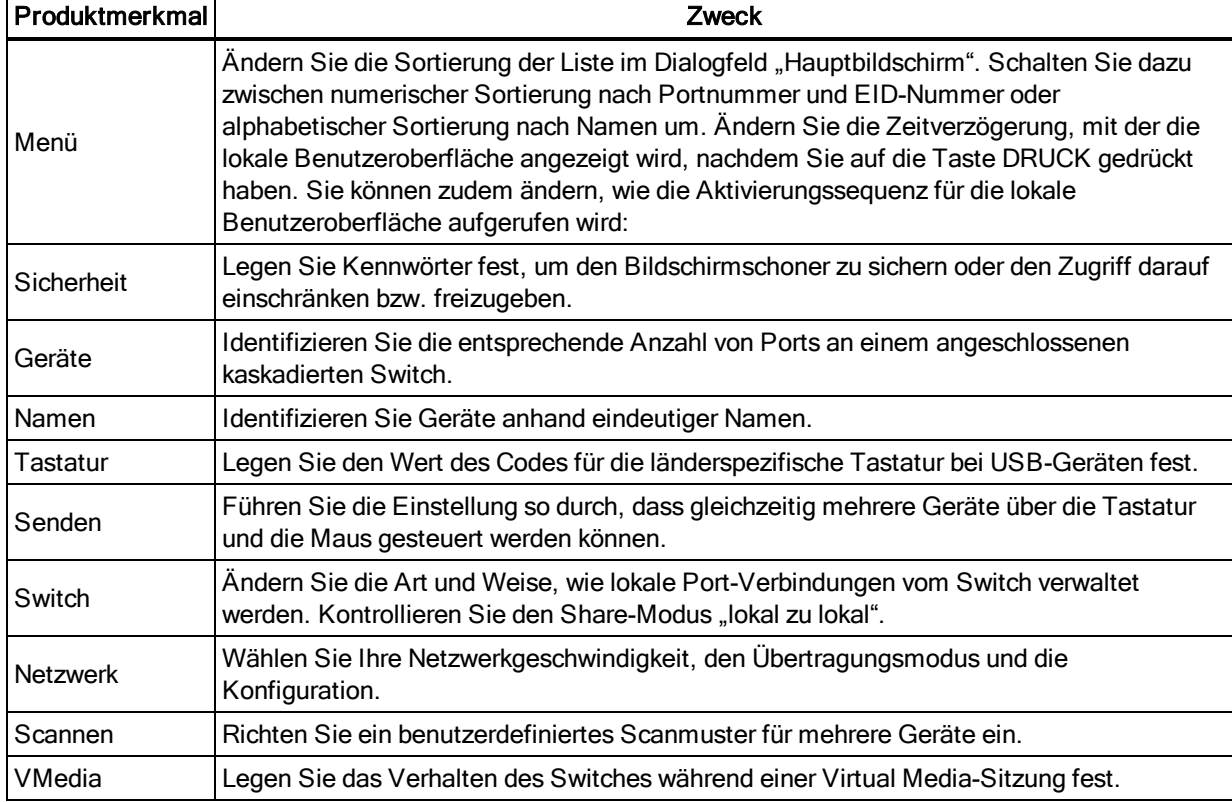

# <span id="page-28-0"></span>**Ändern des Anzeigeverhaltens**

Verwenden Sie das Dialogfeld *Menü*, um die Reihenfolge der angezeigten Geräte zu ändern, die Art des Aufrufs der lokalen Benutzeroberfläche zu wechseln oder um eine *Zeitverzögerung* für die lokale Benutzeroberfläche einzustellen. Diese Einstellung verändert, wie die Geräte in verschiedenen Dialogfeldern (unter anderem den Listenfeldern *Hauptbildschirm*, *Geräte* und *Scan-Liste*) angezeigt werden.

Für den Zugriff auf das Dialogfeld *Menü* der lokalen Benutzeroberfläche aktivieren Sie die lokale Benutzeroberfläche und klicken Sie im Dialogfeld *Hauptbildschirm* auf *Setup - Menü*.

### **Wählen Sie die Anzeigereihenfolge der Geräte:**

1. Wählen Sie *Name*, um die Geräte alphabetisch nach Namen sortiert anzuzeigen.

– oder –

Wählen Sie *EID*, um die Geräte numerisch nach EID-Nummern sortiert anzuzeigen.

– oder –

Wählen Sie *Port*, um die Geräte numerisch nach Port-Nummern sortiert anzuzeigen.

2. Klicken Sie auf *OK*.

In Abhängigkeit von der ausgewählten Anzeigemethode wird die entsprechende Schaltfläche im Menü *Hauptbildschirm* als aktiviert dargestellt.

#### **So ändern Sie, wie die lokale Benutzeroberfläche aufgerufen wird:**

- 1. Aktivieren Sie das Kontrollkästchen neben einer der aufgeführten Methoden.
- 2. Klicken Sie auf *OK*.

#### **So stellen Sie eine "Zeitverzögerung" für die lokale Benutzeroberfläche ein.**

- 1. Geben Sie die Anzahl der Sekunden (0-9) ein, um die Anzeige der lokalen Benutzeroberfläche nach Drücken von DRUCK zeitlich zu verzögern. Geben Sie **0** ein, um die lokale Benutzeroberfläche ohne Verzögerung zu öffnen.
- 2. Klicken Sie auf *OK*.

Durch Einstellen einer Zeitverzögerung können Sie eine softwaregesteuerte Umschaltung des Switches ohne die lokalen Benutzeroberfläche ausführen. Informationen zur softwaregesteuerten Umschaltung finden Sie unter [Softwaregesteuertes](#page-25-0) Umschalten auf Seite 20.

## <span id="page-29-0"></span>**Verwenden des Status-Flags**

Das Status-Flag wird auf Ihrem Desktop angezeigt und es gibt den Namen oder die EID-Nummer des ausgewählten Gerätes oder den Status des ausgewählten Ports an. Verwenden Sie das Dialogfeld *Flag*, um das Flag so zu konfigurieren, dass es anhand des Gerätenamens oder der EID-Nummer anzeigt, oder dass Sie die Farbe, Deckkraft, Anzeigedauer und die Platzierung auf dem Desktop ändern können.

#### **So greifen Sie auf das Dialogfeld** *Flag* **auf der lokalen Benutzeroberfläche zu:**

Aktivieren Sie die lokale Benutzeroberfläche, und klicken Sie auf *Setup > Flag*, um das Dialogfeld *Flag* zu öffnen.

#### **So bestimmen Sie, wie das Status-Flag angezeigt wird:**

- 1. Wählen Sie den *Namen* oder die *EID*, um zu bestimmen, welche Informationen angezeigt werden. Die folgenden *Status-Flags* stehen auf der Benutzeroberfläche zur Verfügung.
	- **•** Beschreibung des Flags
	- **•** Flag-Typ nach Namen
	- **•** Flag-Typ nach EID-Nummern
	- **•** Dieses Flag weist darauf hin, dass der Benutzer von allen Systemen getrennt wurde.
- 2. Wählen Sie *Anzeigen*, um die Anzeige von Flags zu aktivieren. Nach einem Wechsel wird das Flag solange auf dem Bildschirm angezeigt, bis der Benutzer zu einem anderen Gerät wechselt. Durch Auswahl von *Zeit* wird bewirkt, dass das Flag beim Umschalten fünf Sekunden lang angezeigt wird und dann verschwindet.
- 3. Wählen Sie unter "Anzeigefarbe" eine Farbe für das Flag. Die folgenden Farben stehen für Flags zur Verfügung:
	- **•** Flag 1 Grau mit schwarzem Text
	- **•** Flag 2 Weiß mit rotem Text
	- **•** Flag 3 Weiß mit blauem Text
	- **•** Flag 4 Weiß mit violettem Text
- 4. Wählen Sie im Anzeigemodus für ein Flag, das undurchsichtig sein soll, die Option *Deckend* oder *Transparent*, wenn Sie durch das Flag den Desktop sehen möchten.
- 5. So platzieren Sie das Status-Flag auf dem Desktop:
	- a. Klicken Sie auf *Positionieren*, um den Bildschirm zum Positionieren des Flags anzuzeigen.
	- b. Klicken Sie auf die Titelleiste und ziehen Sie das Flag an die gewünschte Position.
	- c. Klicken Sie mit der rechten Maustaste, um wieder das Dialogfeld *Flag* anzuzeigen.

**HINWEIS:** Änderungen der Positionierung des Flags werden erst dann gespeichert, wenn Sie im Dialogfeld "Flag" auf OK klicken.

- 6. Klicken Sie auf *OK*, um die Einstellung zu speichern.
	- oder –

Klicken Sie auf *X*, um die Änderungen zu verwerfen und den Vorgang zu beenden.

### <span id="page-30-0"></span>**Einstellen des länderspezifischen Tastaturcodes**

**HINWEIS:** Durch einen Tastaturcode, der eine andere als die Sprache der Switch-Firmware unterstützt, kommt es zu einer fehlerhaften Tastaturzuordnung.

Standardmäßig sendet der Switch den US-amerikanischen Code für die länderspezifische Tastatur an die USB-Module, die an Geräte angeschlossen sind. Dieser Code gilt für die Geräte erst dann, wenn sie eingeschaltet oder neu gestartet werden. Die Codes werden dann im IQ-Modul gespeichert. Es können Probleme auftreten, wenn Sie den US-Tastaturcode zusammen mit der Tastatur eines anderen Landes verwenden.

Beispielsweise befindet sich der Buchstabe Z auf einer US-Tastatur an der Stelle, wo sich auf einer deutschen Tastatur das Y befindet. Mithilfe des Dialogfelds *Tastatur* können Sie eine

länderspezifische Tastatur einstellen, die von der US-Standardtastatur abweicht. Der angegebene Landescode wird an alle an den Switch angeschlossenen Geräte gesendet, sobald sie eingeschaltet oder neu gestartet werden. Der neue Code wird im IQ-Modul gespeichert.

**HINWEIS:** Wenn ein IQ-Modul zu einem anderen Gerät verschoben wird, müssen Sie die länderspezifische Tastatur zurücksetzen.

## <span id="page-31-0"></span>**Zuweisen von Gerätetypen**

So greifen Sie auf das Dialogfeld *Geräte* der lokalen Benutzeroberfläche zu:

Aktivieren Sie die lokale Benutzeroberfläche und klicken Sie auf *Setup > Geräte*, um das Dialogfeld *Geräte* zu öffnen.

HINWEIS: Die Schaltfläche "Ändern" ist nur verfügbar, wenn ein konfigurierbarer Switch ausgewählt wurde.

Wenn der Switch einen kaskadierten Switch erkennt, ändert sich das Nummerierungsformat von Switch-Port zu [Switch-Port]-[Switch-Port], damit jedes unterhalb dieses Switches angeschlossene Gerät dargestellt werden kann.

Wenn beispielsweise ein Switch an Port 6 des Konsolen-Switches angeschlossen ist, wird jedes daran angeschlossene Gerät fortlaufend nummeriert. Ein Gerät, das an Port 1 eines Switches A angeschlossen ist, der mit Port 6 des Konsolen-Switches verbunden ist, erhält die Nummer 06-01, das Gerät, das an Port 2 von Switch A angeschlossen ist, erhält die Nummer 06-02 und so weiter. So weisen Sie einen Gerätetyp zu:

- 1. Wählen Sie im Dialogfeld *Geräte* die gewünschte Port-Nummer.
- 2. Klicken Sie auf *Ändern*, um das Dialogfeld *Gerät ändern* zu schließen.
- 3. Wählen Sie die Anzahl der Ports, die von Ihrem Switch unterstützt werden, und klicken Sie auf *OK*.
- 4. Wiederholen Sie die Schritte 1 bis 3 für jeden Port, für den ein Gerätetyp zugewiesen werden muss.

## <span id="page-31-1"></span>**Zuweisen von Gerätenamen**

Verwenden Sie das Dialogfeld *Namen*, um Geräte anhand eines Namens und nicht anhand einer Portnummer zu identifizieren. Die Liste *Namen* wird immer nach der Port-Reihenfolge sortiert. Sie können zwischen der Anzeige des Namens oder der EID-Nummer jedes IQ-Moduls umschalten, so dass der Name und die Konfiguration des Switches selbst dann erkannt werden können, wenn Sie das IQ-Modul/Gerät an einen anderen Port verschieben.

**HINWEIS:** Auch wenn ein Gerät anfänglich verbunden ist, wird es erst dann in der Liste angezeigt, wenn es eingeschaltet wird. Nachdem die erste Verbindung hergestellt wurde, bleibt es auch nach dem Ausschalten in der Liste.

Für den Zugriff auf das Dialogfeld *Namen* auf der lokalen Benutzeroberfläche aktivieren Sie die lokale Benutzeroberfläche und klicken Sie auf *Setup - Namen*.

**HINWEIS:** Die Liste wird automatisch aktualisiert, wenn vom Switch neue CO-Kabel erkannt werden. Der Mauszeiger wird während der Aktualisierung als Sanduhr angezeigt. Maus- und Tastatureingaben werden erst akzeptiert, wenn die Aktualisierung abgeschlossen ist.

#### **So weisen Sie Geräten einen Namen zu:**

- 1. Wählen Sie im Dialogfeld *Namen* einen Gerätenamen oder eine Portnummer, und klicken Sie auf *Ändern*, um das Dialogfeld *Namen ändern* zu öffnen.
- 2. Geben Sie im Feld *Neuer Name* einen Namen ein. Die Namen der Geräte dürfen alle druckbaren Zeichen enthalten.
- 3. Klicken Sie auf *OK*, um einen neuen Namen zuzuweisen.
- 4. Wiederholen Sie die Schritte 1 bis 3 für jedes Gerät im System.
- 5. Klicken Sie im Dialogfeld *Namen* auf *OK*, um Ihre Änderungen zu speichern.
	- oder –

Klicken Sie auf *X* oder drücken Sie *ESC*, um das Dialogfeld zu schließen, ohne die Änderungen zu speichern.

### <span id="page-32-0"></span>**Konfigurieren der Netzwerkeinstellungen**

Verwenden Sie das Dialogfeld *Netzwerk*, um die Netzwerkgeschwindigkeit, den

Übertragungsmodus und die Netzwerkkonfiguration einzustellen.

So ändern Sie die Netzwerkeinstellungen:

- 1. Wenn die lokale Benutzeroberfläche nicht geöffnet ist, drücken Sie auf **DRUCK**, um das Dialogfeld *Hauptbildschirm* zu öffnen.
- 2. Klicken Sie auf die Schaltfläche *Setup - Netzwerk*, um das Dialogfeld *Netzwerk* zu öffnen.
- 3. Nehmen Sie die gewünschten Änderungen vor, und klicken Sie auf *OK*, um zu bestätigen, oder klicken Sie auf **X**, um das Dialogfeld ohne Speichern zu schließen.

**HINWEIS:** Durch das Ändern der Netzwerkeinstellungen wird bewirkt, dass der Switch neu gestartet wird.

4. Klicken Sie im Dialogfeld *Geräte* auf *OK*.

**HINWEIS:** Änderungen im Dialogfeld "Geräte" werden erst dann im Switch gespeichert, wenn Sie im Dialogfeld "Gerät ändern" auf OK klicken.

**HINWEIS:** Änderungen im Dialogfeld "Namen ändern" werden erst dann im Switch gespeichert, wenn Sie

im Dialogfeld "Namen" auf OK klicken.

**HINWEIS:** Wenn einem IQ-Modul kein Name zugewiesen wurde, wird als Standardname die EID verwendet.

# <span id="page-33-0"></span>**Funktionen im Dialogfeld "Befehle"**

Vom Dialogfeld *Befehle* der lokalen Benutzeroberfläche aus können Sie Ihr Switch-System und die Benutzerverbindungen verwalten, den Scanmodus aktivieren und Ihre Firmware aktualisieren.

| <b>Funktionen</b>               | Zweck                                                                                                    |
|---------------------------------|----------------------------------------------------------------------------------------------------|
| Scan<br>aktivieren              | Beginnen Sie, Ihre Geräte zu scannen. Richten Sie im Dialogfeld "Setup" eine Liste der<br>Geräte ein, die gescannt werden sollen. Sie müssen in der Scan-Liste unter "Setup"<br>mindestens zwei Geräte aktivieren, um den Gerätescan zu ermöglichen. |
|                                 | Benutzerstatus   Anzeigen und Trennen von Benutzern.                                                                                                    |
| Status des IQ-<br><b>Moduls</b> | Zeigen Sie die jeweils verfügbare Firmware für jede Art von IQ-Modul an.                                                                                                    |
| Versionen<br>anzeigen           | Zeigen Sie die Versionsinformationen für den Switch an und aktualisieren Sie die Firmware<br>für einzelne CO-Kabel.                                                                                                    |
| Konfiguration<br>anzeigen       | Zeigen Sie die aktuellen Konfigurationsparameter an.                                                                                                    |
| Geräte-Reset                    | Sorgen Sie am lokalen Port dafür, dass die Tastatur und die Maus wieder verwendet werden<br>können.                                                                                                    |

**Tabelle 10. Befehle zum Verwalten von Routineaufgaben für Ihre Geräte**

#### **So greifen Sie auf das Dialogfeld** *Befehle* **der lokalen Benutzeroberfläche zu:**

Aktivieren Sie die lokale Benutzeroberfläche, und klicken Sie auf *Befehle*, um das Dialogfeld zu öffnen.

## <span id="page-33-1"></span>**Auswählen von Geräten für den Scanmodus**

Mit dem Dialogfeld *Scannen* kann der lokale Benutzer eine benutzerdefinierte Liste der Geräte erstellen, die im Scanmodus berücksichtigt werden sollen, und die Anzahl der Sekunden festlegen, für die jedes Gerät angezeigt wird. Mit dem Erstellen der Scan-Liste wird der Scanmodus nicht gestartet. Sie müssen den Scanmodus mit dem Kontrollkästchen *Scan aktivieren* im Dialogfeld *Befehle* aktivieren. Die Scan-Liste wird in der Weise angezeigt, die Sie im Dialogfeld *Menü* bestimmt haben. Dies können Sie mit den Schaltflächen im Dialogfeld *Scannen* so ändern, dass nach Name, EID oder Port sortiert wird. Wenn ein Gerät in der Liste *nicht verfügbar* ist, wird es

übersprungen. Im Beobachtungsmodus werden Geräte angezeigt, deren Pfad nicht durch einen konfliktären Netzwerkbenutzer blockiert wird. Wenn im Beobachtungsmodus ein Konflikt erkannt wird (oder wenn das Gerät nicht verfügbar ist), wird das Gerät, das angezeigt werden soll, übersprungen.

#### **So fügen Sie Geräte zur Scan-Liste hinzu:**

- 1. Aktivieren Sie die lokale Benutzeroberfläche, und klicken Sie auf *Setup - Scannen*, um das Dialogfeld *Scannen* zu öffnen.
- 2. Das Dialogfeld enthält eine Liste aller Geräte, die an den Switch angeschlossen sind. Um die Einstellung des Kontrollkästchens *Scannen* zu wechseln, aktivieren Sie das Kontrollkästchen rechts neben dem Gerät und doppelklicken Sie auf den gewünschten Eintrag. Sie können zu diesem Zweck auch das Gerät markieren und auf die Schaltfläche *Hinzuf./Entf.* klicken. Sie können bis zu 100 Geräte in die Scan-Liste aufnehmen.

**HINWEIS:** Um alle Einträge aus der Scan-Liste zu entfernen, klicken Sie auf *Löschen*.

- 3. Geben Sie im Feld "Zeit" die Anzahl der Sekunden (von 3 bis 255) ein, für die die einzelnen Geräte beim Scannen angezeigt werden sollen. Der Standardwert ist 15 Sekunden pro Gerät.
- 4. Klicken Sie auf *OK*.

**HINWEIS:** Die Reihenfolge, in der die Geräte im Dialogfeld *Scannen* erscheinen, hängt von der Reihenfolge ab, in der sie ausgewählt wurden. Ein einzelnes Gerät kann in einem Scandurchlauf nicht mehrmals angezeigt werden. Die Scanzeit muss für alle Geräte gleich sein.

## <span id="page-34-0"></span>**Aktivieren oder Deaktivieren des Scanmodus**

#### **So starten Sie den Scanmodus:**

- 1. Aktivieren Sie die lokale Benutzeroberfläche, und klicken Sie auf *Befehle*. Das Dialogfeld *Befehle* wird angezeigt.
- 2. Wählen Sie im Dialogfeld *Befehle* die Option *Scan aktivieren*. Das Scannen beginnt.
- 3. Klicken Sie auf *X*, um das Dialogfeld *Befehle* zu schließen.

#### **So beenden Sie den Scanmodus:**

Wählen Sie ein Gerät, während die lokale Benutzeroberfläche geöffnet ist:

– oder –

Wenn die lokale Benutzeroberfläche nicht geöffnet ist, bewegen Sie die Maus oder drücken Sie eine beliebige Taste auf der Tastatur. Der Scanvorgang wird beim gerade ausgewählten Gerät angehalten.

– oder –

<span id="page-35-0"></span>Deaktivieren Sie im Dialogfeld *Befehle* das Kontrollkästchen Scannen aktivieren.

### **Anzeigen und Trennen von Benutzerverbindungen**

Sie können Benutzer über das Dialogfeld *Benutzerstatus* anzeigen und trennen. Der Benutzername (U) und der Server (S) werden immer angezeigt, wenn sie (lokal oder remote) mit einem Gerät verbunden sind. Sie können entweder den Gerätenamen oder die EID-Nummer anzeigen, mit der ein Benutzer verbunden ist. Wenn zum jeweiligen Zeitpunkt kein Benutzer mit einem Kanal verbunden ist, bleiben die Felder "Benutzername" und "Gerät" leer.

Zur Anzeige der aktuellen Benutzerverbindungen aktivieren Sie zuerst die lokale Benutzeroberfläche und klicken Sie dann auf *Befehle > Benutzerstatus*, um das Dialogfeld *Benutzerstatus* zu öffnen.

#### **So trennen Sie einen Benutzer:**

- 1. Klicken Sie im Dialogfeld *Benutzerstatus* auf den Buchstaben für den Benutzer, der getrennt werden soll. Das Dialogfeld *Trennen* wird angezeigt.
- 2. Klicken Sie auf *Trennen*, um den Benutzer zu trennen und wieder das Dialogfeld *Benutzerstatus* anzuzeigen.

– oder –

Klicken Sie auf *X* oder drücken Sie *ESC*, um das Dialogfeld zu schließen, ohne einen Benutzer zu trennen.

# <span id="page-35-1"></span>**Anzeigen von Versionsinformationen und Aktualisieren der Firmware**

Für die Zwecke von Problembehandlung und Support können Sie auf der lokalen Benutzeroberfläche die Versionsnummer der Switch-Firmware und aller an den Switch angeschlossenen Zusatzgeräte anzeigen und die Firmware für optimale Leistung aktualisieren.

#### **So zeigen Sie Versionsinformationen an und aktualisieren die Firmware:**

- 1. Aktivieren Sie die lokale Benutzeroberfläche, und klicken Sie auf *Befehle - Versionen anzeigen*. In der oberen Hälfte des Feldes wird die Subsystem-Version im Switch angezeigt. In der unteren Hälfte werden die aktuelle IP-Adresse, Maske, MAC und EID angezeigt.
- 2. Wenn Sie die Firmware aktualisieren möchten, klicken Sie zuerst auf *Aktualisieren* und dann auf *OK*, um das Dialogfeld zum Herunterladen zu öffnen. Dann werden Sie aufgefordert, die IP-Adresse und die zugehörigen Informationen eines FTP- oder TFTP-Geräts einzugeben.
- 3. Klicken Sie auf *Herunterladen*. Nach dem Herunterladen der Firmware wird das Dialogfeld *Aktualisieren* angezeigt.
4. Klicken Sie auf die Schaltfläche *Aktual.*.

**HINWEIS:** Der Switch wird neu gestartet, sobald die Aktualisierung abgeschlossen ist.

#### **So aktualisieren Sie einzelne CO-Kabel:**

- 1. Klicken Sie auf die Schaltfläche *IQ*, um Versionsinformationen für einzelne CO-Kabel anzuzeigen.
- 2. Klicken Sie zuerst auf die Schaltfläche *IQ* und dann auf *Version*.
- 3. Klicken Sie auf die Schaltfläche *Firmware laden*.
- 4. Klicken Sie auf *OK*, um die Aktualisierung zu beginnen und wieder das Dialogfeld *Status* anzuzeigen.

**HINWEIS:** Während der Aktualisierung wechselt die Farbe der Statusanzeige für das CO-Kabel im Hauptmenü zu Gelb. Die CO-Kabel sind *nicht verfügbar*, wenn eine Aktualisierung durchgeführt wird. Wenn eine Aktualisierung initiiert wird, werden alle aktuell bestehenden Verbindungen mit dem Gerät, die über das CO-Kabel laufen, beendet.

#### **So aktualisieren Sie mehrere CO-Kabel gleichzeitig:**

- 1. Aktivieren Sie die lokale Benutzeroberfläche. Klicken Sie dann zuerst auf *Befehle - IQ-Status* und anschließend auf eine oder mehrere Arten von CO-Kabeln, die aktualisiert werden sollen.
- 2. Klicken Sie auf *Aktualisieren*.

HINWEIS: Wenn die Option "Autom. IQ-Update" im Dialogfeld "IQ-Status" aktiviert ist, wird die Firmware des CO-Kabels automatisch zusammen mit der Firmware des Switches oder dann aktualisiert, wenn der Switch nach einer Aktualisierung der Firmware ein neues CO-Kabel feststellt. CO-Kabel, die bereits festgestellt wurden, die aber während der Aktualisierung der Firmware nicht an den Switch angeschlossen sind, müssen manuell aktualisiert werden.

3. Das IQ-Dialogfeld *Aktualisierung* wird angezeigt. Klicken Sie auf *OK*, um die Aktualisierung zu beginnen und wieder das Dialogfeld *IQ-Status* anzuzeigen.

#### **So setzen Sie ein CO-Kabel auf die Werkseinstellungen zurück:**

- 1. Klicken Sie im Dialogfeld *Version* auf *IQ*.
- 2. Wählen Sie ein CO-Kabel aus und klicken Sie dann auf *Zurücksetzen*.
- 3. Klicken Sie auf *OK*, um die Werkseinstellungen wiederherzustellen. Sie werden sehen, dass das CO-Kabel kurz offline und dann wieder online geschaltet wird.

– oder –

Klicken Sie auf *X* oder drücken Sie *ESC*, um den Vorgang zu beenden.

4. Klicken Sie auf *X*, um das IQ-Dialogfeld "Auswahl" zu schließen.

# **Kapitel 4. OBWI-Betrieb**

Die OBWI für den LCM-Switch ist eine remote, browserbasierte Benutzeroberfläche. Einzelheiten zum Einrichten des Systems finden Sie unter Anschließen der [LCM-Switch-Hardware](#page-11-0) auf Seite 6. In der folgenden Tabelle sind die Betriebssysteme und Browser aufgeführt, die von der OBWI unterstützt werden. Vergewissern Sie sich, dass Sie über die neueste Version des Webbrowsers verfügen.

| Betriebssystem                                             | <b>Browser</b>                                                          |                                                                    |                                                         |                   |                                                   |                                                |  |
|------------------------------------------------------------|-------------------------------------------------------------------------|--------------------------------------------------------------------|---------------------------------------------------------|-------------------|---------------------------------------------------|------------------------------------------------|--|
|                                                            | Microsoft <sup>®</sup><br>Internet Explorer <sup>®</sup><br>Version 9.0 | Microsoft® Internet<br><b>Explorer<sup>®</sup> Version</b><br>10.0 | Apple <sup>®</sup><br>Safari <sup>®</sup> Safari<br>6.1 | <b>Apple</b><br>7 | Mozilla®<br>Firefox <sup>®</sup> ab<br>Version 10 | Google<br>Chrome <sup>™</sup> ab<br>Version 19 |  |
| Microsoft<br>Windows 2008<br>R <sub>2</sub>                | Ja                                                                      | <b>Nein</b>                                                        | <b>Nein</b>                                             | <b>Nein</b>       | Ja                                                | Ja                                             |  |
| Microsoft<br>Windows 7                                     | <b>Nein</b>                                                             | Ja                                                                 | <b>Nein</b>                                             | Nein              | Ja                                                | Ja                                             |  |
| <b>Red Hat</b><br>Enterprise<br>Linux <sup>®</sup> 5 und 6 | Nein                                                                    | Nein                                                               | Nein                                                    | Nein              | Ja                                                | Ja                                             |  |
| Apple Mac OS<br>$X^{\circledR}$ 8                          | Nein                                                                    | Nein                                                               | Ja                                                      | Nein              | Ja                                                | Ja                                             |  |
| Apple Mac OS<br>X <sub>9</sub>                             | Nein                                                                    | <b>Nein</b>                                                        | <b>Nein</b>                                             | Ja                | Ja                                                | Ja                                             |  |

**Tabelle 11. Von der OBWI unterstützten Betriebssysteme**

#### **So melden Sie sich an der Switch-OBWI an:**

- 1. Starten Sie einen Webbrowser.
- 2. Geben Sie im Adressfeld des Browsers die IP-Adresse oder den Hostnamen ein, der dem Switch, auf den Sie zugreifen möchten, zugewiesen ist. Verwenden Sie hierbei das Format https://xxx.xx.xx.xx oder https://hostname.

**HINWEIS:** Wenn Sie den IPv6-Modus verwenden, müssen Sie die IP-Adresse in eckige Klammern einschließen. Verwenden Sie hierbei das Format https://[<IP-Adresse-].

3. Wenn der Browser die Verbindung mit dem Switch hergestellt hat, geben Sie Ihren Benutzernamen und Ihr Kennwort ein und klicken anschließend auf *Anmelden*. Die integrierte Weboberfläche des Switches wird angezeigt.

**HINWEIS:** Der Standard-Benutzername ist **Admin** und es ist kein Kennwort erforderlich.

Wiederholen Sie den obigen Vorgang, um sich von außerhalb einer Firewall an der Switch-OBWI anzumelden und geben Sie dabei die externe IP-Adresse der Firewall ein.

**HINWEIS:** Der Switch wird versuchen zu erkennen, ob Java bereits auf Ihrem PC installiert ist. Wenn nicht, müssen Sie Java installieren, um die OBWI nutzen zu können. Möglicherweise müssen Sie auch die JNLP-Datei zu Java WebStart zuordnen.

**HINWEIS:** Voraussetzung für die Verwendung der OBWI ist Java Runtime Environment (JRE) ab Version 1.6.0\_11.

**HINWEIS:** Nachdem Sie sich bei der OBWI angemeldet haben, müssen Sie sich zum Starten neuer Sitzungen nicht erneut anmelden, es sei denn, Sie haben sich abgemeldet oder Ihre Sitzung hat den vom Administrator festgelegten Inaktivitäts-Timeout überschritten.

### **Verwenden der OBWI**

Nach der Authentifizierung wird die Benutzeroberfläche angezeigt. Sie können Ihren Switch anzeigen, darauf zugreifen und ihn verwalten, sowie Systemeinstellungen festlegen und Profileinstellungen ändern. Die folgende Abbildung zeigt die Fensterbereiche der Benutzeroberfläche. Beschreibungen der Bildschirme finden Sie in der folgenden Tabelle.

#### **Abbildung 7. OBWI-Fenster Abbildung 8.**

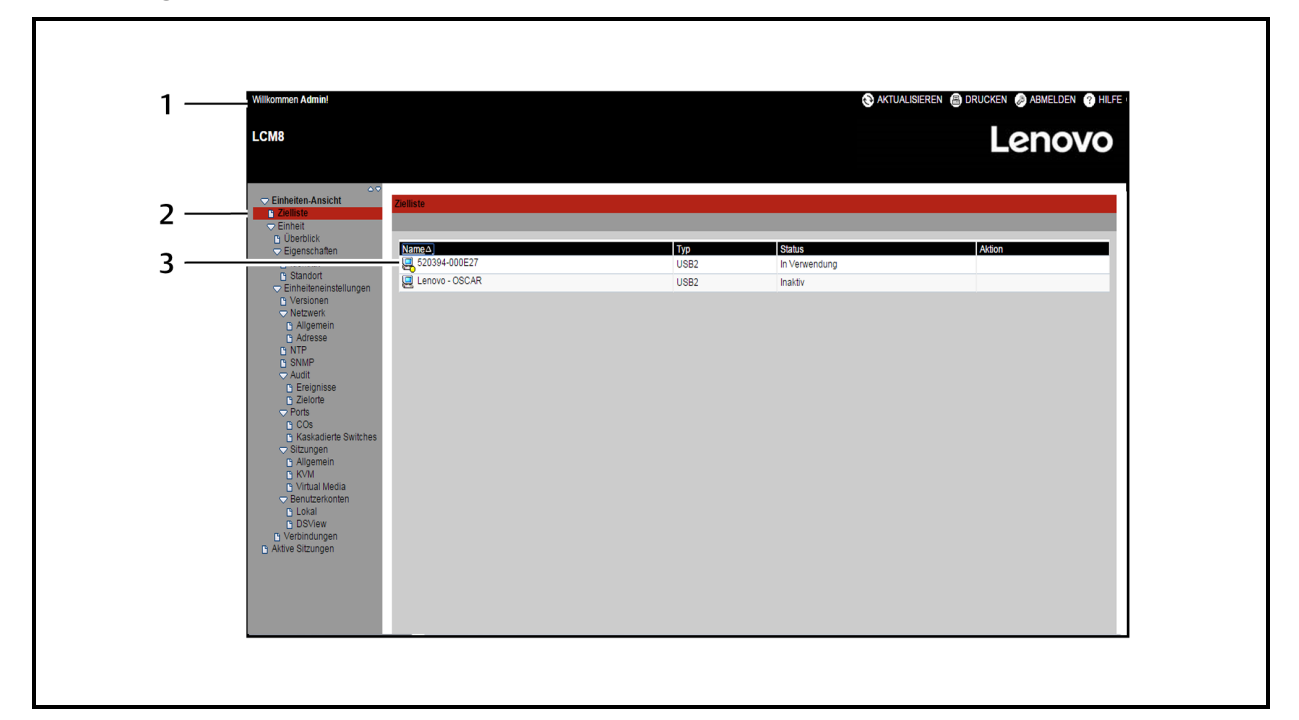

#### **Tabelle 12. Beschreibungen für die OBWI**

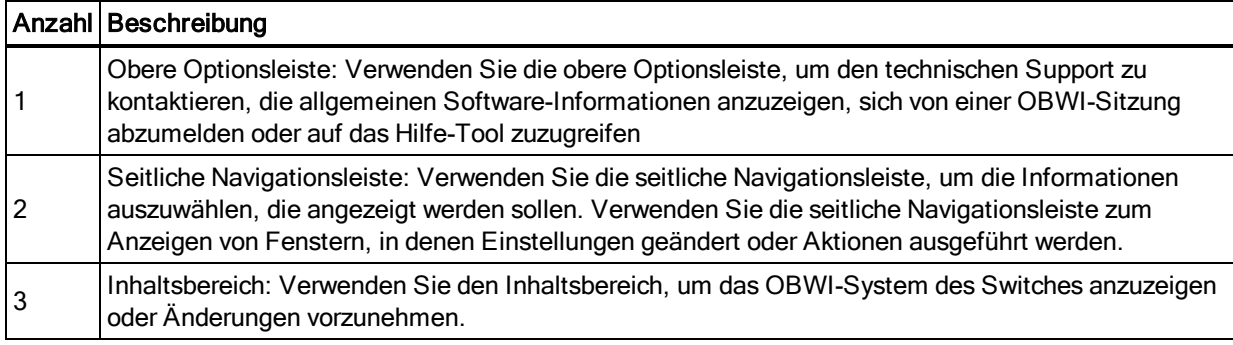

# **Anzeigen von Systeminformationen**

Auf der Benutzeroberfläche können Sie auf unterschiedlichen Bildschirmen Informationen zu

verschiedenen Einheiten und Zielgeräten anzeigen lassen.

| <b>Kategorie</b> | Wählen Sie<br>Folgendes aus:            | Um dies anzuzeigen:                                                                                                    |
|------------------|-----------------------------------------|----------------------------------------------------------------------------------------------------|
| Zielgeräte       | Einheiten-Anzeige<br>- Zielgeräte       | Liste der angeschlossenen Geräte jeweils mit Name, Typ, Status und Aktion<br>für jedes Gerät. Klicken Sie auf ein Zielgerät, um die folgenden<br>Informationen anzuzeigen: Name, Typ, EID, verfügbare Sitzungsoption und<br>Verbindungspfad. |
| LCM-<br>Switch   | Einheiten-Ansicht<br>- Einheit - Extras | Name, Typ und die Switch-Extras (Wartung-Übersicht/Neustart/Zurücksetzen<br>und Aktualisierung, Zertifikate und Trap-MIB).                                                                                                    |
|                  | Einheiten-Ansicht                       | Konfigurations- und Benutzerdatenbank für den Switch.                                                                                                    |

**Tabelle 13. Systeminformationen**

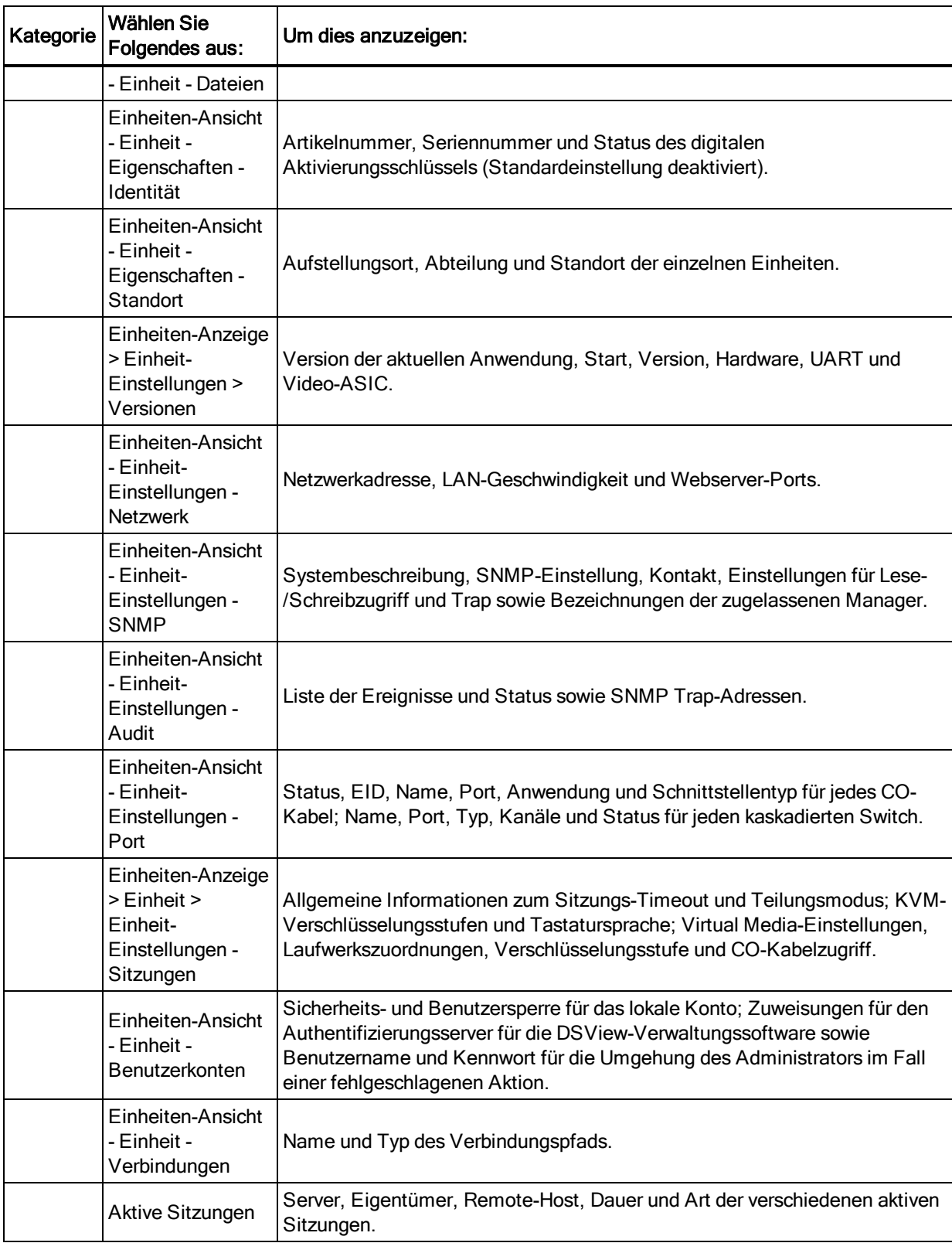

# **Erstellen von Zertifikaten**

Mit einem Web-Zertifikat können Sie auf die OBWI zugreifen, ohne den Switch bei jedem Zugriff als vertrauenswürdiges Gerät bestätigen zu müssen. Im Fenster zum Installieren von Web-Zertifikaten können Sie ein neues selbstsigniertes Zertifikat erstellen oder ein Zertifikat hochladen. Hochgeladene Zertifikate müssen im OpenSSL PEM-Format mit einem unverschlüsselten privaten Schlüssel verfasst sein.

#### **So installieren Sie ein Web-Zertifikat:**

- 1. Wählen Sie in der seitlichen Navigationsleiste *Einheiten-Ansicht - Einheit - Überblick* aus.
- 2. Klicken Sie auf *Web-Zertifikat der Einheit verwalten*.
- 3. Klicken Sie auf *Aktualisieren*.
- 4. Aktivieren Sie das Optionsfeld *Ein neues selbstunterzeichnendes Zertifikat erstellen* und bearbeiten Sie die folgenden Felder:
	- **•** Common Name: Ihr Name. (Da dies Ihr Stammzertifikat ist, verwenden Sie einen geeigneten Namen wie z. B. "Zertifizierungsstelle\_Unternehmensname".)
	- **•** Organisation: Name der Organisationseinheit (z. B. Marketing).
	- **•** Stadt: die Stadt, in der sich Ihr Unternehmen befindet.
	- **•** Name des Bundesstaats: der nicht abgekürzte Name des Bundeslands in dem sich Ihr Unternehmen befindet.
	- **•** Land: das zweibuchstabige ISO-Kürzel für Ihr Land.
	- **•** E-Mail-Adresse: die e-Mail-Adresse als Kontakt der Zertifizierungsstelle (CA).
- 5. Klicken Sie auf Erstellen, um das Zertifikat zu erzeugen.

#### **So laden Sie ein neues Zertifikat hoch:**

- 1. Klicken Sie auf das Optionsfeld Ein neues Zertifikat hochladen.
- 2. Wählen Sie die Methode (Dateisystem, TFTP, FTP oder HTTP).
- 3. Klicken Sie auf Durchsuchen, um das Zertifikat zu suchen oder den Dateinamen des Zertifikats einzugeben.
- 4. Wählen Sie Installieren. Schließen Sie den Webbrowser, und starten Sie dann die OBWI, um dieselbe IP-Adresse zu verwenden.

**HINWEIS:** Nach dem Importieren der Zertifikatsdatei eines Unternehmens kann es bis zu 30 Sekunden dauern, bis die OBWI startet.

5. Wenn Sie dazu aufgefordert werden, klicken Sie auf das Zertifikat, um es anzuzeigen, und befolgen Sie die Anweisungen zum Importieren des Zertifikats in den Ordner "Root Certificate Authority (Stammzertifikat)". Nachdem das Zertifikat gespeichert wurde, dürfte die Zertifikatswarnung dem Benutzer nicht mehr angezeigt werden.

### <span id="page-43-0"></span>**Extras - Neustarten und Aktualisieren**

Im Bildschirm "Einheiten-Ansicht - Einheit - Überblick" werden Name und Typ des Switches angezeigt. Sie können auch die folgenden Aufgaben ausführen:

### **Neustarten des Switches**

#### **So starten Sie den Switch neu:**

- 1. Klicken Sie in der seitlichen Navigationsleiste auf *Einheiten-Ansicht > Einheit > Überblick*, um den Bildschirm für die Wartung der Einheit aufzurufen.
- 2. Klicken Sie auf die Schaltfläche *Neustart*.
- 3. Ein Dialogfeld weist Sie darauf hin, dass alle aktiven Sitzungen getrennt werden. Klicken Sie auf die Schaltfläche *OK*.

**HINWEIS:** Wenn Sie die lokale Benutzeroberfläche verwenden, werden während des Neustarts auf dem Bildschirm keine Informationen angezeigt. Wenn Sie die Remote-OBWI verwenden, wird eine Nachricht angezeigt, dass die Benutzeroberfläche wartet, bis der Neustart des Switches abgeschlossen ist.

### **Aktualisieren der Firmware für den Switch**

Sie können den Switch mit der neuesten Firmware aktualisieren.

Nachdem der Speicher mit der Aktualisierung neu programmiert wurde, führt der Switch einen Warmstart durch, bei dem alle CO-Kabelsitzungen getrennt werden. Ein Zielgerät, bei dem die CO-Kabel-Firmware aktualisiert wird, wird möglicherweise nicht oder als nicht verbunden angezeigt. Das Zielgerät wird wie gewohnt angezeigt, sobald die Aktualisierung beendet ist. *Achtung:* Wenn ein CO-Kabel während der Firmware-Aktualisierung oder beim Aus- und wieder Einschalten des Zielgeräts getrennt wird, wird das Modul beschädigt und das CO-Kabel muss zur Reparatur an das Werk eingeschickt werden.

#### **So aktualisieren Sie die Switch-Firmware:**

- 1. Klicken Sie in der seitlichen Navigationsleiste auf *Einheiten-Ansicht > Einheit > Überblick*, um den Bildschirm für die Wartung der Einheit aufzurufen.
- 2. Klicken Sie auf *Firmware aktualisieren*.
- 3. Wählen Sie eine der folgenden Methoden, mit der die Firmware-Datei geladen werden soll: *Dateisystem*, *TFTP*, *FTP* oder *HTTP*.

HINWEIS: Die Option "Dateisystem" ist nur über die Remote-OBWI verfügbar.

4. Wenn die Option "Dateisystem" ausgewählt wurde, wählen Sie *Durchsuchen*, um den Speicherort der Firmware-Aktualisierungsdatei festzulegen.

– oder –

Sofern TFTP ausgewählt wurde, geben Sie die Server-IP-Adresse und die Firmware-Datei ein, die Sie laden möchten.

– oder –

Sofern FTP oder HTTP ausgewählt wurde, geben Sie die Server-IP-Adresse und die Firmware-Datei ein, die Sie laden möchten, sowie den Benutzernamen und das Benutzerkennwort.

5. Klicken Sie auf die Schaltfläche *Aktual.*.

### **Speichern und Wiederherstellen von Konfigurationen und Benutzerdatenbanken**

Sie können die Switch-Konfiguration in einer Datei speichern. Die Konfigurationsdatei enthält Informationen über den verwalteten Switch. Sie können außerdem die lokale Benutzerdatenbank auf dem Switch speichern. Nach dem Speichern der Dateien können Sie eine zuvor gespeicherte Konfigurationsdatei oder lokale Benutzerdatenbank-Datei auf dem Switch wiederherstellen.

### **So speichern Sie die Konfiguration oder die Benutzerdatenbank eines verwalteten Switches:**

- 1. Klicken Sie in der seitlichen Navigationsleiste auf *Einheiten-Ansicht - Einheit - Überblick*.
- 2. Klicken Sie zuerst entweder auf *Save Appliance Configuration (Konfiguration der Einheit speichern)* oder auf *Save Appliance User Database (Benutzerdatenbank der Einheit speichern)* und anschließend auf die Registerkarte *Speichern*.
- 3. Wählen Sie die Methode zum Speichern der Datei aus. *Dateisystem*, *TFTP*, *FTP* oder *HTTP PUT*.
- 4. Sofern TFTP ausgewählt wurde, geben Sie die IP-Adresse des Servers und den Namen der Firmware-Datei ein, die Sie laden möchten.

– oder –

Sofern FTP oder HTTP ausgewählt wurden, geben Sie die Server-IP-Adresse, den Benutzernamen, das Benutzerkennwort und den Namen der Firmware-Datei ein, die Sie laden möchten.

5. Klicken Sie auf die Schaltfläche *Herunterladen*. Das Dialogfeld *Speichern unter* wird geöffnet.

6. Navigieren Sie zum gewünschten Speicherort und geben Sie einen Dateinamen ein. Klicken Sie auf die Schaltfläche *Speichern*.

**So stellen Sie die Konfiguration oder die Benutzerdatenbank eines verwalteten Switches wieder her:**

- 1. Klicken Sie in der seitlichen Navigationsleiste auf *Einheiten-Ansicht - Einheit - Überblick*.
- 2. Klicken Sie zuerst entweder auf *Restore Appliance Configuration (Konfiguration der Einheit wiederherstellen) oder Restore Appliance User Database (Benutzerdatenbank der Einheit wiederherstellen)* und anschließend auf die Registerkarte *Wiederherst.*.
- 3. Wählen Sie die Methode zum Speichern der Datei aus. *Dateisystem*, *TFTP*, *FTP* oder *HTTP*.
- 4. Wenn die Option "Dateisystem" ausgewählt wurde, klicken Sie auf die Schaltfläche *Durchsuchen*, um den Speicherort der Firmware-Aktualisierungsdatei festzulegen.

– oder –

Sofern TFTP ausgewählt wurde, geben Sie die IP-Adresse des Servers und den Namen der Firmware-Datei ein, die Sie laden möchten.

– oder –

Sofern FTP oder HTTP ausgewählt wurden, geben Sie die IP-Adresse des Servers, den Benutzernamen, das Benutzerkennwort und den Namen der Firmware-Datei ein, die Sie laden möchten.

- 5. Klicken Sie auf die Schaltfläche *Durchsuchen*. Navigieren Sie zum gewünschten Speicherort und wählen Sie einen Dateinamen aus. Klicken Sie auf die Schaltfläche *Hochladen*.
- 6. Nachdem der Bestätigungsbildschirm angezeigt wurde, starten Sie den verwalteten Switch neu, um die wiederhergestellte Konfiguration zu aktivieren. Weitere Informationen finden Sie unter Extras - Neustarten und [Aktualisieren](#page-43-0) auf Seite 38.

#### **Wiederherstellen nach einem fehlgeschlagenen Flash-Upgrade**

**HINWEIS:** Das Zurücknehmen eines fehlgeschlagenen Flash-Upgrade ist nur im IPv4-Modus möglich: Der Remote Console-Switch arbeitet im Wiederherstellungsmodus, wenn die grünen Netz-LEDs auf der Vorderund Rückseite des Remote Console-Switches gleichmäßig blinken.

#### **So stellen Sie das System nach einem fehlgeschlagenen Flash-Upgrade wieder her:**

- 1. Laden Sie die neueste Flash-Firmware herunter.
- 2. Speichern Sie die Flash-Aktualisierungsdatei im entsprechenden Verzeichnis auf dem TFTP-Server.
- 3. Richten Sie den TFTP-Server mit der Server-IP-Adresse 10.0.0.20 ein.
- 4. Benennen Sie die heruntergeladene Datei "CMN-1095.fl" um, und speichern Sie sie im TFTP-Stammverzeichnis des TFTP-Servers.
- 5. Wenn der Remote Console-Switch noch nicht eingeschaltet ist, holen Sie dies jetzt nach. Der Wiederherstellungsprozess sollte nun automatisch starten.

# **Eigenschafts-, Identitäts- und Standorteinstellungen**

Der Switch kann die meisten Eigenschaften der Geräte direkt über den Webbrowser des Switches melden. Durch Klicken auf "Identität" wird der Bildschirm für die Identifikationsmerkmale der Einheit angezeigt, der Artikelnummer, Seriennummer und Status des digitalen Aktivierungsschlüssels enthält. Auf dem Bildschirm für die Standorteigenschaften der Einheit werden der Aufstellungsort, die Abteilung und der Standort angezeigt.

# **Anzeigen von Versionsinformationen**

Im Bildschirm "Version" werden die Versionsinformationen für die aktuelle Version von Anwendung, Boot, Version, Hardware, UART und Video-ASIC angezeigt. Dieser Bildschirm ist schreibgeschützt.

# **Netzwerkeinstellungen**

**HINWEIS:** Nur Administratoren könne Änderungen im Dialogfeld "Netzwerkeinstellungen" vornehmen.

Andere Benutzer können sich diese Einstellungen lediglich anzeigen lassen.

Klicken Sie in der seitlichen Navigationsleiste auf *Netzwerk*, um die Registerkarten "Allgemein", "IPv4" und "IPv6" anzuzeigen.

#### **So konfigurieren Sie die allgemeinen Netzwerkeinstellungen:**

- 1. Klicken Sie zuerst auf die Registerkarte *Netzwerk* und dann auf **Allgemein**, um den Bildschirm für allgemeine Netzwerkeinstellungen zu öffnen.
- 2. Wählen Sie eine der folgenden Optionen aus dem Dropdownmenü für die LAN-Geschwindigkeit: *Automatische Erkennung*, *10 MBit/s Halbduplex*, *10 MBit/s Vollduplex*, *100 MBit/s Halbduplex* oder *100 MBit/s Vollduplex*.

**HINWEIS:** Sie müssen einen Neustart ausführen, wenn der Ethernet-Modus geändert wurde.

- 3. Wählen Sie im Dropdownmenü "ICMP-Ping-Antwort" entweder *Aktiviert* oder *Deaktiviert*.
- 4. Überprüfen bzw. ändern Sie die HTTP- oder HTTPS-Ports. Die Einstellungen lauten standardmäßig HTTP 80 und HTTPS 443.
- 5. Klicken Sie auf *Speichern*.

#### **So konfigurieren Sie IPv4-Netzwerkeinstellungen:**

- 1. Klicken Sie zuerst auf die Registerkarte *Netzwerk* und dann auf *Adresse*, um den Bildschirm "IPv4-Einstellungen" zu öffnen.
- 2. Klicken Sie auf die Schaltfläche *IPv4*.
- 3. Aktivieren bzw. deaktivieren Sie das Kontrollkästchen **IPv4 aktivieren**.
- 4. Geben Sie die gewünschten Informationen in die Felder "Adresse", "Subnetz" und "Gateway" ein. IPv4-Adressen werden in der Punktnotation xxx.xxx.xxx.xxx eingetragen.
- 5. Wählen Sie im Dropdownmenü "DHCP" entweder Aktiviert oder Deaktiviert aus.

**HINWEIS:** Wenn Sie DHCP aktivieren, werden alle Informationen, die Sie in die Adress-, Subnetz- und Gateway-Felder eingeben, nicht beachtet.

6. Klicken Sie auf *Speichern*.

#### **So konfigurieren Sie IPv6-Netzwerkeinstellungen:**

- 1. Klicken Sie auf die Schaltfläche *IPv6*.
- 2. Geben Sie die gewünschten Informationen in die Felder "Adresse", "Subnetz" und "Präfix-Länge" ein. IPv6-Adressen werden als FD00:172:12:0:0:0:0:33 oder abgekürzt in hexadezimaler Notation mit FD00:172:12::33 eingegeben.
- 3. Wählen Sie im Dropdownmenü "DHCP" entweder *Aktiviert* oder *Deaktiviert* aus.

**HINWEIS:** Wenn Sie DHCPv6 aktivieren, werden alle Informationen, die Sie in die Adress-, Gateway- und Präfix-Länge-Felder eingeben, nicht beachtet.

4. Klicken Sie auf *Speichern*.

## **SNMP-Einstellungen**

SNMP ist ein Protokoll, das verwendet wird, um Verwaltungsinformationen zwischen Netzwerkmanagement-Anwendungen und dem Switch zu kommunizieren. Andere SNMP-Manager können mit dem Switch über Zugriff auf MIB-II kommunizieren. Wenn Sie den SNMP-Bildschirm öffnen, ruft OBWI die SNMP-Parameter aus der Einheit ab.

Im Bildschirm "SNMP" können Sie die Systeminformationen und Community-Zeichenketten eingeben. Sie können außerdem festlegen, welche Benutzerkonsolen den Switch verwalten sowie SNMP-Traps vom Switch erhalten können. Wenn Sie *SNMP aktivieren* auswählen, antwortet die Einheit auf SNMP-Anfragen über UDP-Port 161.

So konfigurieren Sie allgemeine SNMP-Einstellungen:

1. Klicken Sie auf *SNMP*, um den Bildschirm "SNMP" zu öffnen.

- 2. Aktivieren Sie das Kontrollkästchen *SNMP aktivieren*, um es dem Switch zu erlauben, auf SNMP-Anfragen über UDP-Port 161 zu antworten.
- 3. Geben Sie den vollständigen System-Domänennamen in das Namensfeld sowie eine Node-Kontaktperson in das Kontaktfeld ein.
- 4. Geben Sie die Lese-, Schreib- und Trap-Community-Namen ein. Damit werden die Community-Zeichenketten festgelegt, die für SNMP-Aktionen verwendet werden müssen. Die Zeichenketten für Lesen und Schreiben gelten nur für SNMP über den UPD-Port 161 und fungieren als Kennworte, die den Zugriff auf den Switch schützen. Die Eingaben können eine maximale Länge von 64 Zeichen haben. Diese Felder dürfen nicht leer bleiben.
- 5. Geben Sie die Adressen von bis zu vier Management-Workstations in die Felder "Zugelassene Manager" ein, die diesen Switch verwalten sollen. Sie können diese Felder auch leer lassen, sodass der Switch von allen Konsolen verwaltet werden kann.
- 6. Klicken Sie auf *Speichern*.

# **Audit-Ereigniseinstellungen**

Ein Ereignis ist eine Benachrichtigung, die vom Switch zu einer Managementkonsole gesendet wird und angibt, dass ein Ereignis aufgetreten ist, das ggf. Ihre Aufmerksamkeit erfordert.

#### **So aktivieren Sie einzelne Ereignisse:**

- 1. Klicken Sie auf *Audit*, um das Fenster "Ereignisse" zu öffnen.
- 2. Geben Sie durch Aktivieren der entsprechenden Kontrollkästchen in der Liste die Ereignisse an, die Benachrichtigungen auslösen sollen.

– oder –

Aktivieren oder deaktivieren Sie das Kontrollkästchen neben *Ereignisname*, um die gesamte Liste auszuwählen bzw. die gesamte Auswahl aufzuheben.

3. Klicken Sie auf *Speichern*.

# **Einstellen von Ereignis-Zielen**

Sie können Audit-Ereignisse so konfigurieren, dass sie an SNMP-Trap-Ziele und Syslog-Geräte gesendet werden. Die Ereignisse, die auf dem Ereignis-Bildschirm aktiviert sind, werden an alle auf dem Bildschirm "Ereignis-Ziele" aufgeführten Geräte gesendet.

#### **So stellen Sie Ereignis-Ziele ein:**

1. Klicken Sie auf *Audit* und die Registerkarte **Zielorte**, um das Fenster "Ereignis-Ziele" zu öffnen.

- 2. Geben Sie die Adressen von bis zu vier Management-Workstations, an die dieser Switch Ereignisse senden soll, in die Felder für das SNMP-Trap-Ziel ein, sowie bis zu vier Syslog-Geräte.
- 3. Klicken Sie auf *Speichern*.

# **Port-Einstellungen – Konfigurieren von CO-Kabeln**

Vom Switch aus können Sie eine Liste der angeschlossenen CO-Kabel sowie die folgenden Informationen über jedes Kabel anzeigen: EID, Port, Status, Anwendungsversion und Schnittstellentyp. Klicken Sie auf ein CO-Kabel, um die folgenden zusätzlichen Informationen anzuzeigen: Switch-Typ, Boot-Version, Anwendungsversion, Hardware-Version, FPGA-Version, verfügbare Version und Aktualisierungsstatus.

Darüber hinaus können Sie ein offline geschaltetes CO-Kabel löschen und die Firmware der CO-Kabels aktualisieren.

### **Löschen von CO-Kabeln**

#### **So löschen Sie ein Offline-CO-Kabel:**

- 1. Klicken Sie in der seitlichen Navigationsleiste auf *Ports - COs*, um den Bildschirm für CO-Kabel aufzurufen.
- 2. Klicken Sie auf das Kontrollkästchen des jeweiligen CO-Kabels.
- 3. Klicken Sie auf *Offline löschen*.

### **Aktualisieren von CO-Kabeln**

**VORSICHT:** Wenn ein CO-Kabel während der Firmware-Aktualisierung oder beim Aus- und wieder Einschalten des Geräts getrennt wird, wird das Modul beschädigt und das CO-Kabel muss zur Reparatur an das Werk eingeschickt werden.

#### **So aktualisieren Sie Firmware des CO-Kabels:**

- 1. Klicken Sie in der seitlichen Navigationsleiste auf *Ports - COs*, um den Bildschirm für CO-Kabel aufzurufen.
- 2. Aktivieren Sie die Kontrollkästchen neben den CO-Kabeln, die Sie ändern möchten.
- 3. Wählen Sie zuerst *Wählen Sie eine Aktion* und dann *Aktual.*.
- 4. Wenn die Einstellungen richtig sind, klicken Sie auf *Aktual.*.

CO-Kabel werden beim Aktualisieren des Switches automatisch ebenfalls aktualisiert, wenn der Switch so konfiguriert ist, dass CO-Kabel automatisch aktualisiert werden. Informationen zum Aktualisieren der Switch-Firmware finden Sie unter Extras - Neustarten und [Aktualisieren](#page-43-0) auf Seite [38](#page-43-0) oder in der Online-Hilfe der DSView-Verwaltungssoftware. Wenn beim normalen Aktualisierungsvorgang Probleme auftreten, können Sie CO-Kabel bei Bedarf auch manuell aktualisieren.

#### **So stellen Sie die USB-Geschwindigkeit ein:**

**HINWEIS:** Dieser Abschnitt gilt nur für CO-Kabel von Typ VCO.

- 1. Klicken Sie in der seitlichen Navigationsleiste auf *Ports - COs*, um den Bildschirm für CO-Kabel aufzurufen.
- 2. Aktivieren Sie die Kontrollkästchen neben den CO-Kabeln, die Sie ändern möchten.
- 3. Wählen Sie zuerst *Aktionen* und dann entweder *USB 1.1-Geschwindigkeit festlegen* oder *USB 2.0-Geschwindigkeit festlegen*.

### **Starten einer Sitzung**

**HINWEIS:** Java 1.6.0\_11 oder höher wird benötigt, um eine Sitzung zu starten.

#### **So starten Sie eine Sitzung:**

- 1. Wählen Sie in der seitlichen Navigationsleiste Zielgeräte aus. Eine Liste der verfügbaren Geräte wird angezeigt.
- 2. Die entsprechende Aktion, KVM-Sitzung, wird in der Spalte "Aktion" angezeigt. Sie hängt davon ab, welches Zielgerät ausgewählt wurde, um die Sitzung zu starten. Wenn für ein bestimmtes Zielgerät mehr als eine Aktion verfügbar ist, klicken Sie auf den Dropdown-Pfeil und wählen Sie in der Liste die entsprechende Aktion aus.

Wenn das Zielgerät momentan verwendet wird, können Sie eine Verbindung erzwingen und erhalten Zugriff, wenn Ihre Trennungsstufe mindestens ebenso hoch wie die des aktuellen Benutzers ist.

### **So schalten Sie über die lokalen Benutzeroberfläche auf die aktive Sitzung um (nur lokale Benutzer):**

- 1. Klicken Sie in der seitlichen Navigationsleiste auf *Lokale Sitzung*.
- 2. Aktivieren Sie das Kontrollkästchen Aktive Sitzung fortsetzen. Das Video Viewer-Fenster wird angezeigt.

**HINWEIS:** Der digitale Aktivierungsschlüssel ist für Remotezugriff auf KVM erforderlich.

**HINWEIS:** Im Bildschirm "Aktive Sitzungen" wird eine Liste der aktiven Sitzungen angezeigt: Die

folgenden Informationen werden für jede Sitzung aufgeführt: Zielgerät, Besitzer, Remote-Host, Dauer und Typ.

## **Allgemeine Sitzungseinstellungen:**

#### **So konfigurieren Sie allgemeine Sitzungseinstellungen:**

- 1. Wählen Sie in der seitlichen Navigationsleiste *Sitzungen - Allgemein* aus. Der Bildschirm für die allgemeinen Sitzungseinstellungen der Einheit wird angezeigt.
- 2. Aktivieren oder deaktivieren Sie das Kontrollkästchen *Inaktivitäts-Timeout aktivieren*.
- 3. Geben Sie im Feld "Inaktivitäts-Timeout" die Inaktivitätszeit ein, die vergehen soll, bis die Sitzung geschlossen wird (von 1 bis 90 Minuten).
- 4. Geben Sie im Feld "Anmeldungs-Timeout" die Inaktivitätszeit ein, die vergehen soll, bis eine erneute Anmeldung erforderlich ist (von 21 bis 120 Sekunden).
- 5. Klicken Sie auf *Speichern*.

## **Einstellungen für lokale Benutzerkonten**

**HINWEIS:** Einstellungen für Benutzerkonten werden unterstützt, wenn der digitale Aktivierungsschlüssel installiert ist.

Die OBWI bietet lokale und Anmeldungssicherheit durch vom Administrator definierte Benutzerkonten. Durch Auswahl von *Benutzerkonten* in der seitlichen Navigationsleiste können Administratoren Benutzer hinzufügen und löschen, die Benutzertrennung und Zugriffsstufen festlegen und Kennwörter ändern.

### **Zugriffsstufen**

**HINWEIS:** Wenn der digitale Aktivierungsschlüssel installiert ist, werden mehrere Zugriffsstufen unterstützt.

Sobald ein Benutzerkonto hinzugefügt wird, kann der Benutzer zu den folgenden Zugriffsstufen zugewiesen werden: Einheitenadministratoren, Benutzeradministratoren und Benutzer.

**Tabelle 14. Zulässige Aktionen nach jeweiliger Zugriffsstufe**

| <b>Aktion</b>                                             | Einheitenadministrator | Benutzeradministrator | Benutzer |
|-----------------------------------------------------------|------------------------|-----------------------|----------|
| Oberflächeneinstellungen auf Systemebene<br>konfigurieren | Ja                     | Nein                  | Nein     |

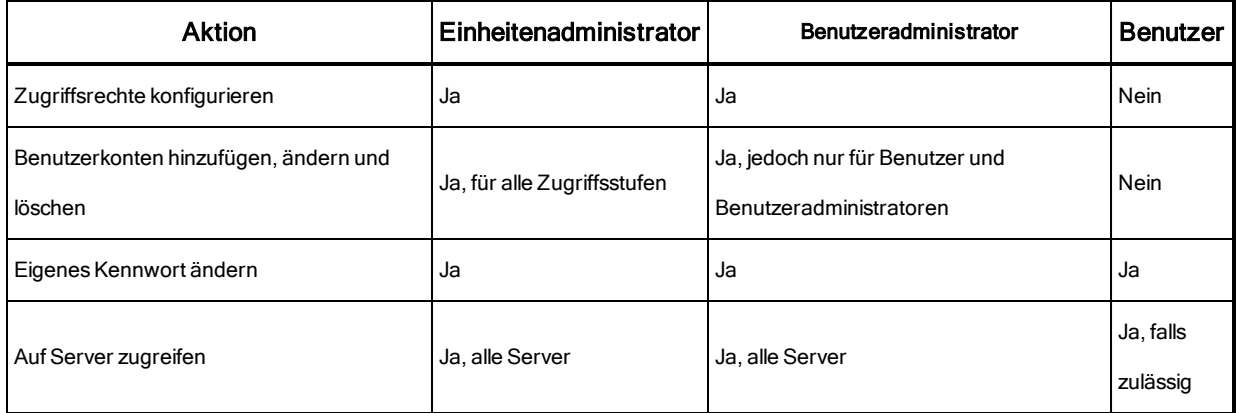

### **So fügen Sie ein neues Benutzerkonto hinzu (nur Administrator oder**

#### **Einheitenadministrator):**

- 1. Klicken Sie in der seitlichen Navigationsleiste auf *Benutzerkonten - Lokale Benutzerkonten*, um den Bildschirm "Lokale Benutzerkonten" aufzurufen.
- 2. Klicken Sie auf die Schaltfläche *Hinzufügen*.
- 3. Geben Sie den Namen und das Kennwort des neuen Benutzers in die dafür vorgesehenen Felder ein.
- 4. Wählen Sie die Zugriffsstufe für den neuen Benutzer aus.
- 5. Wählen Sie die jeweiligen verfügbaren Geräte aus, die dem Benutzerkonto zugewiesen werden sollen, und klicken Sie auf *Hinzufügen*.

**HINWEIS:** Benutzer- und Einheitenadministratoren können auf alle Geräte zugreifen.

6. Klicken Sie auf *Speichern*.

#### **So löschen Sie ein Benutzerkonto (nur Benutzeradministrator oder**

#### **Einheitenadministrator):**

- 1. Klicken Sie in der seitlichen Navigationsleiste auf *Benutzerkonten - Lokale Benutzerkonten*, um den Bildschirm "Lokale Benutzerkonten" aufzurufen.
- 2. Aktivieren Sie das Kontrollkästchen links neben jedem Konto, das Sie löschen möchten, und klicken Sie dann auf *Löschen*.

#### **So bearbeiten Sie ein Benutzerkonto (nur Administratoren oder aktive Benutzer):**

- 1. Wählen Sie in der seitlichen Navigationsleiste *Benutzerkonten - Lokale Konten* aus. Der Bildschirm "Lokale Benutzerkonten" wird angezeigt.
- 2. Klicken Sie auf den Namen des Benutzers, dessen Konto bearbeitet werden soll. Das Benutzerprofil wird angezeigt.
- 3. Geben Sie die Benutzerinformationen auf dem Bildschirm ein und klicken Sie auf *Speichern*.

# **Einstellungen für Virtual Media-Sitzungen**

#### **So legen Sie Virtual Media-Optionen fest:**

- 1. Wählen Sie in der seitlichen Navigationsleiste *Sitzungen > Virtual Media*, um den Bildschirm "Virtual Media-Einstellungen der Einheit" aufzurufen.
- 2. Aktivieren oder deaktivieren Sie das Kontrollkästchen *Virtual Media gesperrt für KVM-Sitzungen*.
- 3. Aktivieren oder deaktivieren Sie das Kontrollkästchen *Reservierte Sitzungen zulassen*.
- 4. Wählen Sie eine der folgenden Optionen aus dem Dropdownmenü für den Virtual Media-Zugriffsmodus: *Schreibgeschützt* oder *Lese-/Schreibzugriff*.
- 5. Wählen Sie eine der Verschlüsselungsstufen, die verwendet werden soll.
- 6. Klicken Sie auf *Speichern*.
- 7. Aktivieren Sie das Kontrollkästchen neben jedem CO-Kabel, für das Sie Virtual Media aktivieren möchten, und klicken Sie auf *VM aktivieren*.

– oder –

Aktivieren Sie das Kontrollkästchen neben jedem CO-Kabel, für das Sie Virtual Media deaktivieren möchten, und klicken Sie auf *VM deaktivieren*.

### **Optionen für Virtual Media-Sitzungen**

Sie können das Verhalten des Switches während einer Virtual Media-Sitzung mithilfe der Optionen im Bildschirm "Virtual Media-Sitzungseinstellungen" bestimmen. Die folgende Tabelle zeigt die Optionen, die für Virtual Media-Sitzungen festgelegt werden können.

### **Lokale Benutzer**

Lokale Benutzer können vom lokalen Sitzungsbildschirm aus das Verhalten von Virtual Media bestimmen. Zusätzlich zum Aktivieren und Deaktivieren einer Virtual Media-Sitzung können Sie die in der folgenden Tabelle gezeigten Einstellungen konfigurieren.

| Einstellung        | Beschreibung                                                                                                    |  |  |  |
|--------------------|----------------------------------------------------------------------------------------------------|--|--|--|
| CD-ROM/<br>DVD-ROM | Ermöglicht Virtual Media-Sitzungen mit dem ersten erkannten CD-ROM- oder DVD-ROM-<br>Laufwerk (schreibgeschützt). Aktivieren Sie dieses Kontrollkästchen, um eine Virtual Media<br>CD-ROM- oder DVD-ROM-Verbindung mit einem Gerät herzustellen. Deaktivieren Sie<br>dieses Kontrollkästchen, um eine Virtual Media CD-ROM- oder DVD-ROM-Verbindung mit<br>einem Gerät zu beenden. |  |  |  |
|                    | Ermöglicht Virtual Media-Sitzungen mit dem ersten erkannten Massenspeichergerät.<br>Massenspeicher Aktivieren Sie dieses Kontrollkästchen, um eine Virtual Media-Verbindung zwischen einem<br>Massenspeicher mit einem Gerät herzustellen. Deaktivieren Sie das Kontrollkästchen, um                                                                                               |  |  |  |

**Tabelle 15. Lokale Virtual Media-Sitzungseinstellungen**

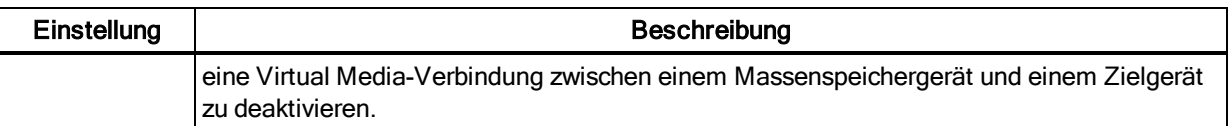

## **DSView Software – Einstellungen**

**HINWEIS:** Einstellungen für die DSView Software werden unterstützt, wenn der digitale

Aktivierungsschlüssel installiert ist.

Sie können einen unverwalteten Switch über ein Gerät mit der DSView-Verwaltungssoftware kontaktieren und registrieren, indem Sie die IP-Adresse des Geräts mit der Verwaltungssoftware festlegen.

#### **So konfigurieren Sie die IP-Adresse eines Geräts:**

- 1. Wählen Sie in der seitlichen Navigationsleiste *Benutzerkonten - Avocent* aus. Der Bildschirm mit den DSView-Einstellungen wird angezeigt.
- 2. Geben Sie die IP-Adressen des Geräts ein, das Sie kontaktieren möchten. Maximal vier Adressen sind zulässig.
- 3. Wählen Sie mit der Bildlaufleiste das gewünschte Wiederholungsintervall.
- 4. Klicken Sie auf *Trennen*, um den für das Gerät registrierten Switch zu trennen.
- 5. Klicken Sie auf *Speichern*.

### **Aktive Sitzungen**

Der Bildschirm "Aktive Sitzungen" zeigt eine Liste aktiver Sitzungen sowie die folgenden Informationen zu den einzelnen Sitzungen: Zielgerät, Besitzer, Remote-Host, Dauer und Typ.

### **Schließen einer Sitzung**

#### **So schließen Sie eine Sitzung:**

- 1. Klicken Sie in der seitlichen Navigationsleiste auf *Aktive Sitzungen*, um den Bildschirm für aktive Sitzungen auf der Einheit anzuzeigen.
- 2. Aktivieren Sie das Kontrollkästchen neben den gewünschten Zielgeräten.
- 3. Klicken Sie auf *Trennen.*

**HINWEIS:** Gibt es eine zugehörige gesperrte Virtual Media-Sitzung, so wird diese getrennt.

#### **So schließen Sie eine Sitzung (nur lokale Benutzer):**

- 1. Klicken Sie in der seitlichen Navigationsleiste auf *Lokale Sitzung*.
- 2. Aktivieren Sie das Kontrollkästchen *Aktive Sitzung trennen*.

# **Kapitel 5. Über den KVM Video Viewer**

Der KVM Video Viewer dient zur Durchführung einer KVM-Sitzung mit einem oder mehreren Zielgeräten, die an einen oder mehrere KVM-Switches angeschlossen sind. Optional können Sie das Sitzungsverhalten auf den Zielgeräten mithilfe von KVM-Sitzungsprofilen steuern. Wenn Sie über den KVM Video Viewer eine Verbindung mit einem Gerät herstellen, wird der Desktop des Zielgeräts in einem separaten Fenster angezeigt. Das KVM Video Viewer-Fenster unterstützt eine Maus mit 3 Tasten.

## **Virtual Media-Sitzungen**

Virtual Media-Sitzungen, die von bestimmten KVM-Switches unterstützt werden, werden im KVM Video Viewer geöffnet.

# **KVM-Sitzung**

Der Local Console Manager-Switch verwendet zum Anzeigen des KVM Video Viewer-Fensters entweder ein Java-basiertes Programm oder ein ActiveX-Applet. Der Java-basierte KVM Video Viewer wird in einem Mozilla<sup>®</sup> Firefox<sup>®</sup>- oder Google<sup>®</sup> Chrome<sup>®</sup>-basierten Client gestartet, wenn eine KVM-Sitzung angefordert wird. Der ActiveX KVM Video Viewer wird im Microsoft® Internet Explorer®-Browser gestartet.

KVM-Sitzungen auf den Geräten können über jeden unterstützten KVM-Switch gestartet werden. Die einzelnen KVM-Sitzungen werden mit der konfigurierten Verschlüsselungsstufe aufgebaut. Um eine KVM-Sitzung starten zu können, muss der Benutzer über die Zugriffsrechte verfügen, eine KVM-Sitzung herzustellen, oder zu einer Benutzergruppe mit der entsprechenden Berechtigung gehören.

# **Fehlermeldung zur Systemleistung**

Jedes geöffnete KVM Video Viewer-Fenster erfordert zusätzlichen Systemspeicher. Wenn Sie mehr KVM Video Viewer-Fenster zu öffnen versuchen, als Ihr Systemspeicher ermöglicht, wird eine Fehlermeldung angezeigt, dass nicht genügend Arbeitsspeicher vorhanden ist, und das angeforderte KVM Video Viewer-Fenster wird nicht geöffnet.

**HINWEIS:** Das gleichzeitige Öffnen von vier KVM Video Viewer-Fenstern kann die Systemleistung beeinträchtigen und wird nicht empfohlen.

Bei einer langsameren Netzwerkverbindung ohne Proxy-Server kann die Videoleistung suboptimal sein. Da bestimmte Farbeinstellungen weniger Netzwerkbandbreite benötigen als andere, kann

das Ändern der Farbeinstellungen die Videoleistung verbessern. Um eine optimale Videoleistung bei langsameren Netzwerkverbindungen zu erzielen, wird eine Farbeinstellung wie Graustufen/Optimale Kompression oder Niedrige Farbqualität/Hohe Kompression empfohlen.

# **Java-Versionen**

Wenn der KVM Video Viewer-Client in Mozilla Firefox-Browsern gestartet wird, ist Java erforderlich. Die Java-Versionen 1.6 Update 45 und 1.7 Update 51 werden unterstützt. Wenn auf dem Client-Computer keine unterstützte JRE installiert ist, lädt der Software-Client die JRE (Java Runtime Environment) beim ersten Starten des KVM Video Viewer oder Telnet Viewer automatisch herunter und installiert sie.

Bei einem Windows-Client wird empfohlen, die JRE (Java Runtime Environment) unter C:\Program Files\ (C:\Programme\) zu installieren. Wenn Ihr System Programme automatisch an einem anderen Speicherort installiert, können Sie den KVM Video Viewer möglicherweise nicht starten. In diesem Fall können Sie Java so konfigurieren, dass die JRE gefunden wird.

#### **So konfigurieren Sie Java, damit die JRE gefunden wird:**

- 1. Gehen Sie auf Ihrer Client-Workstation zum Java Control Panel.
- 2. Wählen Sie die Registerkarte *Java*.
- 3. Klicken Sie im Fenster "Java Application Runtime Settings" (Laufzeiteinstellungen der Java-Anwendung) auf *View* (Ansicht).
- 4. Ändern Sie den Pfad zur installierten JRE.
- 5. Klicken Sie auf *OK*.

# **Öffnen einer KVM-Sitzung**

#### **So öffnen Sie eine KVM-Sitzung:**

- 1. Klicken Sie in der seitlichen Navigationsleiste der Web-Benutzeroberfläche des Switches auf *Einheiten-Ansicht - Zielgeräte*.
- 2. Klicken Sie auf den KVM-Sitzungslink für das Zielgerät, das Sie anzeigen möchten.
- 3. Der KVM Video Viewer wird in einem neuen Fenster geöffnet.

### **Öffnen einer exklusiven KVM-Sitzung**

Eine exklusive KVM-Verbindung wird verwendet, wenn Sie unter Ausschluss aller anderen Benutzer auf einen Port zugreifen müssen. Wenn ein Port mit aktivierter Einstellung "Exklusive KVM-Verbindung" ausgewählt wird, kann kein anderer Benutzer im System zu dem betreffenden Port wechseln. Nachdem Sie eine KVM-Sitzung gestartet haben, klicken Sie auf *Extras - Exklusivmodus*, um eine exklusive Sitzung zu aktivieren.

# **Speichern der Ansicht**

Der Bildschirm des KVM Video Viewer kann in einer Datei gespeichert oder in die Zwischenablage kopiert und von dort in ein anderes Programm eingefügt werden.

#### **So speichern Sie das KVM Video Viewer-Fenster in einer Datei:**

- 1. Wählen Sie im KVM Video Viewer-Menü die Option *Datei - In Datei speichern* aus. Das Dialogfeld "Speichern unter" wird geöffnet.
- 2. Geben Sie einen Dateinamen ein und legen Sie einen Speicherort für die Datei fest.
- 3. Klicken Sie auf *Speichern*.

#### **So kopieren Sie das KVM Video Viewer-Fenster in die Zwischenablage:**

Wählen Sie im KVM Video Viewer-Menü die Option *Datei - In Zwischenablage speichern* aus. Die Bilddatei wird in die Zwischenablage kopiert.

## **Einfügen von Text**

Text vom Client-Computer kann entweder über eine Datei oder über die Zwischenablage in ein entsprechendes Programm auf dem Host, z. B. Editor/Notizblock, eingefügt werden.

#### **So fügen Sie Text aus einer Datei auf dem Client-Computer auf dem Host ein:**

- 1. Wählen Sie im KVM Video Viewer-Menü die Option *Datei - Inhalt der Textdatei senden* aus. Das Dialogfeld "Öffnen" wird geöffnet.
- 2. Navigieren Sie im Client-Computer zum Speicherort der Datei und klicken Sie erst auf die Datei und dann auf *Öffnen*.

#### **So fügen Sie Text aus der Zwischenablage auf dem Host ein:**

Wählen Sie im KVM Video Viewer-Menü die Option *Datei - Text Einfügen* aus.

## **Schließen einer KVM Video Viewer-Sitzung**

#### **So beenden Sie eine KVM Video Viewer-Sitzung:**

Wählen Sie im KVM Video Viewer-Menü die Option *Datei - Beenden* aus.

## **KVM Video Viewer-Profileinstellungen**

Die Profileinstellungen für den KVM Video Viewer lauten: "Neu laden", "Anpassen", "Vollbild",

"Mini-Modus", "Skalierung", "Farbmodi", "Benutzerliste der Sitzung" und "Status".

HINWEIS: Alle Einstellungen in diesem Abschnitt können auf der Registerkarte "Ansicht" des KVM Video Viewer-Menüs aufgerufen werden.

### **Neu laden**

Mit der Einstellung "Neu laden" kann eine Aktualisierung im Hintergrund erfolgen. Wenn Sie auf *Ansicht - Neu laden* klicken, wird das Video Viewer-Fenster aktualisiert.

### **Anpassen**

Klicken Sie auf *Ansicht - Anpassen*, um das KVM Video Viewer-Fenster auf die erforderliche Größe einzustellen, damit die Auflösung der digitalisierten Videoanzeige vollständig angezeigt wird.

Wählen Sie die Menüoption *Anpassen* im Menü "Ansicht" aus, um das Viewer-Fenster auf die erforderliche Größe einzustellen, damit die Auflösung der digitalisierten Videoanzeige vollständig angezeigt wird. Wenn die Auflösung des Zielservers höher ist als die der Client-Workstation und die automatische Skalierung aktiviert ist, wird das Zielbild so skaliert, dass es in das Client-Fenster passt. In diesem Fall nimmt das Client-Fenster so viel Desktop-Platz auf der Client-Workstation in Anspruch wie erforderlich, um sowohl horizontal als auch vertikal zu skalieren. Wenn die automatische Skalierung nicht aktiviert ist, wird das Client-Fenster vergrößert, um in das Fenster der Client-Workstation zu passen. Es werden Bildlaufleisten angezeigt, um den Zugriff auf die Anzeige des Zielservers zu ermöglichen.

### **Vollbild**

Klicken Sie auf *Ansicht - Vollbild*, um den Client zwischen dem Vollbildmodus und dem Fenstermodus umzuschalten. Wenn sich der Viewer im Vollbildmodus befindet, nimmt die Anzeige den gesamten Bildschirm der Benutzer-Workstation in Anspruch.

Bei aktiviertem Vollbildmodus führt der Client folgende Vorgänge aus:

- **•** Ändern der Größe des Viewer-Fensters, sodass der Desktop des Benutzers vollständig ausgefüllt wird.
- **•** Aktivieren der automatischen Skalierung.
- **•** Deaktivieren des gesamten Skalierungsmenüs, damit der Benutzer die Auflösung im Vollbildmodus nicht ändern kann.
- **•** Ausführen anderer Aufgaben bei aktiviertem Vollbildmodus, z. B. Einschalten der Tastaturanschlag-Weitergabe und Anzeigen der beweglichen Menüleiste.

Wenn der Vollbildmodus beendet wird, wird der Fenstermodus wieder aktiviert und folgende Vorgänge werden ausgeführt:

- **•** Einstellen des Viewer-Fensters auf die ursprüngliche Größe.
- **•** Rückkehr zum vorherigen Skalierungsmodus.
- **•** Vorübergehende Deaktivierung aller Menüeinträge im Menü "Skalierung". Wenn die wiederaufgenommene Auflösung bestätigt wurde, wird das Menü "Skalierung" wieder aktiviert.
- **•** Wiederaufnahme der Tastaturanschlag-Weitergabe und Durchführen sonstiger Aufgaben, die derzeit vom Viewer-Client im Fenstermodus übernommen werden.

### **Mini-Modus**

Klicken Sie auf *Ansicht - Mini-Modus*, um den Client zwischen dem Mini-Modus und dem Fenstermodus umzuschalten. Im Mini-Modus zeigt der KVM Video Viewer-Client eine Miniaturansicht der Host-Serveranzeige und bietet keine Eingabe für Tastatur oder Maus. Die Abmessungen der digitalisierten Videoanzeige ändern sich nicht, während der Mini-Modus aktiviert ist.

**HINWEIS:** Um den Mini-Modus zu beenden, doppelklicken Sie auf das Mini-Modus-Fenster oder klicken mit der rechten Maustaste auf das Mini-Modus-Fenster und deaktivieren die Menüoption "Mini-Modus".

#### **So wählen Sie die Fenstergröße für den Mini-Modus:**

- 1. Klicken Sie auf *Extras - Sitzungsoptionen*.
- 2. Wählen Sie im Dropdown-Menü auf der Registerkarte "Mini-Modus" die Fenstergröße aus.
- 3. Klicken Sie auf *OK*.

### **Skalierung**

Klicken Sie auf *Ansicht - Skalierung*, um die Auflösung des KVM Video Viewer-Fensters zu ändern. Sie können *Automatische Skalierung, Server-Auflösung* oder eine feststehende Auflösung auswählen.

Wenn die automatische Skalierung aktiviert ist, passt der KVM Video Viewer die Anzeige automatisch an, wenn sich die Fenstergröße während einer Sitzung ändert. Wenn ein Benutzer über die Funktion "Teilen" auf einen Kanal zugreift, wird die Anzeige so angepasst, dass sie mit der Eingangsauflösung übereinstimmt, die vom primären Benutzer des Kanals ausgewählt wurde. Der Viewer verhindert, dass ein sekundärer Benutzer die Auflösung ändert und dadurch den primären Benutzer beeinträchtigt. Wenn sich die Auflösung des Zielgeräts während einer Sitzung verändert, wird die Anzeige automatisch angepasst.

Wenn diese Funktion aktiviert ist, wird die Größe des Anzeigefensters an die Auflösung des angezeigten Servers angepasst.

Sie können auswählen, das Bildformat der Videoanzeige beizubehalten, wenn der Fenster- oder Vollbildmodus aktiviert ist. Wählen Sie *Extras - Sitzungsoptionen* aus, markieren Sie dann das Kontrollkästchen neben dem Fenster- oder Vollbildmodus und klicken Sie anschließend auf *Übernehmen*.

## **Farbmodi**

Klicken Sie auf *Ansicht - Farbmodi*, um die Farbtiefe für den KVM Video Viewer zu ändern. Mit dem Dambrackas Video Compression™ (DVC)-Algorithmus können Sie mehr Farben anzeigen, um eine möglichst getreue Darstellung zu erzielen, oder weniger Farben anzeigen, um das über das Netzwerk übertragene Datenvolumen zu reduzieren.

Folgende Auswahlmöglichkeiten stehen zur Verfügung (mit absteigender Farbenzahl): Optimale Farbe, Mittlere Farbqualität/Mittlere Kompression, Niedrige Farbqualität/Hohe Kompression und Graustufen/Optimale Kompression.

## **Benutzerliste der Sitzung**

Klicken Sie auf *Ansicht - Verbundene Benutzer*, um die aktiven Benutzer dieser Sitzung anzuzeigen.

### **Statusleiste**

Klicken Sie auf *Ansicht - Statusleiste*, um die Statusleiste unten im Viewer-Fenster ein- oder auszublenden.

# **Makros**

Mit der Makrofunktion im KVM Video Viewer-Fenster können Sie folgende Vorgänge ausführen:

- **•** Mehrere Tastenanschläge an ein Gerät senden, darunter auch Tastenanschläge, die Sie nicht ohne Auswirkungen auf Ihr lokales System generieren können, z. B. **Strg-Alt-Löschen.**
- **•** Ein Makro aus einer vordefinierten Makrogruppe senden. Makrogruppen für Windows, Linux und Sun sind bereits definiert.
- **•** Eigene Makros erstellen, bearbeiten und löschen. Wenn Sie ein Makro erstellen oder bearbeiten, können Sie die gewünschten Tastenanschläge eingeben oder aus verschiedenen verfügbaren Tastenanschlagkategorien auswählen. Jede Kategorie enthält verschiedene Tastenkombinationen. Die Auswahl aus den verfügbaren Kategorien und Tastenanschlägen spart Zeit und vermeidet die Gefahr von Tippfehlern.

**HINWEIS:** Die Makrogruppeneinstellungen sind gerätespezifisch und können für jedes Gerät unterschiedlich festgelegt werden.

#### **So senden Sie ein Makro:**

Wählen Sie im KVM Video Viewer-Menü *Makros - <gewünschtes Makro>* aus.

#### **So erstellen Sie ein Makro:**

- 1. Wählen Sie im KVM Video Viewer-Menü *Makros - Benutzerdefinierte Makros konfigurieren...* aus.
- 2. Klicken Sie auf *Neu*.
- 3. Geben Sie die Tastenkombination für das Makro in das Dialogfeld ein.
- 4. Klicken Sie auf *Erstellen*.

#### **So löschen Sie ein Makro:**

- 1. Wählen Sie im KVM Video Viewer-Menü *Makros - Benutzerdefinierte Makros konfigurieren...* aus.
- 2. Wählen Sie in der Liste "Definierte Makros" das gewünschte Makro aus und klicken Sie dann auf *Löschen*.
- 3. Klicken Sie auf *Ja*, um den Löschvorgang zu bestätigen.

### **Globale Makros**

Der KVM Video Viewer unterstützt globale Makros von der DSView Software. Administratoren können Makros erstellen und als "Global" oder "Persönlich" kennzeichnen. Globale Makros werden vom KVM Viewer-Client erstellt und verwendet, aber auf den DSView-Servern gespeichert. Persönliche Makros sind mit dem Namen des betreffenden Benutzers verknüpft.

Der DSView-Server sendet die Makrogruppen und die zugehörigen Makros als Teil der auf dem Server gespeicherten Voreinstellungen. Eine der Makrogruppen wird als Standard-Makrogruppe für das DSView Softwareprofil verwendet. Die Makros in der Standardgruppe werden zum Menü "Makros" im KVM Video Viewer hinzugefügt.

Das Menü "Makros" in einem Viewer, der mit einem DSView-Server verbunden ist, enthält auch Menüeinträge für Makros und Makrogruppen. In diesen Menüs können Administratoren benutzerdefinierte Makros und Makrogruppen erstellen und verwalten.

#### **Makrogruppen**

Starten Sie in der DSView Software eine KVM Video Viewer-Sitzung und klicken Sie auf *Makros - Makrogruppen...*, um die Makrogruppen auf dem DSView-Server anzuzeigen und zu verwalten. Standardmäßig sind drei Gruppen bereits definiert: Linux, Sun und Windows. Sie können benutzerdefinierte Gruppen erstellen oder bestehende Gruppen bearbeiten.

Um eine Makrogruppe als Standardgruppe im Menü "Makros" des KVM Video Viewer-Fensters auszuwählen, klicken Sie auf eine Gruppe und markieren dann das Kontrollkästchen "Im Menü anzeigen". Mit dem Optionsfeld unten auf dem Bildschirm können Sie alle Makrogruppen oder nur die persönlichen oder globalen Gruppen anzeigen.

**HINWEIS:** Nur Benutzer mit den entsprechenden Zugriffsrechten können globale Makrogruppen erstellen, bearbeiten oder löschen.

#### **So erstellen Sie eine neue Makrogruppe:**

- 1. Klicken Sie auf *Erstellen*.
- 2. Geben Sie im Feld "Makrogruppenname" den Namen ein und wählen Sie mithilfe des Optionsfelds als Gruppentyp "Global" oder "Persönlich" aus.
- 3. Wählen Sie im Feld "Verfügbare Makros" die Makros aus, die zur Gruppe hinzugefügt werden sollen, und klicken Sie auf *Hinzufügen*.

HINWEIS: Wenn die Makros im Feld "Makros in Gruppe" angezeigt werden, können Sie mit der Schaltfläche *Nach oben verschieben* oder *Nach unten verschieben* die Reihenfolge ändern.

4. Klicken Sie auf *OK*.

#### **So bearbeiten Sie eine Makrogruppe:**

- 1. Klicken Sie auf den Namen der Gruppe, die bearbeitet werden soll, und klicken Sie dann auf *Bearbeiten*.
- 2. Nehmen Sie die gewünschten Änderungen vor und klicken Sie auf *OK*.

#### **So löschen Sie eine Makrogruppe:**

- 1. Klicken Sie auf den Namen der Gruppe, die gelöscht werden soll, und klicken Sie dann auf *Löschen*.
- 2. Klicken Sie auf dem Bestätigungsbildschirm auf *OK*.

#### **So kopieren Sie eine Makrogruppe:**

- 1. Klicken Sie auf den Namen der Gruppe, die kopiert werden soll, und klicken Sie dann auf *Kopieren*.
- 2. Geben Sie einen neuen Namen für die kopierte Gruppe ein und wählen Sie den gewünschten Gruppentyp aus.
- 3. Klicken Sie auf *OK*.

#### **Makrokonfiguration**

Starten Sie in der DSView Software eine KVM Video Viewer-Sitzung und klicken Sie auf *Makros - Makros konfigurieren...*, um einzelne Makros auf dem DSView-Server anzuzeigen und zu verwalten.

**HINWEIS:** Mit dem Optionsfeld unten rechts auf dem Bildschirm können Sie alle Makrogruppen oder nur die persönlichen oder globalen Gruppen anzeigen.

#### **So senden Sie ein Makro sofort an den Zielserver:**

Klicken Sie auf das Makro und dann auf *Ausführen*.

#### **So erstellen Sie ein neues Makro:**

- 1. Klicken Sie auf *Erstellen*.
- 2. Geben Sie im Feld "Makroname" einen Namen für das Makro ein und wählen Sie mithilfe des Optionsfelds als Makrotyp "Persönlich" oder "Global" aus.
- 3. Wählen Sie im entsprechenden Dropdown-Menü den Tastaturtyp und das Symbol aus.
- 4. Geben Sie über die virtuelle Tastatur im Feld "Tastenanschläge" die Tastenanschläge für das Makro ein.

**HINWEIS:** Klicken Sie auf *Entfernen*, um den hervorgehobenen Tastenanschlag zu entfernen, oder auf *Zurücksetzen*, um das Makro zurückzusetzen. Sie können auch die Reihenfolge der Tastenanschläge verändern, indem Sie auf *Nach oben verschieben* oder *Nach unten verschieben* klicken.

5. Wenn Sie fertig sind, klicken Sie auf OK.

#### **So bearbeiten Sie ein Makro:**

- 1. Klicken Sie auf den Namen des Makros, das bearbeitet werden soll, und klicken Sie dann auf *Bearbeiten*.
- 2. Nehmen Sie die gewünschten Änderungen vor und klicken Sie auf *OK*.

#### **So löschen Sie ein Makro:**

- 1. Klicken Sie auf den Namen des Makros, das gelöscht werden soll, und klicken Sie dann auf *Löschen*.
- 2. Klicken Sie auf dem Bestätigungsbildschirm auf *OK*.

#### **So kopieren Sie ein Makro:**

1. Klicken Sie auf den Namen des Makros, das kopiert werden soll, und klicken Sie dann auf *Kopieren*.

- 2. Geben Sie einen neuen Namen für das kopierte Makro ein und wählen Sie den gewünschten Typ aus.
- 3. Klicken Sie auf *OK*.

# **Virtual Media**

Verwenden Sie die Virtual Media-Funktion auf der Client-Workstation, um ein physisches Laufwerk auf dem Computer als virtuelles Laufwerk auf einem Zielgerät zuzuordnen. Der Client kann auch eine ISO- oder Disketten-Abbilddatei als virtuelles Laufwerk auf dem Zielgerät hinzufügen und zuordnen.

Sie können ein (1) CD-ROM-Laufwerk und ein (1) Massenspeichergerät gleichzeitig zuordnen.

- **•** Ein CD/DVD-Laufwerk oder eine Disketten-Abbilddatei (z. B. ein ISO- oder Massenspeichergerät) wird als virtuelles CD-Laufwerk zugeordnet.
- **•** Diskettenlaufwerke, USB-Speichergeräte, Disketten-Abbilddateien oder andere Speichermedien werden als virtuelle Massenspeichergeräte zugeordnet.

### **Anforderungen**

Das Zielgerät muss mit dem KVM-Switch, der Virtual Media unterstützt, über ein IQ-Modul verbunden sein, das Virtual Media unterstützt.

Das Zielgerät muss auf jeden Fall die Typen USB2-kompatibler Speichermedien unterstützen, die Sie virtuell zuordnen. Wenn das Zielgerät tragbare USB-Speichergeräte nicht unterstützt, können Sie das an das Client-Gerät angeschlossene Speichergerät auf dem Zielgerät nicht als Virtual Media-Laufwerk zuordnen.

Sie (oder die Benutzergruppe, zu der Sie gehören) müssen über die Berechtigung verfügen, Virtual Media-Sitzungen und/oder reservierte Virtual Media-Sitzungen auf dem Zielgerät öffnen zu können.

Es kann jeweils nur eine Virtual Media-Sitzung mit einem Zielgerät aktiv sein.

**HINWEIS:** Alle Schritte in diesem Abschnitt können ausgeführt werden, indem Sie im KVM Video Viewer-Menü auf die Registerkarte "Virtual Media" zugreifen.

#### **So starten Sie eine Virtual Media-Sitzung:**

Wählen Sie *Extras - Virtual Media* aus.

#### **So ordnen Sie ein Virtual Media-Laufwerk zu:**

- 1. Starten Sie eine Virtual Media-Sitzung*.*
- 2. Ordnen Sie ein physisches Laufwerk als Virtual Media-Laufwerk zu:
- a. Wählen Sie im Menü "Virtual Media" das Laufwerk aus, das zugeordnet werden soll. Das Dialogfeld "Zuordnung" wird angezeigt. Hier können Sie die Disketten-Abbilddatei oder ein physisches Gerät zur Zuordnung auswählen.
- b. Wenn zugeordnete Laufwerke schreibgeschützt sein sollen, aktivieren Sie im Dialogfeld "Zuordnung" das Kontrollkästchen "Nur Lesezugriff". Wenn die Einstellungen der Virtual Media-Sitzung so vorkonfiguriert wurden, dass alle zugeordneten Laufwerke schreibgeschützt sein müssen, ist dieses Kontrollkästchen bereits aktiviert und kann nicht geändert werden.

Sie können das Kontrollkästchen "Nur Lesezugriff" aktivieren, wenn in den Sitzungseinstellungen Schreib-/Lesezugriff festgelegt wurde, Sie jedoch den Zugriff auf ein bestimmtes Laufwerk einschränken möchten, sodass es schreibgeschützt ist.

3. Fügen Sie ein ISO- oder Diskettenabbild als Virtual Media-Laufwerk hinzu und ordnen Sie es zu. Wählen Sie im Dropdown-Menü im Dialogfeld "Zuordnung" die gewünschte Abbilddatei aus und klicken Sie auf *Gerät zuordnen*.

**HINWEIS:** Es werden Disketten-Abbilddateien mit der Endung .iso oder .img angezeigt.

– oder –

Wählen Sie im Dropdown-Menü im Dialogfeld "Zuordnung" das Laufwerk mit der Abbilddatei aus und klicken Sie auf "Durchsuchen". Navigieren Sie zum Speicherort der Datei und klicken Sie auf *Öffnen*.

– oder –

Wenn das Betriebssystem der Client-Workstation Drag-and-Drop unterstützt, wählen Sie mit einem Programm wie Windows Explorer oder Mac Finder die gewünschte ISO- oder Disketten-Abbilddatei aus und ziehen Sie sie in das Dialogfeld "Zuordnung".

**HINWEIS:** Nach der Zuweisung eines physischen Laufwerks oder Images kann es auf dem Zielgerät verwendet werden.

#### **So heben Sie die Zuweisung eines Virtual Media-Laufwerks auf:**

- 1. Wählen Sie im Menü "Virtual Media" den Menüeintrag des zugeordneten Geräts neben dem Laufwerk aus, dessen Zuordnung Sie aufheben möchten.
- 2. Eine Bestätigung ist erforderlich. Bestätigen Sie das Aufheben der Zuweisungen oder brechen Sie den Vorgang ab.
- 3. Wiederholen Sie diesen Vorgang für zusätzliche Virtual Media-Laufwerke, deren Zuordnung Sie aufheben möchten.

#### **So zeigen Sie Details zu Virtual Media-Laufwerken an:**

- 1. Zeigen Sie auf der Registerkarte *Extras - Statistik* im KVM Video Viewer-Menü das Dialogfeld "Statistik" an. Das Dialogfeld wird erweitert und die Details-Tabelle wird eingeblendet. Die Zeilen bedeuten Folgendes:
	- **•** Ziellaufwerk Name für das zugewiesene Laufwerk, wie z. B. Virtual CD 1 oder Virtual  $CD<sub>2</sub>$ .
	- **•** Zugeordnet zu Identisch mit den Laufwerksinformationen, die in der Spalte "Client-Ansicht des Laufwerks" angezeigt werden.
	- **•** Gelesene Bytes und Geschriebene Bytes Datenmenge, die seit der Zuordnung übertragen wurde.
	- **•** Dauer Zeit, die seit der Zuordnung des Laufwerks verstrichen ist
- 2. Um die Details-Tabelle zu schließen, klicken Sie erneut auf *Details*.

#### **So setzen Sie alle USB-Geräte auf dem Zielgerät zurück:**

**HINWEIS:** Mit der Funktion "USB-Verbindung zurücksetzen" werden alle USB-Geräte auf dem Zielgerät, einschließlich Tastatur und Maus, zurückgesetzt. Sie sollte daher nur verwendet werden, wenn das Zielgerät nicht reagiert.

- 1. Klicken Sie im Dialogfeld "Statistik" auf *Details*.
- 2. Das Feld "Details" wird angezeigt. Klicken Sie auf *USB-Verbindung zurücksetzen*.
- 3. Eine Warnmeldung weist auf die möglichen Auswirkungen des Zurücksetzens hin. Bestätigen Sie den Vorgang oder brechen Sie ihn ab.
- 4. Klicken Sie zum Schließen des Felds "Details" erneut auf Details.
- 5. Exportieren

### **Erstellen eines Abbilds**

Sie können eine Abbilddatei von einem Quelldateiordner erstellen. Das erstellte Abbild kann dann zugeordnet werden. Sie können auch eine Abbilddatei hinzufügen.

#### **So können Sie ein Abbild erstellen oder hinzufügen:**

- 1. Wählen Sie im KVM Video Viewer-Menü *Extras - Virtual Media* aus.
- 2. Klicken Sie auf *Abbild erstellen* und navigieren Sie zu dem Speicherort, an dem das Abbild erstellt werden soll.
- 3. Nachdem das Abbild erstellt wurde, markieren Sie das Kontrollkästchen "Zugeordnet", um das Abbild zuzuordnen.
- 4. Klicken Sie auf *Beenden*.

## **Sitzungsoptionen**

Die Registerkarten in den Sitzungsoptionen lauten: "Allgemein", "Maus" und "Symbolleiste".

**HINWEIS:** Die einzelnen Einstellungen in diesem Abschnitt können über die Registerkarte *Extras -*

*Sitzungsoptionen* im KVM Video Viewer-Menü aufgerufen werden.

### **Allgemein**

Mit der Einstellung "Modus für Tastaturanschlag-Weitergabe" wird die Tastaturanschlag-Weitergabe aktiviert oder deaktiviert.

Tastenanschläge, die von einem Benutzer eingegeben werden, können je nach eingestelltem Bildschirmmodus im KVM Video Viewer auf zwei verschiedene Arten interpretiert werden.

- **•** Wenn sich das KVM Video Viewer-Fenster im Vollbildmodus befindet, werden Tastenanschläge und Tastenfolgen an den angezeigten Remote-Server gesendet.
- **•** Wenn sich das KVM Video Viewer-Fenster im normalen Desktop-Modus befindet, können Sie mit dem Modus für Tastaturanschlag-Weitergabe steuern, ob der Remote-Server oder der lokale Computer bestimmte Tastenanschläge oder Tastenfolgen erkennt.

Wenn der Modus für Tastaturanschlag-Weitergabe aktiviert ist, werden alle Tastenanschläge und Tastenfolgen bei aktiviertem KVM Video Viewer-Fenster an den angezeigten Remote-Server gesendet.

#### **So aktivieren Sie den Modus für Tastaturanschlag-Weitergabe:**

- 1. Wählen Sie *Extras - Sitzungsoptionen* aus.
- 2. Klicken Sie auf die Registerkarte *Allgemein*.
- 3. Markieren Sie das Kontrollkästchen neben "Alle Tastenanschläge an Ziel weitergeben".
- 4. Klicken Sie auf *OK*.

#### **So aktivieren Sie den Einzelcursor-Modus:**

Wählen Sie *Extras - Einzelcursor-Modus* aus. Der lokale Cursor wird nicht angezeigt und alle Bewegungen gelten für das Zielgerät.

#### **So beenden Sie den Einzelcursor-Modus:**

Drücken Sie die auf die festgelegte Taste zum Beenden des Einzelcursor-Modus. Unter *Extras - Sitzungsoptionen* können Sie festlegen, welche Taste verwendet werden soll.

### **Maussynchronisierung**

Wenn die Maussynchronisierung im KVM-Sitzungsprofil aktiviert ist, wird die Mausbewegung auf dem Zielgerät besser abgestimmt. Wenn die Maussynchronisierung aktiviert ist, muss die

Mausbeschleunigung auf dem Zielgerät nicht deaktiviert werden.

Das Video Viewer-Fenster bietet fünf Anzeigemöglichkeiten für den lokalen Mauszeiger. Sie können auch den Standard-Cursor auswählen oder festlegen, dass kein Cursor angezeigt werden soll.

**HINWEIS:** Die Maussynchronisierung wird auf Zielgeräten unter Windows, Macintosh und Linux (RHEL 6.x oder spätere Version und SLES 11) unterstützt, die über ein USB-2-IQ-Modul verbunden sind.

#### **So richten Sie die Maussynchronisierung ein:**

- 1. Wählen Sie *Extras - Sitzungsoptionen* aus.
- 2. Klicken Sie auf die Registerkarte *Maus*.
- 3. Wählen Sie unter der Überschrift "Lokaler Cursor" den Cursortyp, den Sie verwenden möchten.
- 4. Wählen Sie unter der Überschrift "Maus-Skalierung" mithilfe des Optionsfelds die gewünschte Geschwindigkeit aus. Mit "Hoch" wird eine schnellere Tracking-Geschwindigkeit eingestellt; mit "Niedrig" wird eine langsamere Tracking-Geschwindigkeit eingestellt.
- 5. Wählen Sie unter der Überschrift "Einzelcursor" im Dropdown-Menü eine Taste zum Beenden des Einzelcursor-Modus aus.
- 6. Unter der Überschrift "Maussynchronisierung" wird der aktuelle Status angezeigt. Aktivieren oder deaktivieren Sie das Kontrollkästchen "Synchronisierung aktivieren".

HINWEIS: Bei unterstützten Systemkonfigurationen ist der Status der Maussynchronisierung "Verfügbar". Wenn auf dem Zielgerät ein unterstütztes Betriebssystem ausgeführt wird, das Gerät jedoch nicht mit einem USB-2-IQ-Modul verbunden ist, lautet der Status "Nicht unterstützt". Wenn das Zielgerät mit einem USB-2-IQ-Modul verbunden ist, aber kein Windows- oder Macintosh-Betriebssystem ausgeführt wird, lautet der Status "Nicht verfügbar".

7. Klicken Sie auf *Übernehmen*.

### **Zertifikat**

Im Menü *Extras - Sitzungsoptionen - Zertifikat* können Sie das Zertifikat der aktuellen Sitzung anzeigen. Außerdem können Sie festlegen, wo das Zertifikat auf dem lokalen Computer gespeichert wird, und Zertifikate von diesem Speicherort entfernen.

### **Automatische Monitoranpassung**

Wählen Sie im Menü des KVM Video Viewer die Registerkarte *Extras* und klicken Sie auf *Automatische Monitoranpassung*, um das Videobild automatisch anzupassen. Eventuell wird während der automatischen Anpassung ein grüner Bildschirm mit gelber Schrift angezeigt.

### **Manuelle Monitoranpassung**

Generell dienen die automatischen Anpassungsfunktionen des Video Viewer-Fensters dazu, das Bild für die bestmögliche Darstellung zu optimieren. Sie können die Bildanzeige jedoch mithilfe des technischen Kundendienstes von Avocent feinabstimmen, indem Sie auf der Registerkarte "Extras" im Video Viewer-Fenster auf *Manuelle Monitoranpassung* klicken. Sie können auch die Pakete pro Sekunde überprüfen, die für die Unterstützung eines statischen Bildschirms erforderlich sind, indem Sie die Paketdurchsatzrate in der unteren linken Ecke des Dialogfelds beobachten.

**HINWEIS:** Die Videoeinstellung erfolgt für das jeweilige Zielgerät.

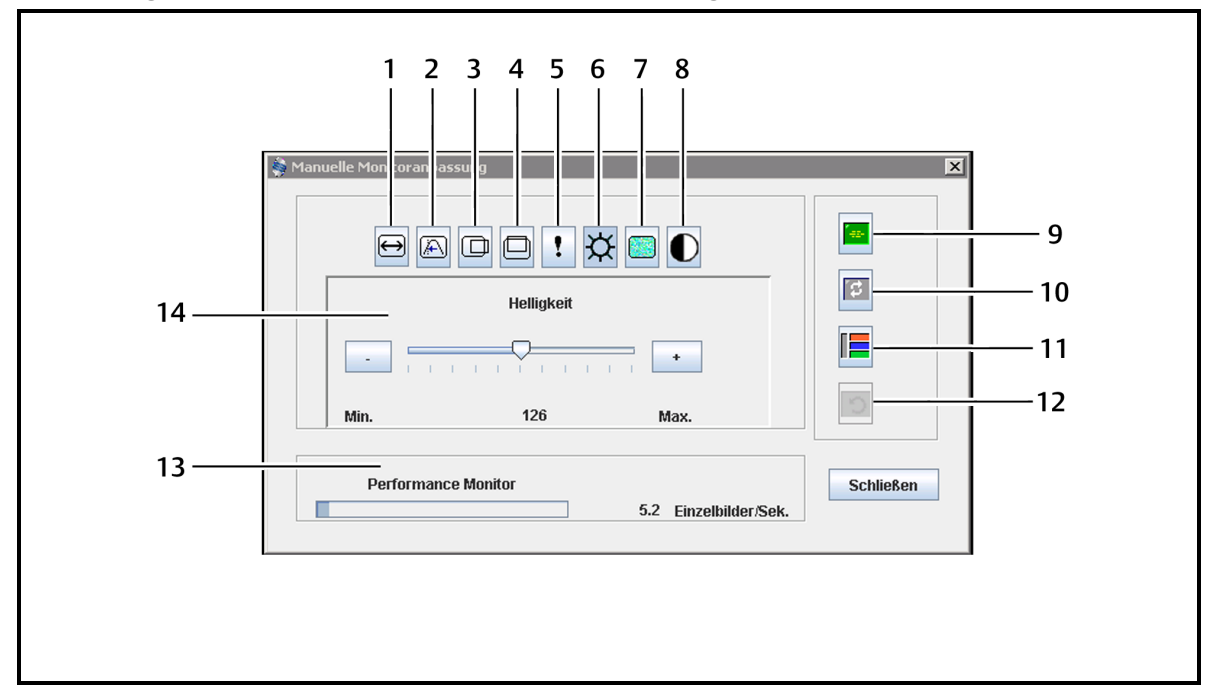

#### **Abbildung 9. Fenster "Manuelle Monitoranpassung"**

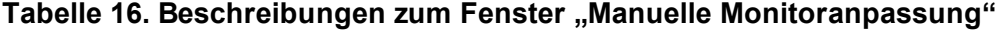

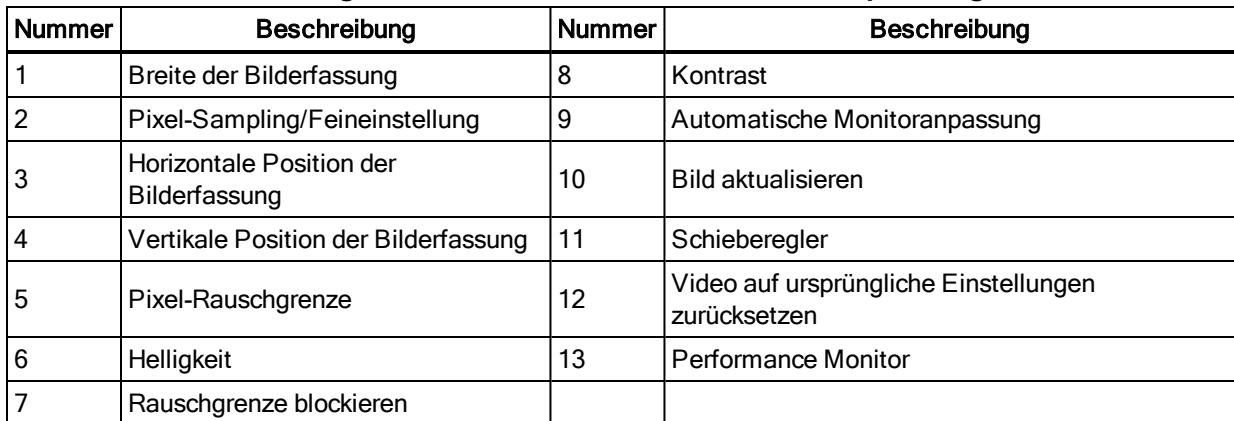

#### **So passen Sie die Videoqualität des Fensters manuell an:**

**HINWEIS:** Die folgenden Videoeinstellungen sollten nur mit Unterstützung des technischen Kundendienstes von Avocent vorgenommen werden.

- 1. Klicken Sie im Menü des Video Viewer-Fensters auf *Extras - Manuelle Monitoranpassung*.
- 2. Klicken Sie auf das Symbol für die anzupassende Funktion.
- 3. Verschieben Sie den Kontrast-Schieberegler und führen Sie dann eine Feinabstimmung durch, indem Sie auf die Schaltfläche "Min. (-)" oder "Max. (+)" klicken, um die Parameter für das jeweils aktivierte Symbol anzupassen. Die Einstellungen werden sofort im Video Viewer-Fenster sichtbar.
- 4. Wenn Sie fertig sind, klicken Sie auf *Schließen.*

### **Cursorbefehle**

Die Befehle zum Aktivieren und Beenden des Einzelcursor-Modus und der Befehl zum Ausrichten der Mauszeiger können im KVM-Sitzungsprofil nicht eingestellt werden.

**HINWEIS:** Wenn das Zielgerät das Trennen und den erneuten Anschluss der Maus nicht unterstützt (fast alle neueren Computer unterstützen dies), wird die Maus deaktiviert und das Gerät muss neu gestartet werden.

Um mögliche Mauskonflikte zu vermeiden, können Sie bestimmte Einstellungen auf den einzelnen Servern, die mit einer verwalteten Einheit verbunden sind, konfigurieren. Nähere Informationen finden Sie im technischen Merkblatt zu Maus- und Mauszeigereinstellungen, das auf der Avocent-Website erhältlich ist.

#### **So richten Sie die Mauszeiger aufeinander aus:**

Klicken Sie auf *Extras - Lokalen Cursor ausrichten*. Der lokale Cursor wird auf den Cursor des Remote-Gerätes ausgerichtet.

**HINWEIS:** Deaktivieren Sie die Mausbeschleunigung des Geräts, wenn die Cursor nicht richtig aufeinander ausgerichtet bleiben.

### **Statistik**

Um Informationen über die Bildfrequenz, Bandbreite, Kompression, Paketdurchsatzrate und Virtual Media anzuzeigen, klicken Sie auf *Extras - Statistik*.

## **Energiesteuerung**

Wenn Sie in der DSView Software eine Sitzung öffnen, können Sie das Hostgerät einschalten, ausschalten oder ein- und wieder ausschalten.

#### **So steuern Sie die Energieversorgung:**

- 1. Öffnen Sie in der DSView Software eine KVM-Sitzung.
- 2. Wählen Sie im KVM Video Viewer-Menü *Extras - Energiesteuerung* aus.
- 3. Klicken Sie auf die entsprechende Schaltfläche, um das Gerät einzuschalten, auszuschalten oder aus- und wieder einzuschalten.
- 4. Wenn Sie fertig sind, klicken Sie auf *Schließen*.

## **Smart Cards**

Eine Smart Card ist eine Kunststoffkarte mit eingebettetem Chip, auf die Daten geladen werden können. Der KVM Video Viewer unterstützt Smart Cards, die an die Client-Workstation angeschlossen sind. Sie können eine Smart Card in ein Lesegerät einlegen und dem Host-Server zuordnen, so als ob sie direkt am Host-Server installiert wäre.

#### **So ordnen Sie eine Smart Card zu:**

- 1. Klicken Sie auf der Registerkarte *Extras* im KVM Video Viewer-Menü auf *Smart Card zuordnen*.
- 2. Der Bildschirm "Smart Card zuordnen" wird geöffnet und zeigt alle verfügbaren Kartenlesegeräte sowie deren aktuellen Status an. Wählen Sie im Dropdown-Menü ein Lesegerät und die Karte aus, die zugeordnet werden soll.
- 3. Klicken Sie auf *Karte zuordnen*, um eine Anfrage an den Zielserver zu senden, die Smart Card dem Remote-Gerät zuzuordnen.

**HINWEIS:** Wenn das gewählte Lesegerät keine Smart Card enthält, wird eine Mitteilung angezeigt, mit der Sie zum Einlegen einer Karte ins Lesegerät aufgefordert werden. Wenn kein Lesegerät erkannt wird, wird solange eine Mitteilung angezeigt, bis ein Lesegerät erkannt wird.

Nachdem eine Smart Card zugeordnet wurde, wird sie unten auf der Registerkarte "Extras" angezeigt und mit einem Häkchen gekennzeichnet, das angibt, dass sie zugeordnet wurde. Wenn dies vom Zielserver unterstützt wird, wird möglicherweise auch ein Symbol angezeigt, das angibt, ob die Smart Card zugeordnet, nicht zugeordnet oder deaktiviert ist.
# **Videoaufzeichnung**

Der KVM Video Viewer enthält einen integrierten Videorekorder und -player. Der Rekorder besteht im Prinzip aus zwei Rekordern, da er kontinuierlich und persistent aufzeichnen kann.

# **Kontinuierliche Aufzeichnung**

Die kontinuierliche Aufzeichnung kann jederzeit während einer laufenden KVM-Sitzung ausgeführt werden. Dabei wird KVM-Video in Zeiträumen von 30 Sekunden bis zu maximal 30 Minuten gespeichert oder bis der konfigurierte maximale Festplattenspeicher belegt ist. Wird die maximale Zeit oder der maximale Speicherplatz überschritten, werden die ältesten Zeiträume überschrieben.

## **Persistente Aufzeichnung**

Der KVM Video Viewer kann auch KVM-Video zur persistenten Speicherung aufzeichnen. Sie können auswählen, wo die Videodatei gespeichert werden soll, und die Aufzeichnung wird fortgesetzt, bis eines der folgenden Ereignisse eintritt:

- **•** Sie klicken auf die Schaltfläche *Aufzeichnung anhalten*.
- **•** Die KVM-Sitzung wird beendet.
- **•** Die maximale Dateigröße der Videoaufzeichnung wird erreicht.
- **•** Der Festplattenspeicher auf der Client-Workstation ist voll.

#### **So konfigurieren Sie die Aufzeichnungskapazität:**

- 1. Wählen Sie im KVM Video Viewer-Fenster-Menü *Extras - Sitzungsoptionen* aus.
- 2. Klicken Sie auf die Registerkarte *Videoaufzeichnung*.
- 3. Geben Sie unter "Persistente Aufzeichnung" die maximale Dateigröße für die persistente Aufzeichnung ein.
- 4. Markieren Sie das Kontrollkästchen für die kontinuierliche Aufzeichnung und geben Sie die maximale Dateigröße für die kontinuierliche Aufzeichnung ein.
- 5. Klicken Sie auf *OK*.

#### **So können Sie persistente Videoaufzeichnungen steuern oder anzeigen:**

- 1. Wählen Sie im KVM Video Viewer-Menü *Extras - Rekorder/Wiedergabesteuerung* aus.
- 2. Verwenden Sie die in der folgenden Tabelle beschriebenen Steuerelemente.

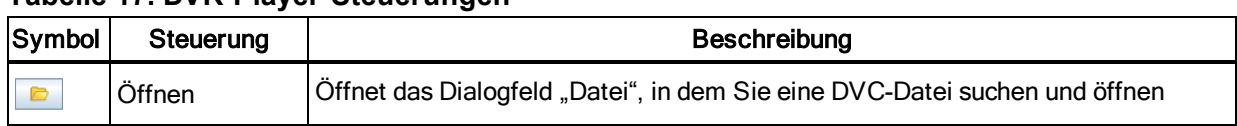

### **Tabelle 17. DVR-Player-Steuerungen**

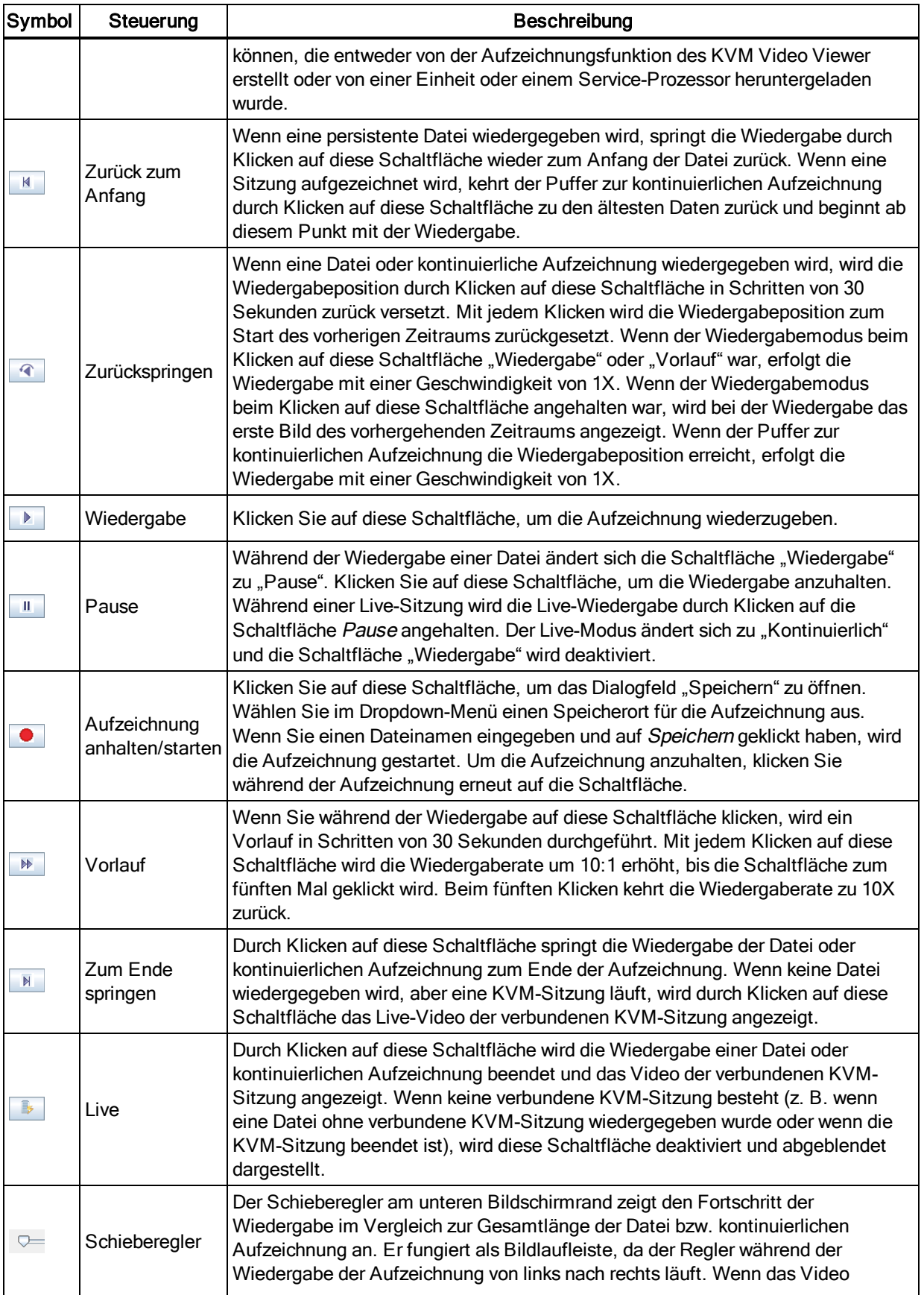

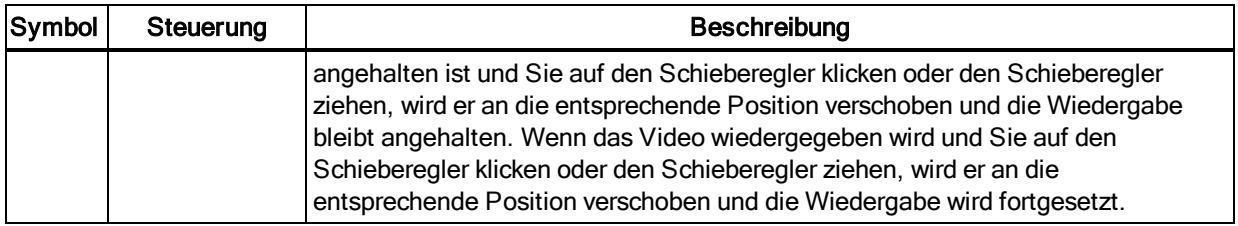

### **Exportieren von Videodateien**

Sie können ein Video von einer Quelldatei auf dem Host erstellen und es dann zum Client-Computer exportieren.

#### **So exportieren Sie Videodateien:**

- 1. Wählen Sie im KVM Video Viewer-Menü *Extras - Video exportieren* aus.
- 2. Navigieren Sie zur Quelldatei.
- 3. Navigieren Sie zur exportierten Datei.
- 4. Wählen Sie im Dropdown-Menü die Auflösung aus.
- 5. Klicken Sie auf *Exportieren*.

# **Kapitel 6. Anhänge**

# **Anhang 1: Terminalbetrieb**

Jeder Switch kann über die Menüschnittstelle der Terminalkonsole konfiguriert werden, auf die über den Setup-Port zugegriffen werden kann. Auf alle Terminalbefehle wird über einen Terminalbildschirm oder einen PC zugegriffen, auf dem die Terminalemulation ausgeführt wird.

NOTE: Die bevorzugte Methode ist das Einstellen sämtlicher Konfigurationsparameter mit der lokalen Benutzeroberfläche.

#### **Anschließen eines Terminals an einen Switch:**

- 1. Schließen Sie das Terminal oder den PC mit einem seriellen Adapter, auf dem die Terminalemulation (z. B. HyperTerminal) ausgeführt wird, an den Setup-Port auf der Gehäuserückseite des Switches an. Das Terminal muss wie folgt eingestellt sein: 9600 bps, 8 bits, 1 stop bit, no parity und no flow control.
- 2. Schalten Sie den Switch und alle angeschlossenen Geräte ein. Wenn der Switch die Initialisierung abgeschlossen hat, wird auf dem Konsolenmenü folgende Nachricht angezeigt: *Press any key to continue.*

# **Netzwerkkonfiguration**

#### **So konfigurieren Sie die Netzwerkeinstellungen über das Konsolenmenü:**

1. Das Initialisieren nach dem Einschalten des Switches dauert ungefähr eine Minute. Drücken Sie nach Abschluss der Initialisierung auf eine beliebige Taste am Terminal oder am Computer, auf dem die Terminalemulation ausgeführt wird, um die Benutzeroberfläche des Konsolenmenüs zu öffnen.

Das Terminal kann jederzeit angeschlossen werden, selbst dann, wenn der Switch bereits eingeschaltet ist.

- 2. Sobald das Hauptmenü der Konsole angezeigt wird, geben Sie die Nummer für die Netzwerkkonfiguration ein, und drücken Sie die **EINGABETASTE**.
- 3. Geben Sie eine 1 (eins) ein, und drücken Sie auf die **EINGABETASTE**, um Ihre Netzwerkgeschwindigkeit einzustellen. Für optimale Leistung stellen Sie den Switch auf die gleiche Geschwindigkeit wie den Ethernet-Switch ein, an den er angeschlossen ist. Drücken

Sie auf die **EINGABETASTE**, um zum Menü "Netzwerkkonfiguration" der Konsole zurückzukehren.

4. Geben Sie eine 2 ein und drücken Sie die **EINGABETASTE**, um anzugeben, ob Sie eine statische oder eine DHCP-Adresse verwenden.

Eine Konfiguration mit statischer IP-Adresse kann verwendet werden, um eine benutzerdefinierte IP-Adresse, Netzmaske oder Präfixlänge sowie einen Standard-Gateway für den Switch zu verwenden.

DHCP ist ein Protokoll, mit dem die Konfiguration von TCP/IP-fähigen Computern automatisiert wird. Wenn DHCP aktiviert ist, werden dem Switch eine IP-Adresse, Netzmaske oder Präfixlänge sowie der Standardgateway automatisch zugewiesen und können vom Benutzer des Switches nicht mehr geändert werden.

Wenn Sie die DHCP-Option verwenden, konfigurieren Sie Ihr DHCP-Gerät so, dass es dem Switch eine IP-Adresse zur Verfügung stellt und fahren Sie dann mit Schritt 6 fort.

- 5. Wählen Sie die übrigen Optionen aus dem Menü "Netzwerkkonfiguration", um die Konfiguration Ihres Switches mit einer IP-Adresse, Netzmaske oder Präfixlänge und dem Standardgateway abzuschließen.
- 6. Geben Sie **0** (null) ein, und drücken Sie auf die **EINGABETASTE**, um zum Hauptmenü der Konsole zurückzukehren.

# **Weitere Optionen im Hauptmenü der Konsole**

Neben der Option für die Netzwerkkonfiguration bietet das Hauptmenü der Konsole des Switches Optionen für Folgendes an: Firmware-Verwaltung, Debug-Meldungen aktivieren, Kennwort festlegen/ändern, Werkseinstellungen wiederherstellen, Switch zurücksetzen, Ports für die Weboberfläche festlegen und Beenden. Diese Menüelemente werden in diesem Abschnitt erläutert.

### **Firmware management (Firmware-Verwaltung)**

Dieses Menü enthält die Auswahl für den Flash-Download. Weitere Informationen finden Sie unter Extras - Neustarten und [Aktualisieren](#page-43-0) auf Seite 38.

### **Enable debug messages (Debug-Meldungen aktivieren)**

Diese Menüoption aktiviert die Statusmeldungen der Konsole. Aktivieren Sie Debug-Meldungen nur dann, wenn Sie vom technischen Kundendienst dazu angewiesen wurden. Diese Funktion kann nämlich die Leistung deutlich mindern. Dieser Modus kann durch Betätigen einer beliebigen Taste beendet werden, wenn Sie die Meldungen durchgelesen haben.

### **Set/Change password (Kennwort festlegen/ändern)**

Mit dieser Menüoption können Sie die Sicherheit für den seriellen Port aktivieren bzw. deaktivieren. Dadurch wird die serielle Schnittstelle mit einem benutzerdefinierten Kennwort gesperrt.

## **Restore factory defaults (Werkseinstellungen wiederherstellen)**

Mit dieser Menüoption werden alle Switch-Optionen auf die Standardeinstellungen zurückgesetzt.

### **Reset appliance (Einheit zurücksetzen)**

Mit dieser Menüoption können Sie einen Warmstart der Einheit durchführen.

### **Set web interface ports (Ports für die Weboberfläche festlegen)**

Der Switch verwendet die Ports 80 und 443 für HTTP und HTTPS. Der Benutzer kann Ports ändern oder alternative Ports angeben.

**HINWEIS:** Ein Neustart des Switches ist erforderlich, um neue Port-Nummern verwenden zu können.

# **Exit (Beenden)**

Mit dieser Menüauswahl kehren Sie wieder zur Eingabeaufforderung zurück. Wenn das Konsolenmenü durch ein Kennwort geschützt wird, müssen Sie das Hauptmenü der Konsole schließen, sodass der nächste Benutzer zur Eingabe des Kennworts aufgefordert wird.

# **Anhang 2: Pinbelegung am Setup-Port**

Beim Setup-Port des Switches handelt es sich um eine 8-polige Modularbuchse. Die Pinbelegung und die zugehörigen Beschreibungen finden Sie in der folgenden Abbildung und Tabelle.

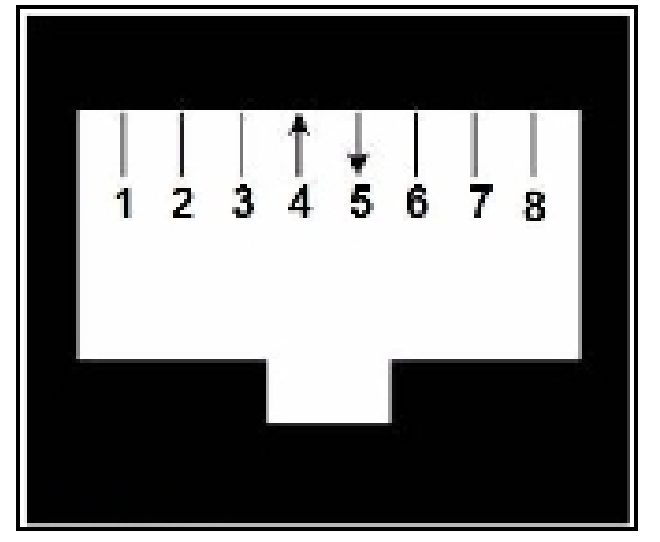

**Abbildung 10. Pinbelegung am Setup-Port**

#### **Tabelle 18. Beschreibung der Pinbelegung am Konsolen/Setup-Port**

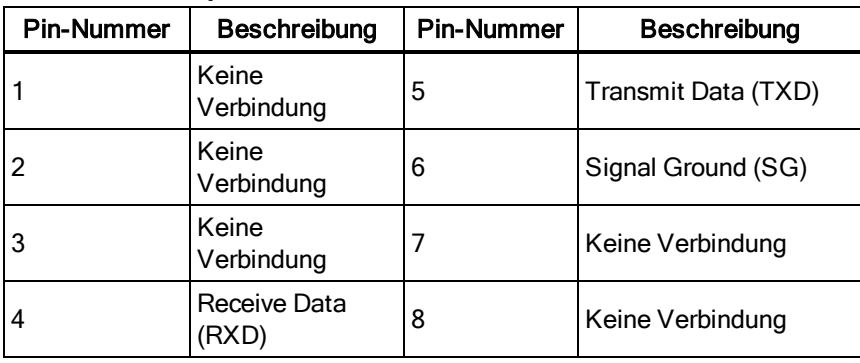

# **Anhang 3: Verwenden von seriellen IQ-Modulen**

Das serielle CO-Kabel ist ein Seriell/VGA-Konverter, mit dem VT100-kompatible Geräte vom lokalen Port des Switches, der OBWI oder mithilfe der Switch-Software erkannt werden. Alle seriellen Daten vom Gerät sind schreibgeschützt. Die Daten werden in einem VT100-Fenster angezeigt, in einem Videopuffer gespeichert und so an den Switch gesendet, als kämen sie von einem VGA-Gerät. Ebenso werden Eingaben von einer Tastatur an das angeschlossene Gerät gesendet, als ob sie in ein VT100-Terminal eingegeben würden.

### **Modi von seriellen CO-Kabeln**

Vom seriellen CO-Kabel aus haben Sie Zugriff auf die folgenden Modi:

- **•** Online: In diesem Modus können Sie serielle Daten senden und empfangen.
- **•** Konfiguration: In diesem Modus können Sie Parameter für die Kommunikation über den Switch, das Aussehen des Menüs "Terminal Applications (Terminalanwendungen)" und die Tastenkombinationen für bestimmte Aktionen und Makros festlegen.
- **•** Verlauf: In diesem Modus können Sie serielle Daten überprüfen.

### **Konfigurieren von seriellen CO-Kabeln**

**HINWEIS:** Das serielle CO-Kabel ist ein DCE-Gerät und es unterstützt nur die VT100-Terminalemulation.

Durch Drücken von **Strg+F8** aktivieren Sie den Konfigurationsbildschirm im Menü "Terminal Applications (Terminalanwendungen)", mit dem Sie Ihr serielles CO-Kabel konfigurieren können.

HINWEIS: Wenn das Menü "Terminal Applications (Terminalanwendungen)" aktiv ist, speichern Sie durch Drücken auf die EINGABETASTE Ihre Änderungen und kehren zum vorherigen Bildschirm zurück. Durch Drücken auf ESC kehren Sie zum vorherigen Bildschirm zurück, ohne Ihre Änderungen zu speichern.

Über den Konfigurationsbildschirm im Menü "Terminal Applications (Terminalanwendungen)" können Sie die folgenden Optionen ändern:

- **•** Baud-Rate: Mithilfe dieser Option können Sie die Datenrate des seriellen Ports festlegen. Die verfügbaren Einstellungen lauten: 300, 1200, 2400, 9600, 19.200, 34.800, 57.600 und 115.200 Bit/s. Der Standardwert lautet 9600.
- **•** Parität: Mithilfe dieser Option können Sie die Parität der Kommunikation über den seriellen Port festlegen. Die verfügbaren Optionen lauten: EVEN, ODD und NONE. Der Standardwert ist NONE.
- **•** Flusssteuerung: Mithilfe dieser Option können Sie die Art der seriellen Flussteuerung festlegen. Die verfügbaren Optionen lauten: NONE, XOn/XOff (Software) und RTS/CTS

(Hardware). Der Standardwert ist NONE. Wenn Sie eine Übertragungsrate von 115.200 auswählen, ist RTS/CTS (Hardware) die einzige verfügbare Flussteuerung.

- **•** Enter Sends (Eingabetaste sendet): Mit dieser Option können Sie die beim Drücken der EINGABTASTE übertragenen Schlüssel festlegen. Die verfügbaren Optionen lauten: CR (Enter), womit der Cursor links an den Anfang der Bildschirmzeile bewegt wird, oder CR-LF (Enter-Zeilenvorschub), womit der Cursor links an den Anfang der Bildschirmzeile und eine Zeile nach unten bewegt wird.
- **•** Received (Empfangen): Mit dieser Option können Sie angeben, wie das Modul ein empfangenes Eingabe-Zeichen umsetzen soll. Die verfügbaren Optionen lauten: CR (Enter) oder CR-LF (Eingabe-Zeilenvorschub).
- **•** Background (Hintergrund): Mit dieser Option ändern Sie die Hintergrundfarbe des Bildschirms. Die zurzeit ausgewählte Farbe wird beim Ändern in der Optionszeile angezeigt. Die verfügbare Farben lauten: Schwarz, Hellgrau, Gelb, Grün, Blaugrün, Cyan, Blau, Dunkelblau, Lila, Rosa, Orange, Rot, Kastanie und Braun. Die Standardfarbe ist Schwarz. Dieser Wert darf nicht identisch mit dem für normalen oder fetten Text sein.
- **•** Normal Text (Normaler Text): Mit dieser Option ändern Sie die normale Textfarbe des Bildschirms. Die zurzeit ausgewählte Farbe wird beim Ändern in der Optionszeile angezeigt. Die verfügbare Farben lauten: Grau, Hellgrau, Gelb, Grün, Blaugrün, Cyan, Blau, Dunkelblau, Lila, Rosa, Orange, Rot, Kastanie und Braun. Die Standardfarbe ist Grau. Dieser Wert darf nicht identisch mit dem für fetten Text oder die Hintergrundfarbe sein.
- **•** Fetter Text: Mit dieser Option ändern Sie die Farbe, die der Bildschirm für fetten Text verwendet. Die zurzeit ausgewählte Farbe wird beim Ändern in der Optionszeile angezeigt. Die verfügbare Farben lauten: Weiß, Gelb, Grün, Blaugrün, Cyan, Blau, Dunkelblau, Lila, Rosa, Orange, Rot, Kastanie und Braun. Die Standardfarbe ist Weiß. Dieser Wert darf nicht identisch mit dem für normalen Text oder die Hintergrundfarbe sein.
- **•** Screen Size (Bildschirmgröße): Mithilfe dieser Option können Sie die Breite des Bildschirms für Text festlegen. Die verfügbaren Einstellungen lauten: 80 Spalten oder 132 Spalten. Die Länge beträgt für beide Breiten 26 Zeilen.

Mit den folgenden Optionen für den Konfigurationsbildschirm im Menü "Terminal Applications (Terminalanwendungen)" können Sie die Funktionstasten definieren, mit denen Sie eine ausgewählte Aktion aufrufen. Um eine neue Funktionstaste festzulegen, drücken und halten Sie die Strg-Taste, dann drücken Sie auf die Funktionstaste, die Sie der Aktion zuordnen möchten. Wenn Sie beispielsweise die Tastenkombination für die Konfiguration (Config) von **Strg+F8** in **Strg+F7** ändern möchten, drücken und halten Sie die **Strg**-Taste und drücken Sie auf **F7**.

- **•** Config Key Sequences (Tastenkombinationen für die Konfiguration): Mithilfe dieser Option können Sie die Tastenkombination festlegen, mit der Sie den Konfigurationsbildschirm im Menü "Terminal Applications (Terminalanwendungen)" aufrufen. Die Standardtastenkombination lautet **Strg+F8**.
- **•** On-Line Key Sequence (Tastenkombination für den Online-Modus): Mithilfe dieser Option können Sie die Tastenkombination festlegen, mit der Sie in den Online-Modus wechseln. Die Standardtastenkombination lautet **Strg+F10**.
- **•** Help Key Sequence (Tastenkombination zum Aufrufen der Hilfe): Mithilfe dieser Option können Sie die Tastenkombination festlegen, mit der Sie den Bildschirm des Hilfesystems öffnen. Die Standardtastenkombination lautet **Strg+F11**.
- **•** History Key Sequence (Tastenkombination zum Aktivieren des Verlaufs): Mithilfe dieser Option können Sie die Tastenkombination festlegen, mit der Sie den Verlaufsmodus aktivieren. Die Standardtastenkombination lautet **Strg+F9**.
- **•** Clear History Key Sequence (Tastenkombination zum Löschen des Verlaufs): Mithilfe dieser Option können Sie die Tastenkombination festlegen, mit der Sie im Verlaufsmodus den Verlaufspuffer löschen. Die Standardtastenkombination lautet **Strg+F11**.
- **•** Break Key Sequence (Tastenkombination für Unterbrechung): Mithilfe dieser Option können Sie die Tastenkombination festlegen, mit der Sie eine Unterbrechungsbedingung erzeugen. Die Standardtastenkombination lautet **Alt+B**.

#### **So konfigurieren Sie ein serielles CO-Kabel:**

- 1. Drücken Sie **Strg+F8**. Der Konfigurationsbildschirm wird angezeigt.
- 2. Wählen Sie einen Parameter, der geändert werden soll. Mit den Tasten **BILD-AUF** und **BILD-AB** können Sie im Konfigurationsbildschirm navigieren.
- 3. Ändern Sie den markierten Wert mit den Pfeiltasten nach **links** bzw. **rechts**.
- 4. Wiederholen Sie die Schritte 2 und 3, um weitere Werte zu ändern.
- 5. Drücken Sie die **EINGABETASTE**, um die Änderungen zu speichern und den Konfigurationsbildschirm zu schließen.

– oder –

Drücken Sie **ESCAPE**, um den Konfigurationsbildschirm zu schließen, ohne die Änderungen zu speichern.

### **Erstellen von Makros für ein serielles CO-Modul**

Wenn der Konfigurationsbildschirm des Menüs "Terminal Applications (Terminalanwendungen)" angezeigt wird, erhalten Sie durch Drücken der Taste **BILD-AB** Zugriff auf den MakroKonfigurationsbildschirm. Das serielle CO-Kabel kann mit bis zu 10 Makros konfiguriert werden. Jedes Makro kann maximal 128 Zeichen lang sein.

#### **So erstellen Sie ein Makro:**

- 1. Wählen Sie das serielle CO-Kabel, das Sie konfigurieren möchten, und drücken Sie **Strg+F8**, um den Konfigurationsbildschirm des Menüs "Terminal Applications (Terminalanwendungen)" zu aktivieren.
- 2. Wenn das Menü "Terminal Applications (Terminalanwendungen)" angezeigt wird, drücken Sie auf die Taste **BILD-AB**, um den Makro-Konfigurationsbildschirm anzuzeigen. Im Makro-Konfigurationsbildschirm werden die 10 verfügbaren Makros und ggf. die jeweils zugeordneten Tastenkombinationen angezeigt.
- 3. Blättern Sie mit der **BILD-AUF** oder **BILD-AB**-Taste zu einer freien Makronummer und markieren Sie die angegebenen Tastenfolge. Überschreiben Sie die Standardeinstellung mit der neuen Makro-Tastenfolge. Sie können beliebige Kombination von **Strg** oder **Alt** und einzelnen Tasten verwenden. Nachdem Sie die Tastenfolge zur Aktivierung des neuen Makros eingegeben haben, drücken Sie die **BILD-AB**-Taste.
- 4. Geben Sie in der Zeile unter der gerade eingegebenen Makro-Tastenfolge die Tastenfolge ein, die das Makro ausführen soll.
- 5. Wiederholen Sie die Schritte 3 und 4, um weitere Makros zu konfigurieren.
- 6. Wenn Sie fertig sind, drücken Sie auf die **EINGABETASTE**, um zum vorherigen Bildschirm zurückzukehren.

### **Verwenden des Verlaufsmodus**

Im Verlaufsmodus können Sie den Inhalt des Verlaufspuffers untersuchen. Darin werden alle aufgetretenen Ereignisse gespeichert.

Das serielle CO-Kabel führt einen Pufferspeicher mit mindestens 240 Zeilen (bzw. 10 Bildschirmen) der Bildschirmausgaben. Wenn der Verlaufspuffer voll ist, werden weitere Zeilen am Ende des Puffers hinzugefügt, wobei die ältesten Zeilen am Anfang des Puffers gelöscht werden.

**HINWEIS:** Die im folgenden Verfahren verwendeten Tastenkombinationen für "Konfiguration", "Online" und "Verlauf löschen" sind Standardwerte. Diese Tastenkombinationen können über das Menü "Terminal Applications (Terminalanwendungen)" geändert werden.

#### **So verwenden Sie den Verlaufsmodus:**

1. Drücken Sie **Strg+F9**. Als Modus wird "Verlauf" angezeigt.

- 2. Drücken Sie eine der folgenden Tastenkombinationen, um die angegebene Aktion durchzuführen:
	- **• Pos1**: An den Anfang des Puffers
	- **• Ende**: An das Ende des Puffers
	- **• Bild-Auf**: Eine Seite nach oben im Puffer
	- **• Bild-Ab**: Eine Seite nach unten im Puffer
	- **• Pfeil nach oben**: Eine Zeile nach oben im Verlauf
	- **• Pfeil nach unten**: Eine Zeile nach unten im Verlauf
	- **Strg-F8**: Konfigurationsmodus starten. Der Bildschirm "Konfiguration" wird angezeigt.
	- **• Strg-F9**: Bei aktiviertem Verlaufsmodus im Konfigurationsmodus zurück zum vorherigen Bildschirm.
	- **• Strg-F10**: Bei aktiviertem Online-Modus im Konfigurationsmodus zurück zum vorherigen Bildschirm.
	- **• Strg-F11**: Löschen des Verlaufspuffers. Wenn Sie diese Option auswählen, wird eine Warnmeldung angezeigt. Drücken Sie die **EINGABETASTE**, um den Verlaufspuffer zu löschen oder ESCAPE, um den Vorgang abzubrechen. Der vorherige Bildschirm wird angezeigt.
- 3. Drücken Sie anschließend **Strg-F10**, um den Verlaufsmodus zu beenden und zum Online-Modus zurückzukehren.

# **Pinbelegung am seriellen CO-Kabel**

In der folgenden Tabelle wird die Pinbelegung für serielle CO-Kabel angegeben:

**Tabelle 19. Pinbelegung am seriellen IQ-Modul**

|                | DB9-F-Pin   Beschreibung des Host-Signals   Signalfluss |                       | <b>Beschreibung des SRL-Signals</b> |
|----------------|---------------------------------------------------------|-----------------------|-------------------------------------|
| 1              | DCD - Data Carrier Detect                               | SRL-Signal am Ausgang | DTR - Data Terminal Ready           |
| $\overline{2}$ | RXD - Receive Data                                      | SRL-Signal am Ausgang | <b>TXD</b> - Transmit Data          |
| 3              | TXD - Transmit Data                                     | SRL-Signal am Eingang | RXD - Receive Data                  |
| $\overline{4}$ | DTR - Data Terminal Ready                               | SRL-Signal am Eingang | DSR - Data Set Ready                |
| 5              | GND - Signal Ground                                     | N/V                   | GND - Signal Ground                 |
| 6              | DSR - Data Set Ready                                    | SRL-Signal am Ausgang | DTR - Data Terminal Ready           |
| $\overline{7}$ | RTS - Request to Send                                   | SRL-Signal am Eingang | CTS - Clear to Send                 |
| 8              | CTS - Clear to Send                                     | SRL-Signal am Ausgang | RTS - Request to Send               |
| 9              | N/C - Not Connected                                     | N/V                   | N/C - Not Connected                 |

# **Anhang 4: Emulation für Sun-Zusatztasten**

Bestimmte Tasten einer Sun-Standardtastatur vom Typ 5 (US) können durch Tastenfolgen auf einer am lokalen Port angeschlossenen USB-Tastatur emuliert werden. Um die Tastenemulation für Sun Zusatztasten zu aktivieren und diese zu verwenden, halten Sie die Tasten **Strg+Umschalt+Alt** gedrückt und drücken Sie die **Rollen**-Taste. Die Rollen-Tasten-LED blinkt. Verwenden Sie die entsprechenden Tasten in der folgenden Tabelle so, als würden Sie die Zusatztasten einer Sun-Tastatur bedienen. Beispiel: Für **Stop+A** halten Sie **Strg+Umschalt+Alt** zusammen mit der **ROLLEN**-Taste gedrückt und drücken Sie dann auf **F1+A**. Diese Tastenkombinationen funktionieren mit CO-Kabeln der Typen UCO, VCO und VCO2. Mit Ausnahme von **F12** werden diese Tastenkombinationen von Microsoft Windows nicht erkannt. Mit **F12** wird ein Windows-Tastendruck ausgeführt.Um die erweiterte Tastenemulation für Sun-

Zusatztasten zu deaktivieren, halten Sie die Tasten **Strg+Umschalt+Alt** gedrückt und drücken Sie die **Rollen**-Taste.

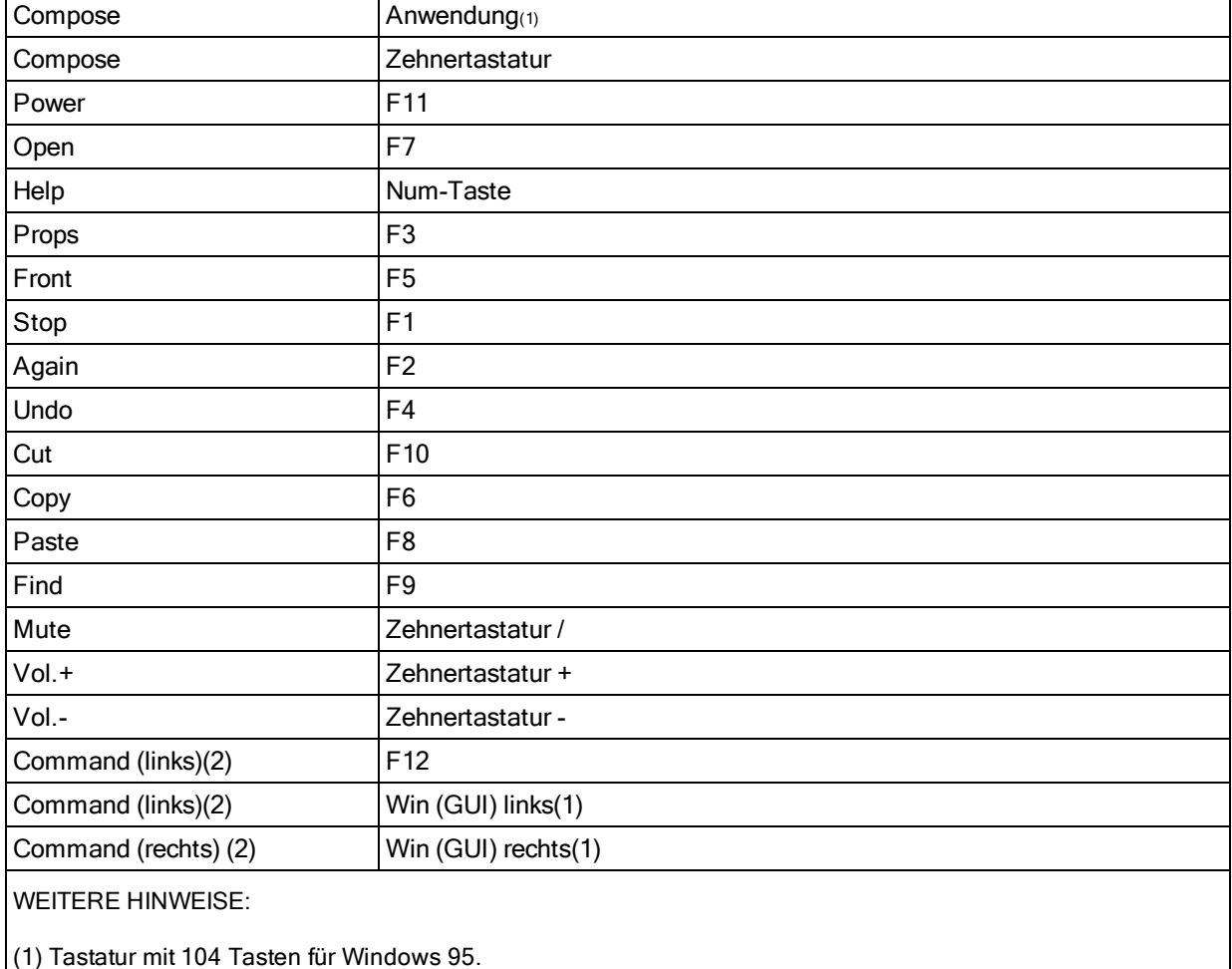

#### **Tabelle 20. Sun Tastenemulation**

(2) Die Command-Taste ist die Sun-Meta-Taste (Diamant).

# **Anhang 5: UTP-Kabel**

In diesem Anhang werden die unterschiedlichen Anschlussmöglichkeiten beschrieben. Das Switch-System verwendet UTP-Kabel. Die Leistung des Systems hängt von qualitativ hochwertigen Verbindungen ab. Schlechte Kabelqualität oder schlecht verlegte und gewartete Kabel können die Systemleistung des Switch-Systems verringern.

**HINWEIS:** Dieser Anhang ist nur für Informationszwecke gedacht. Sprechen Sie vor der Installation mit Ihrem Elektriker und/oder Kabelfachmann vor Ort.

### **UTP-Kupferkabel**

Im Folgenden werden allgemein die drei UTP-Kabeltypen beschrieben, die der Switch unterstützt.

- **•** Cat 5-Hochleistungskabel (4 Paare) bestehen aus verdrillten Leiterpaaren. Diese Kabelart wird in erster Linie für die Datenübermittlung verwendet. Durch das Verdrillen von Leitungspaaren wird das Kabel widerstandsfähiger gegen das Eindringen von Störungen. Cat 5-Kabel werden allgemein für Netzwerke mit 10 oder 100 MBit/s verwendet.
- **•** Das CAT 5E-Kabel (verbessert) verfügt über die gleichen Merkmale wie das CAT 5-Kabel, wird aber nach strengeren Standards hergestellt.
- **•** CAT 6-Kabel werden mit strengeren Anforderungen als CAT 5E-Kabel produziert. CAT 6- Kabel verfügen über höhere messbare Frequenzbereiche und erfüllen bei den gleichen Frequenzen deutlich strengere Leistungsanforderungen als CAT 5E-Kabel.

### **Kabelnormen**

Es gibt zwei unterstützte Kabelnormen für UTP-Kabel mit 8 Leitern (4 Paaren) und RJ-45-Stecker: EIA/TIA 568A und B. Diese Normen werden für Anlagen mit UTP-Kabeln angewendet. Das Switch-System unterstützt alle diese Kabelnormen. In der folgenden Tabelle wird die Pinbelegung beschrieben.

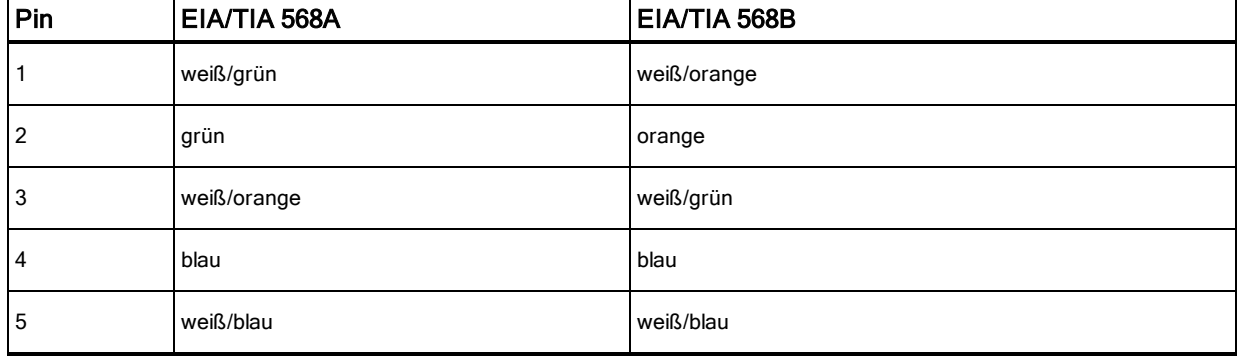

#### **Tabelle 21. UTP-Kabelnormen**

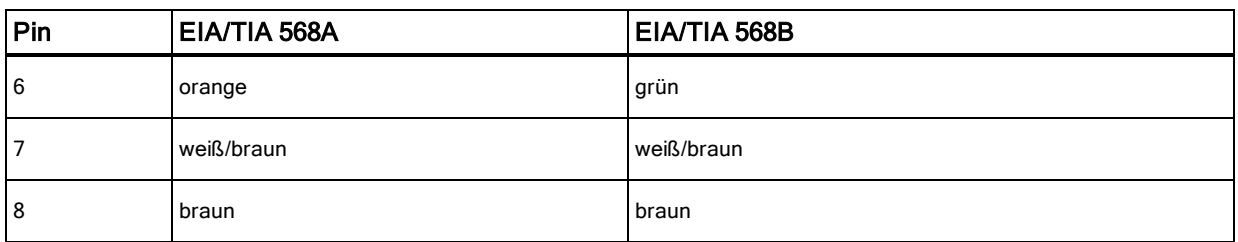

# **Kabelverlegung, Kabelwartung und Sicherheitshinweise**

Im Folgenden werden die Sicherheitshinweise aufgelistet, die vor der Installation beachtet werden müssen:

- **•** UTP-Kabelstrecken zu KVM IQ-Modulen dürfen nur eine maximale Länge von je 50 Metern aufweisen.
- **•** UTP-Kabelstrecken zu seriellen IQ-Modulen dürfen nur eine maximale Länge von je 30 Metern aufweisen.
- **•** Behalten Sie die Verdrillung der Paare bis zum endgültigen Anschluss bei oder lösen Sie die Verdrillung um höchstens 1,25 cm. Entfernen Sie am Kabelende nicht mehr als 2,54 cm der Ummantelung.
- **•** Wenn das Kabel gebogen werden muss, sollte eine leichte Biegung mit nicht mehr als 2,54 cm Radius verlegt werden. Durch harte Biegungen oder Knicke des Kabels kann das Kabelinnere permanent beschädigt werden.
- **•** Die Kabel mit Kabelbindern unter geringem oder mittlerem Druck zusammenfassen. Kabelbinder nicht zu fest binden.
- **•** Kabel ggf. mithilfe von Kontaktblöcken, Patch-Panels und Komponenten querverbinden. Kabel nicht überbrücken oder spleißen.
- **•** UTP-Kabel so weit wie möglich von potenziellen elektromagnetischen Störquellen (zum Beispiel Stromkabel, Transformatoren oder Lampenfassungen) entfernt verlegen. Befestigen Sie die Kabel nicht an elektrischen Leitungsführungen, und verlegen Sie die Kabel nicht auf elektrischen Vorrichtungen.
- **•** Jedes installierte Segment mit einem Kabelprüfer überprüfen. "Toning" ist keine akzeptable Prüfung.
- **•** Stets die Anschlussbuchsen installieren, damit kein Staub oder andere Verschmutzungen auf die Kontakte gelangen können. Die Kontakte der Anschlussbuchse sollten nach oben auf die Einbauplatten zeigen, oder links/rechts/unterhalb der Aufputzdosen.
- **•** Lassen Sie immer etwas zusätzlichen Durchhang für die Kabel, rollen Sie diese sauber in die Decke oder in eine unauffällige Stelle auf. Lassen Sie eine Extra-Kabellänge von mindestens 1,5 m am Arbeitsende und 5 m am Patch-Panel.
- **•** Entscheiden Sie sich vor Arbeitsbeginn für die Kabelnorm 568A oder 568B. Verkabeln Sie alle Anschlussbuchsen und Patch-Panels nach demselben Verkabelungsschema. Verwenden Sie keine 568A- als auch 568B-Verkabelung in derselben Installation.
- **•** Befolgen Sie stets die örtlichen und gesetzlichen Feuer- und Gebäudevorschriften. Stellen Sie sicher, dass alle Kabel, die durch eine Brandschutzmauer verlegt werden, die Feuerschutzbedingungen erfüllen. Verwenden Sie ggf. Plenumkabel.

# **Anhang 6: Technische Daten**

#### **Tabelle 22. LCM-Switch – Technische Daten**

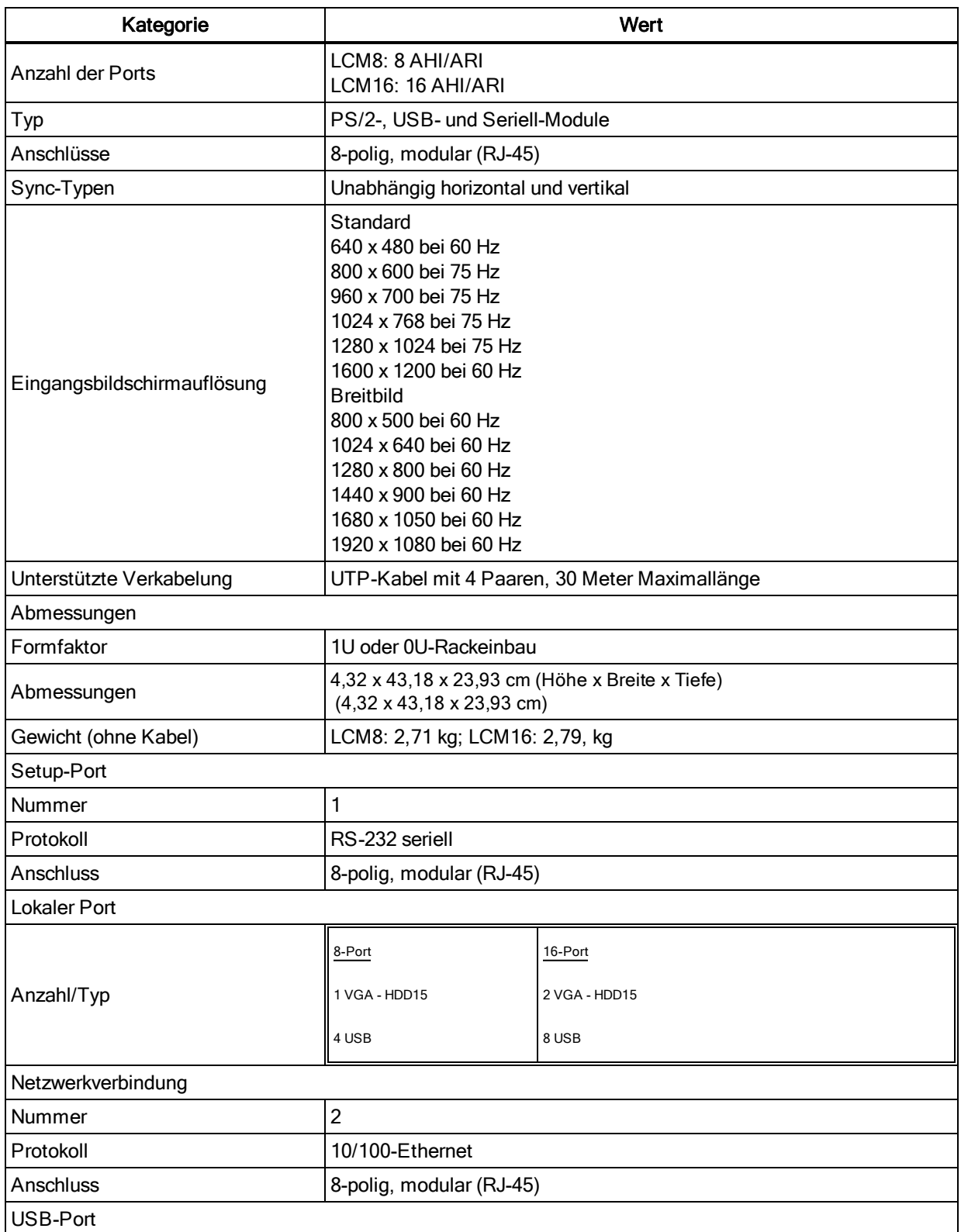

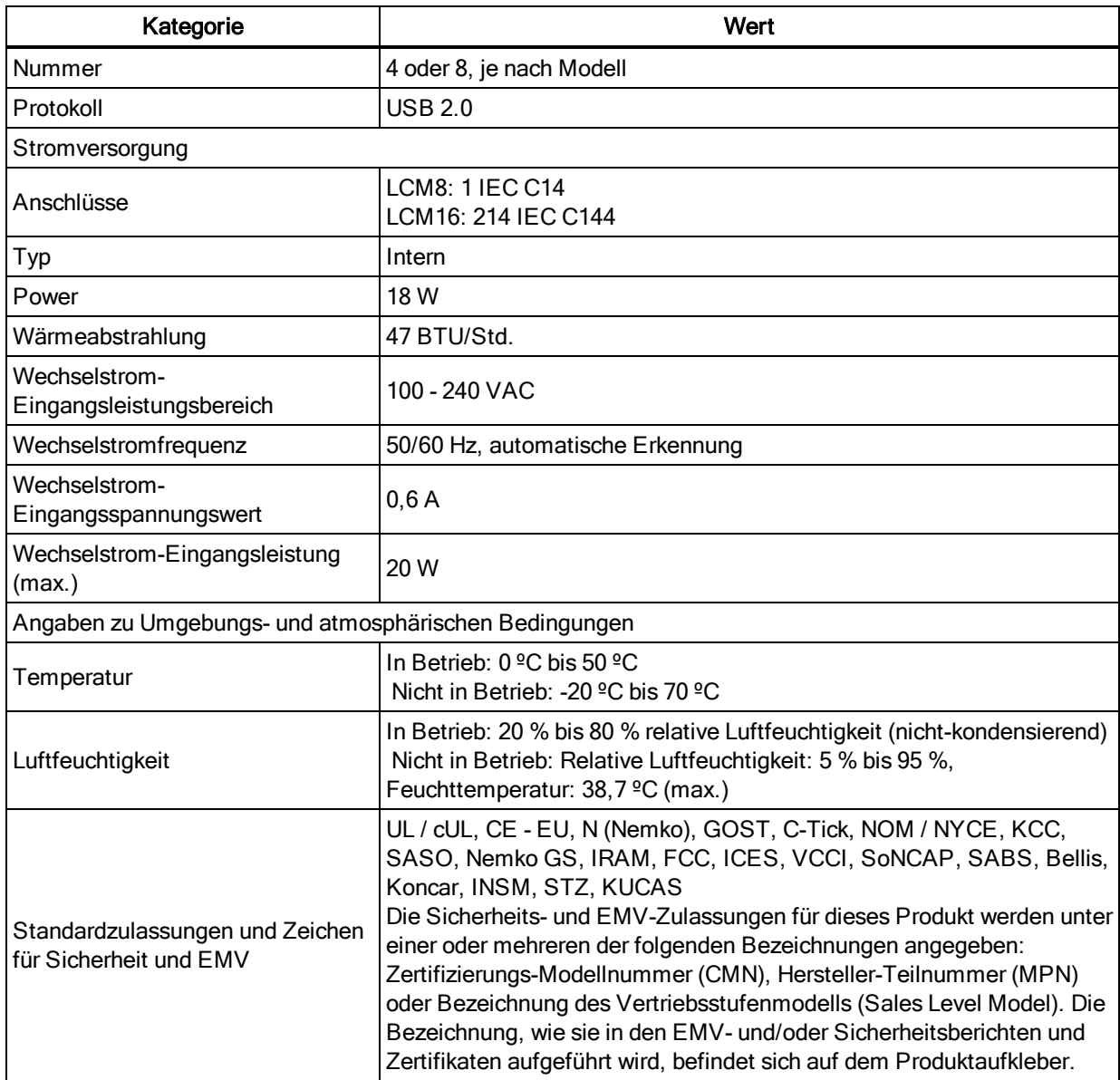